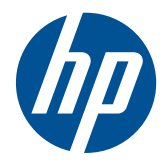

# HP Scanjet série 7000n

Guide d'utilisation

#### **Copyright et licence**

© 2011 Copyright Hewlett-Packard Development Company, L.P.

Il est interdit de reproduire, adapter ou traduire ce manuel sans autorisation expresse par écrit, sauf dans les cas permis par les lois régissant les droits d'auteur.

Les informations contenues dans ce document sont susceptibles d'être modifiées sans préavis.

Les seules garanties des produits et services HP sont exposées dans les clauses expresses de garantie fournies avec les produits ou services concernés. Le contenu de ce document ne constitue en aucun cas une garantie supplémentaire. HP ne peut être tenu responsable des éventuelles erreurs techniques ou éditoriales de ce document.

Edition 2, 1/2011

#### **Marques**

Adobe®, Acrobat®et PostScript® sont des marques commerciales d'Adobe Systems Incorporated.

Java™ est une marque de Sun Microsystems, Inc déposée aux Etats-Unis.

Microsoft®, Windows®, Windows® XP et Windows Vista® sont des marques déposées de Microsoft Corporation aux Etats-Unis.

UNIX® est une marque déposée de The Open Group.

ENERGY STAR et le logo ENERGY STAR sont des marques déposées aux Etats-Unis.

OCR Technology by I.R.I.S., copyright 1987-2009, Tous droits réservés.

Technologie de compression iHQC™ par I.R.I.S., copyright 2007-2009, Tous droits réservés (brevet en attente).

Technologie PDF-iHQC™, XPS-iHQC™ par I.R.I.S. copyright 2007-2009.

# **Sommaire**

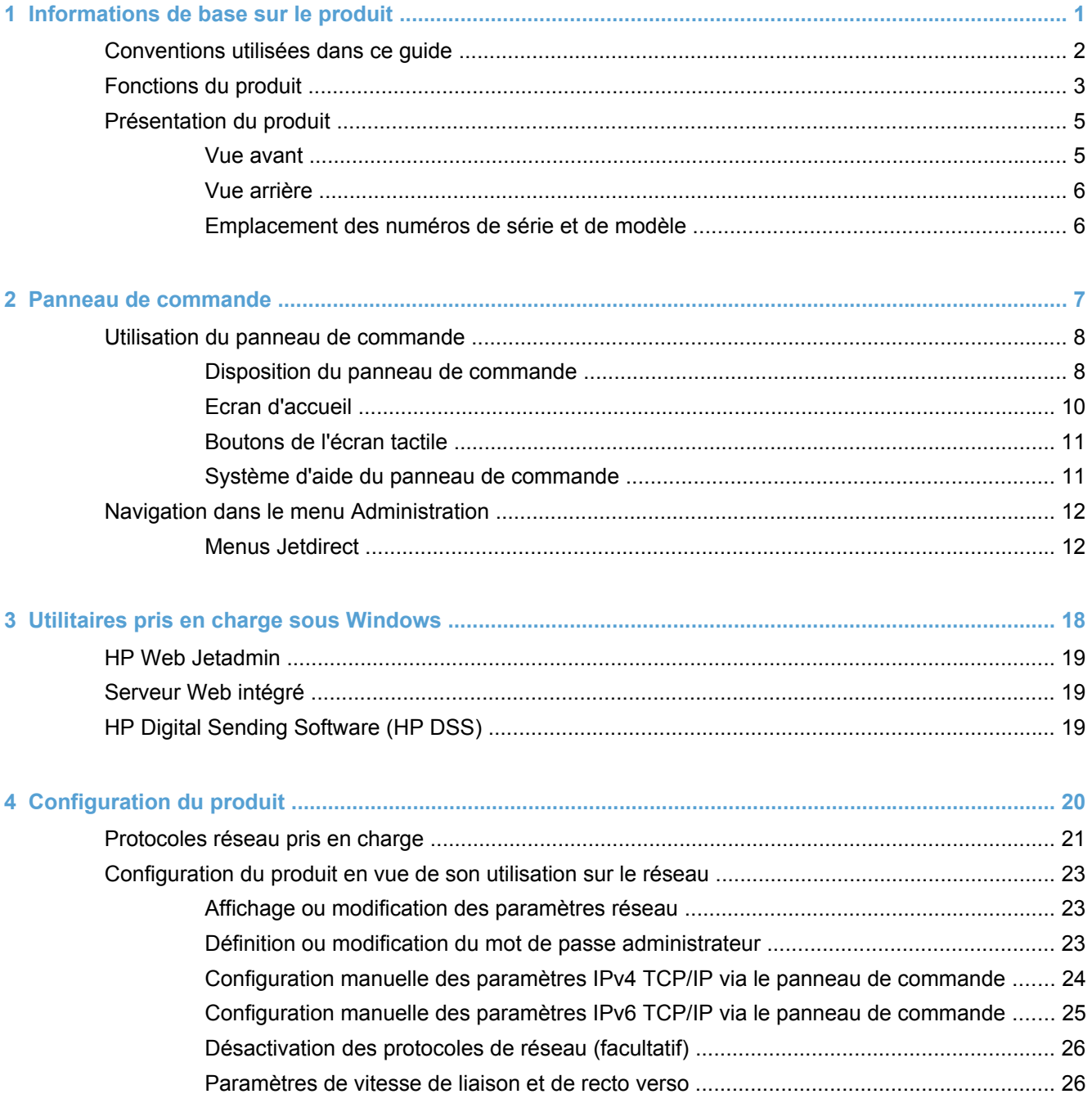

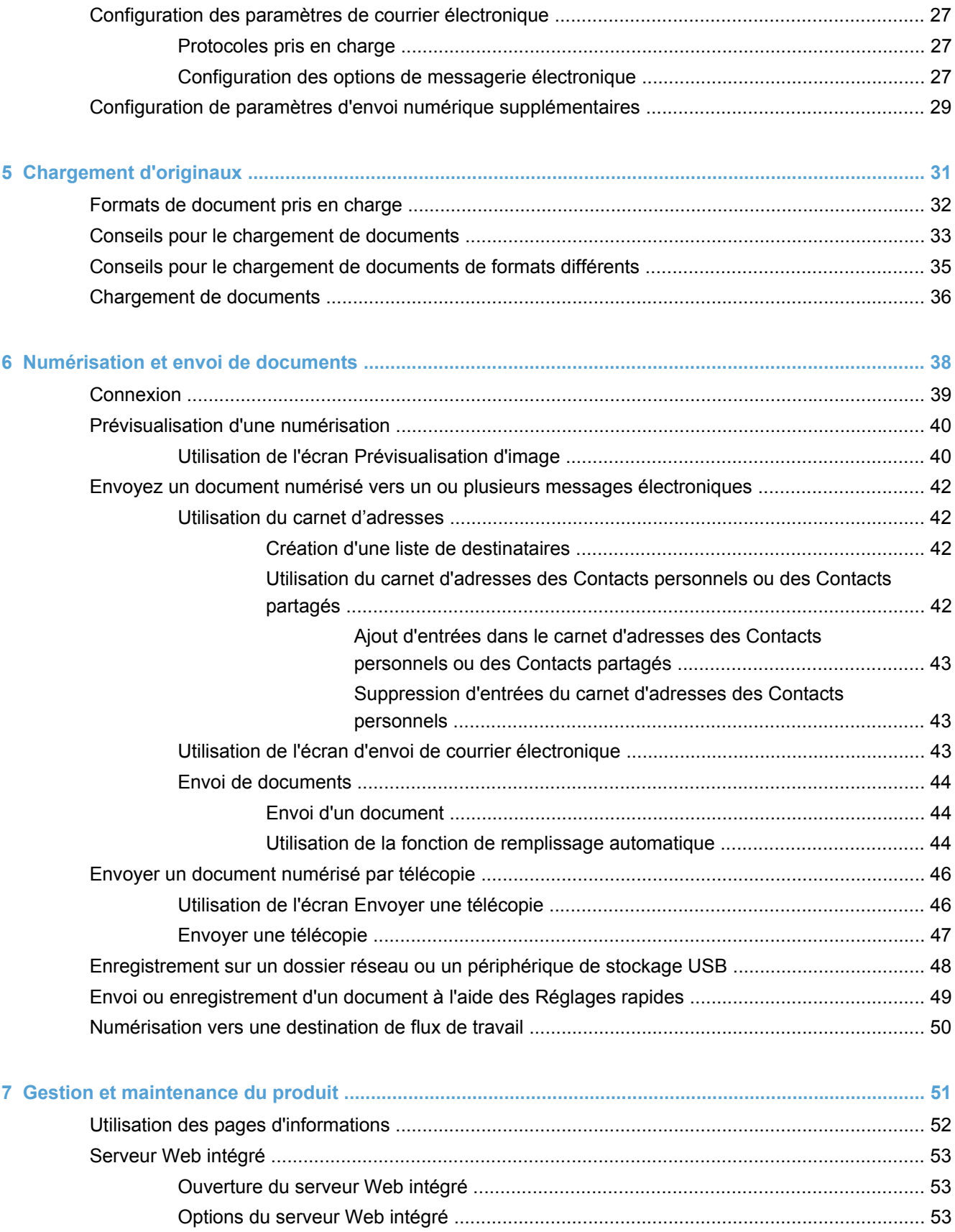

[Utilisation du logiciel HP Web Jetadmin ............................................................................................. 55](#page-62-0)

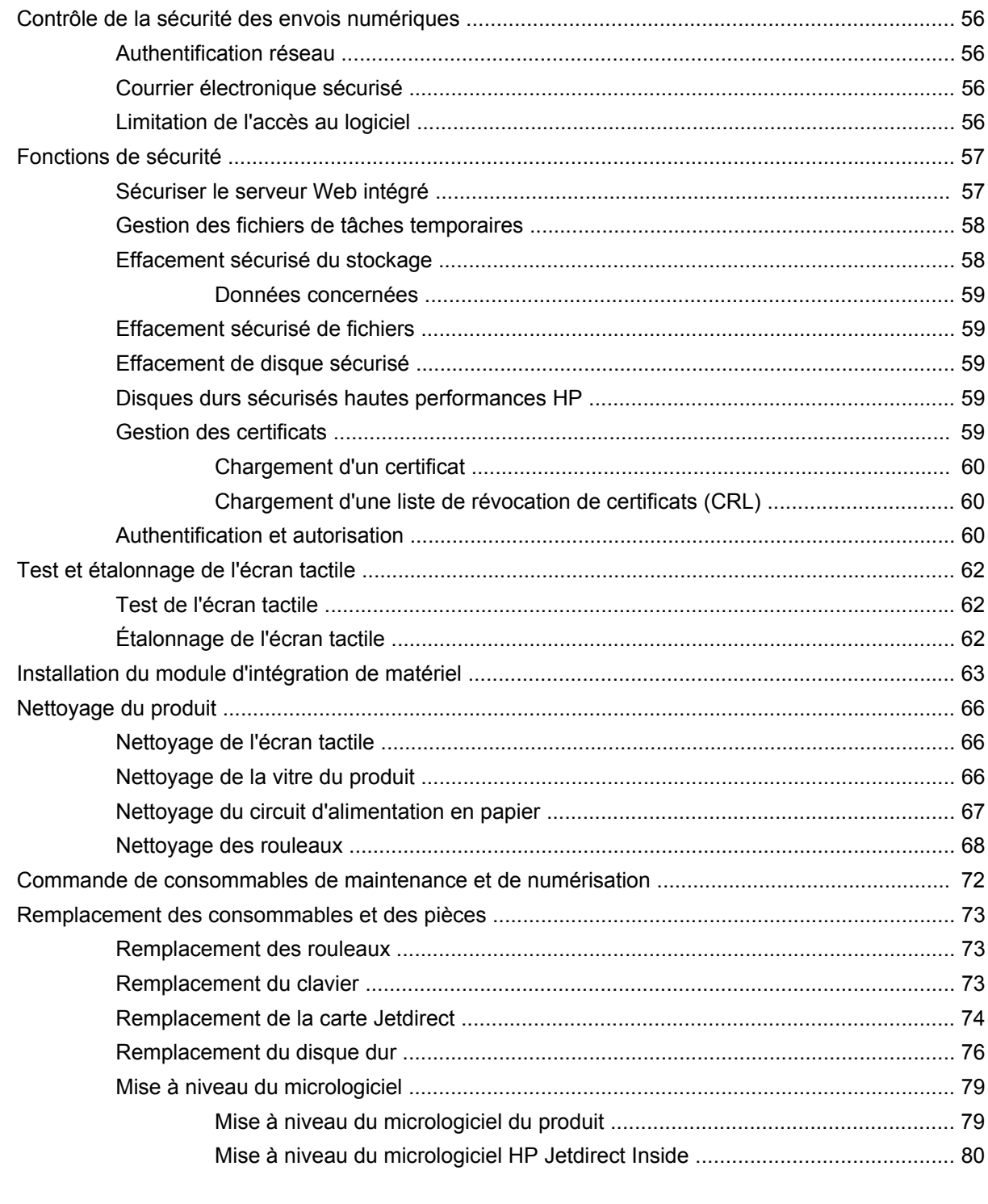

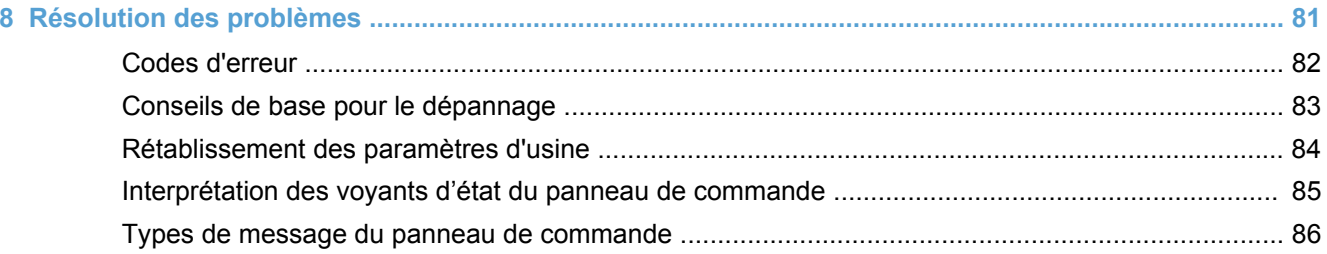

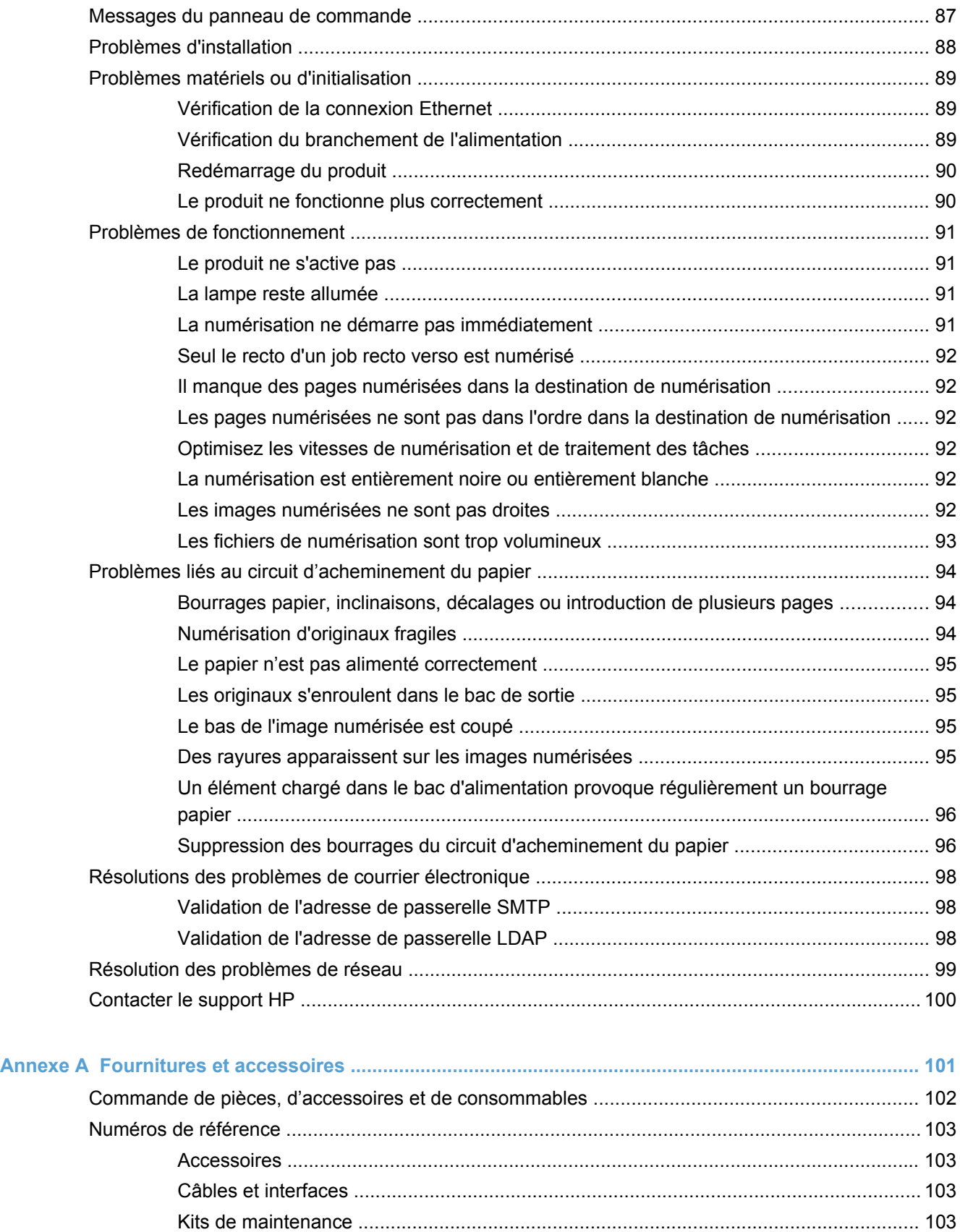

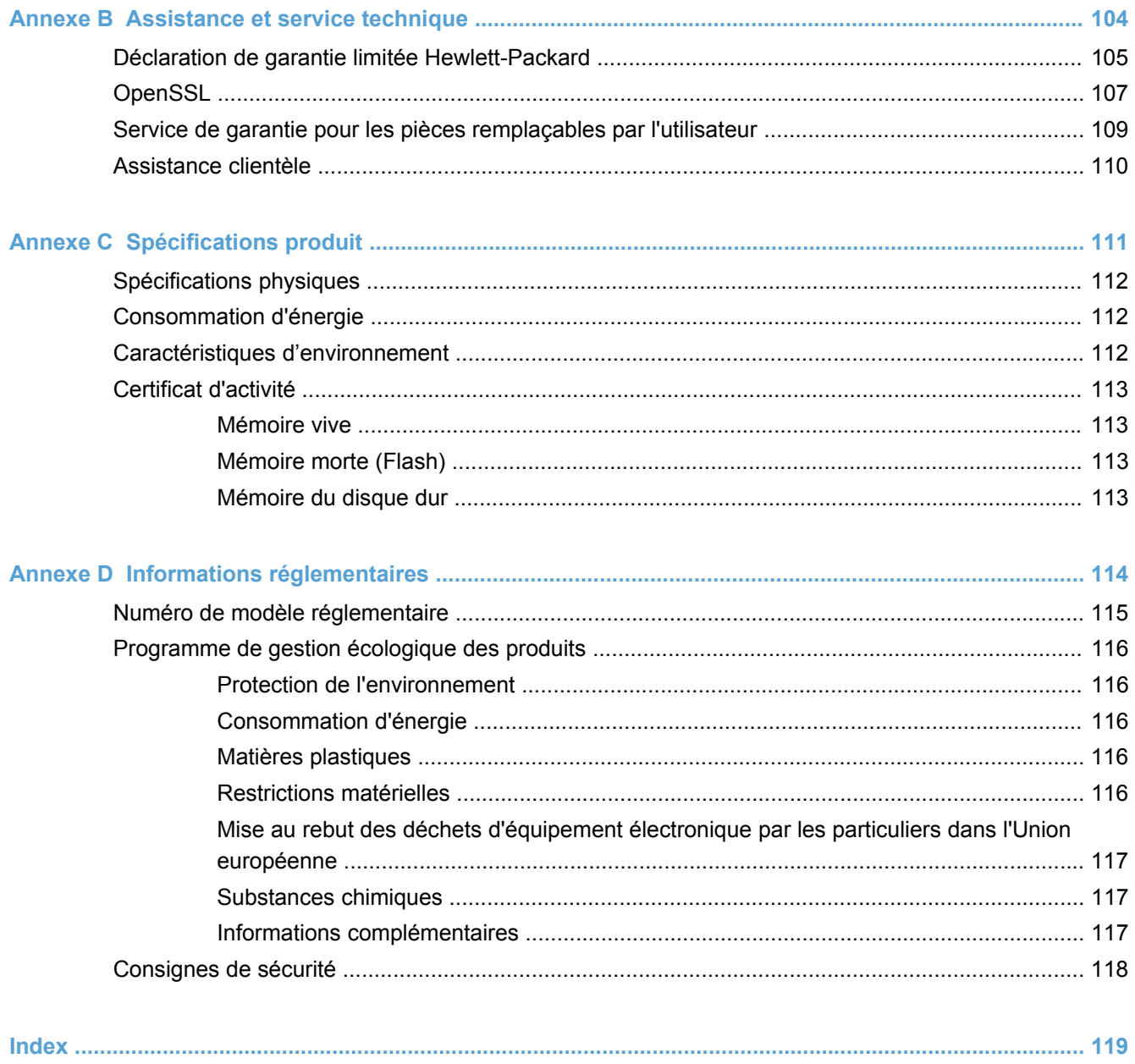

# <span id="page-8-0"></span>**1 Informations de base sur le produit**

- [Conventions utilisées dans ce guide](#page-9-0)
- [Fonctions du produit](#page-10-0)
- **•** [Présentation du produit](#page-12-0)

# <span id="page-9-0"></span>**Conventions utilisées dans ce guide**

Vous tomberez parfois au fil de votre lecture sur des conseils, des remarques, des mises en garde ou des avertissements, autant d'informations qu'il convient de lire attentivement.

- **ASTUCE :** Les astuces fournissent des conseils et permettent de gagner du temps.
- **REMARQUE :** Ces remarques fournissent des informations importantes pour maîtriser un concept ou exécuter une tâche.
- **ATTENTION :** Ces commentaires vous présentent des procédures à suivre pour éviter de perdre des données ou d'endommager le produit.
- **AVERTISSEMENT !** Les avertissements vous indiquent des procédures spécifiques à suivre pour éviter de vous blesser, de perdre des données importantes ou d'endommager gravement le produit.

# <span id="page-10-0"></span>**Fonctions du produit**

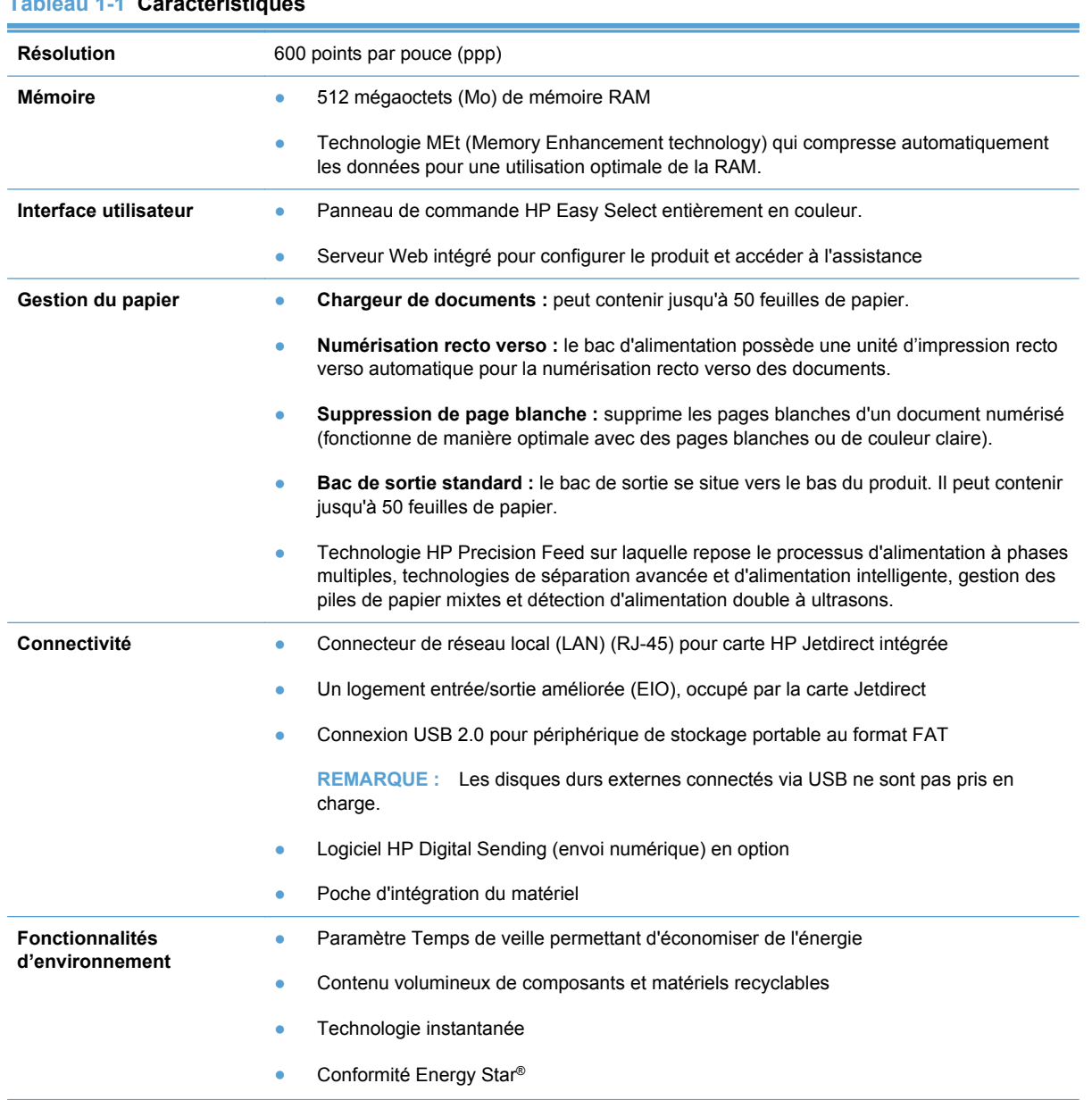

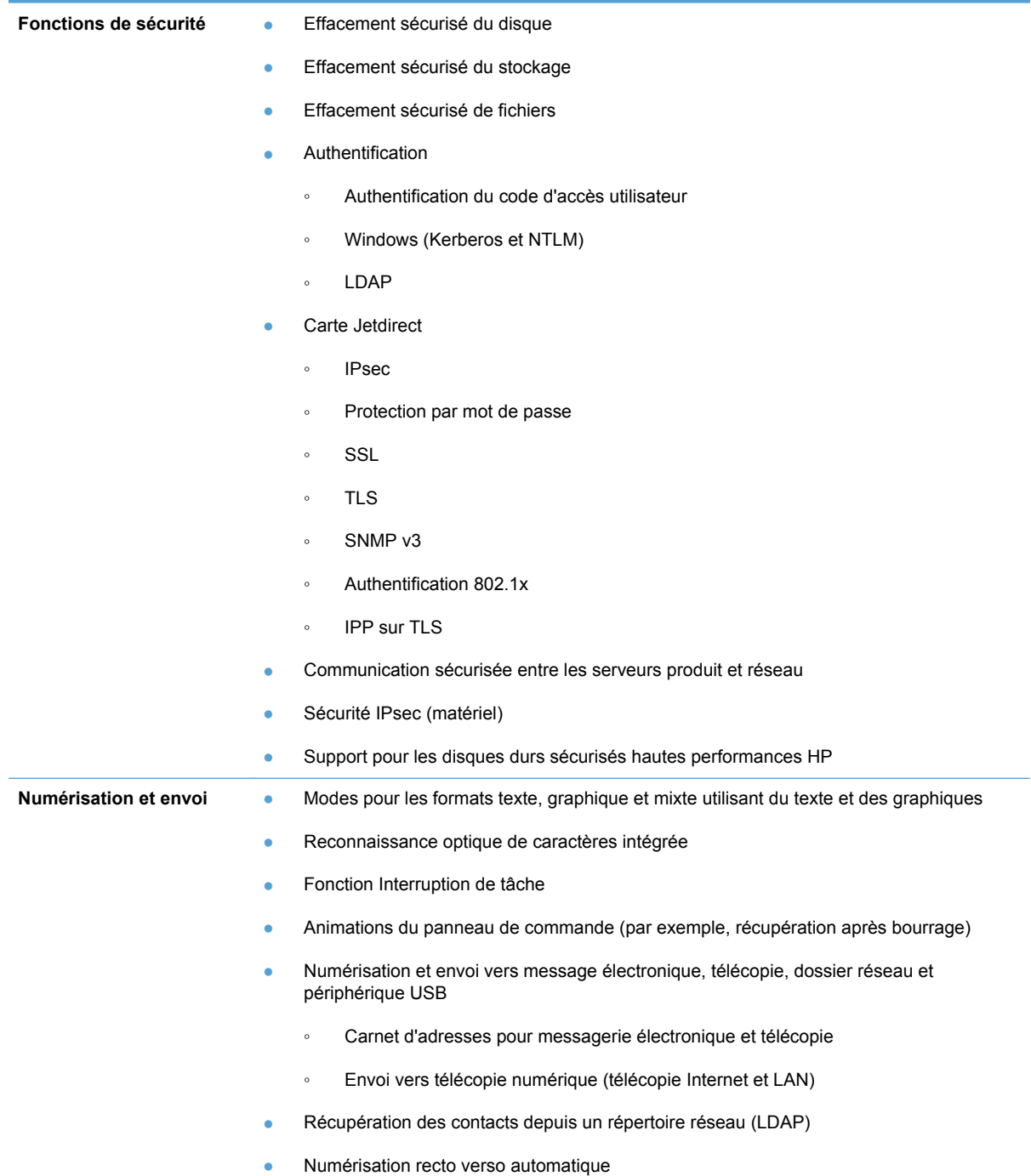

# <span id="page-12-0"></span>**Présentation du produit**

## **Vue avant**

**ATTENTION :** Si vous devez déplacer le produit, soulevez-le toujours à partir de sa base. Ne le soulevez pas à l'aide du clavier.

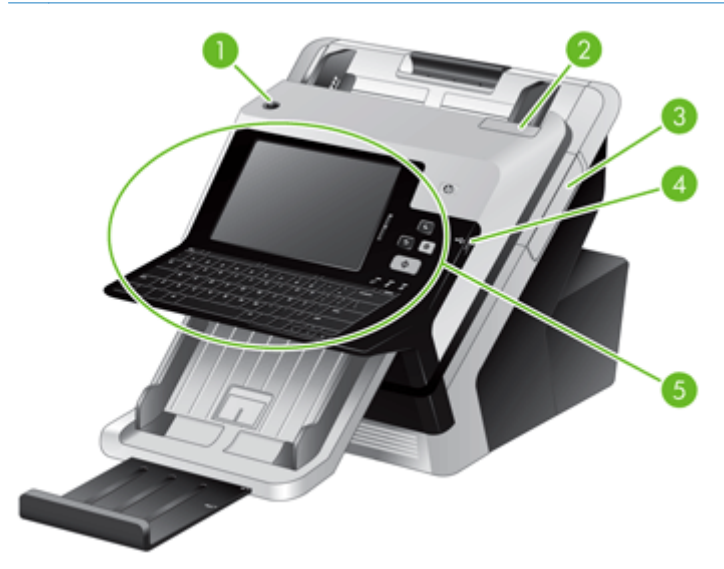

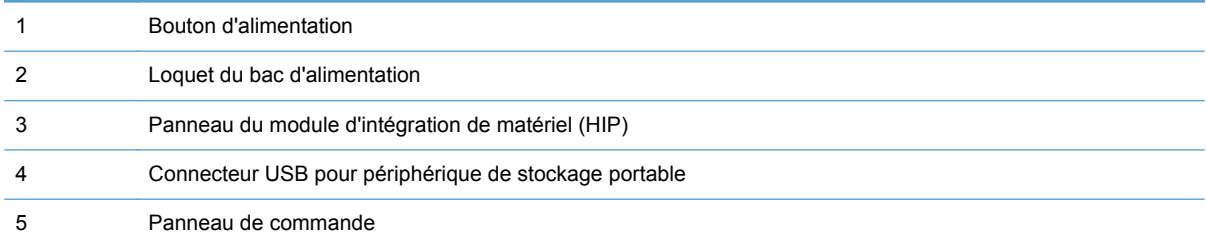

# <span id="page-13-0"></span>**Vue arrière**

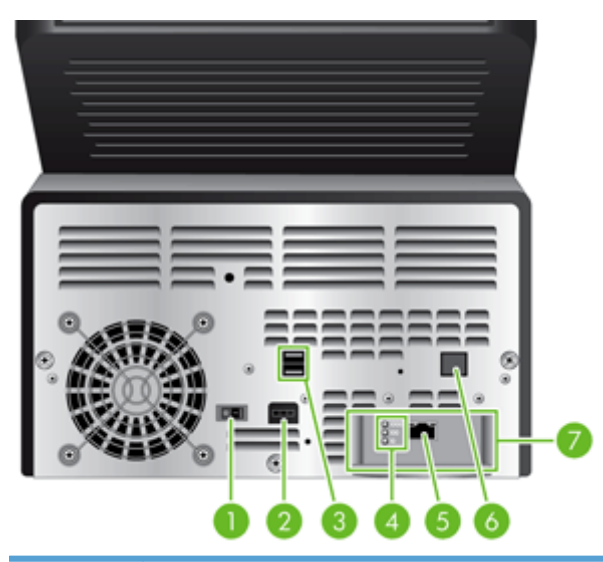

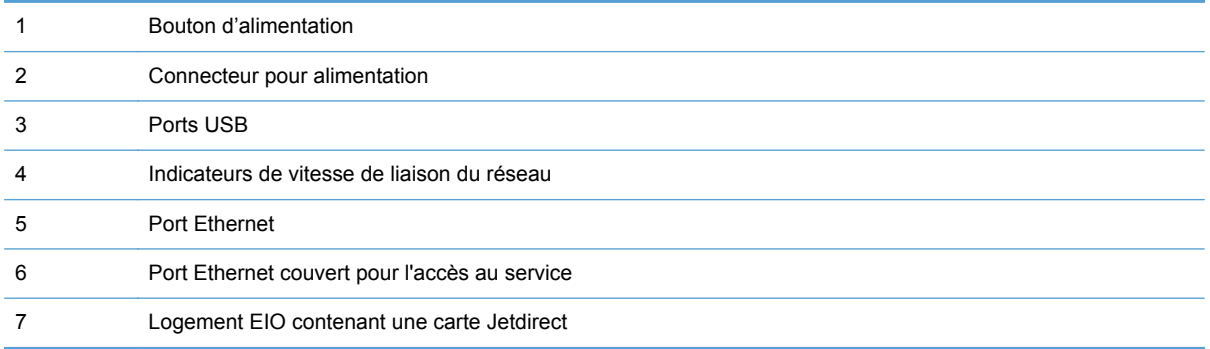

# **Emplacement des numéros de série et de modèle**

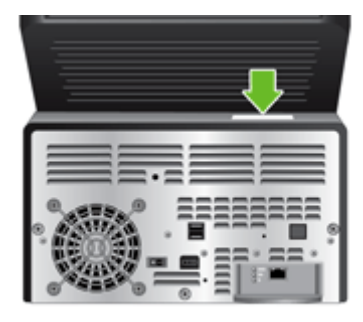

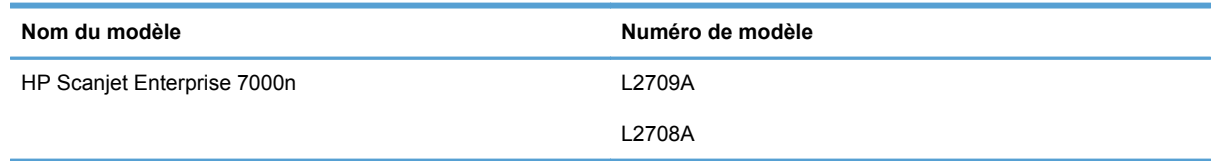

# <span id="page-14-0"></span>**2 Panneau de commande**

- [Utilisation du panneau de commande](#page-15-0)
- [Navigation dans le menu Administration](#page-19-0)

# <span id="page-15-0"></span>**Utilisation du panneau de commande**

Le panneau de commande dispose d'un écran tactile SVGA qui permet d'accéder à toutes les fonctions du produit, d'un clavier physique et virtuel et d'un pavé à boutons pour les tâches courantes. Utilisez les boutons et le clavier pour gérer les tâches et l'état du produit. Les voyants indiquent l'état général du produit.

**ASTUCE :** Si des touches de l'écran tactile donnent des résultats imprévus ou aucun résultat, vous pouvez avoir besoin d'étalonner l'écran tactile. Pour vérifier si un étalonnage est nécessaire, vous devez d'abord tester l'écran tactile. Reportez-vous à la section [Test et étalonnage de l'écran tactile](#page-69-0) [à la page 62](#page-69-0).

### **Disposition du panneau de commande**

Le panneau de commande comprend un écran graphique tactile, des boutons de commande de tâches, un clavier et trois voyants d'état.

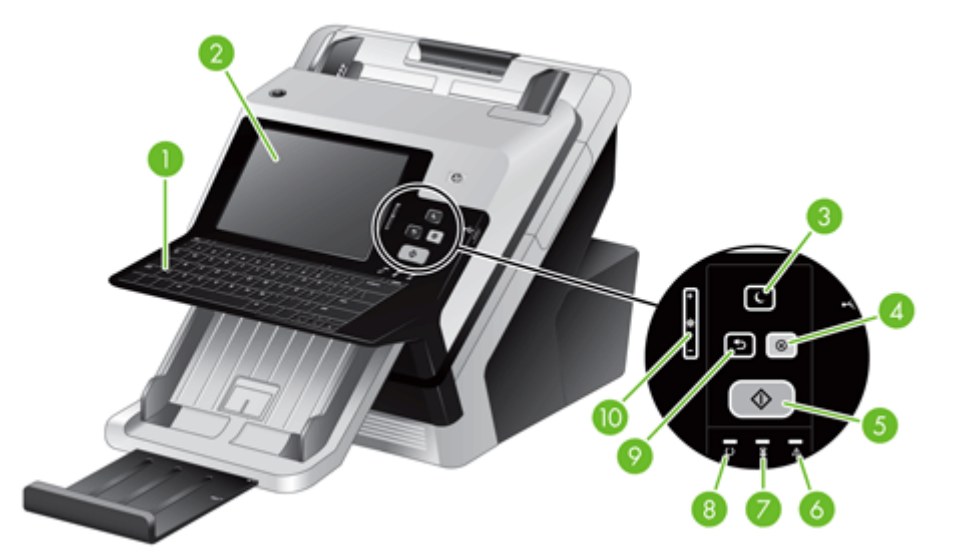

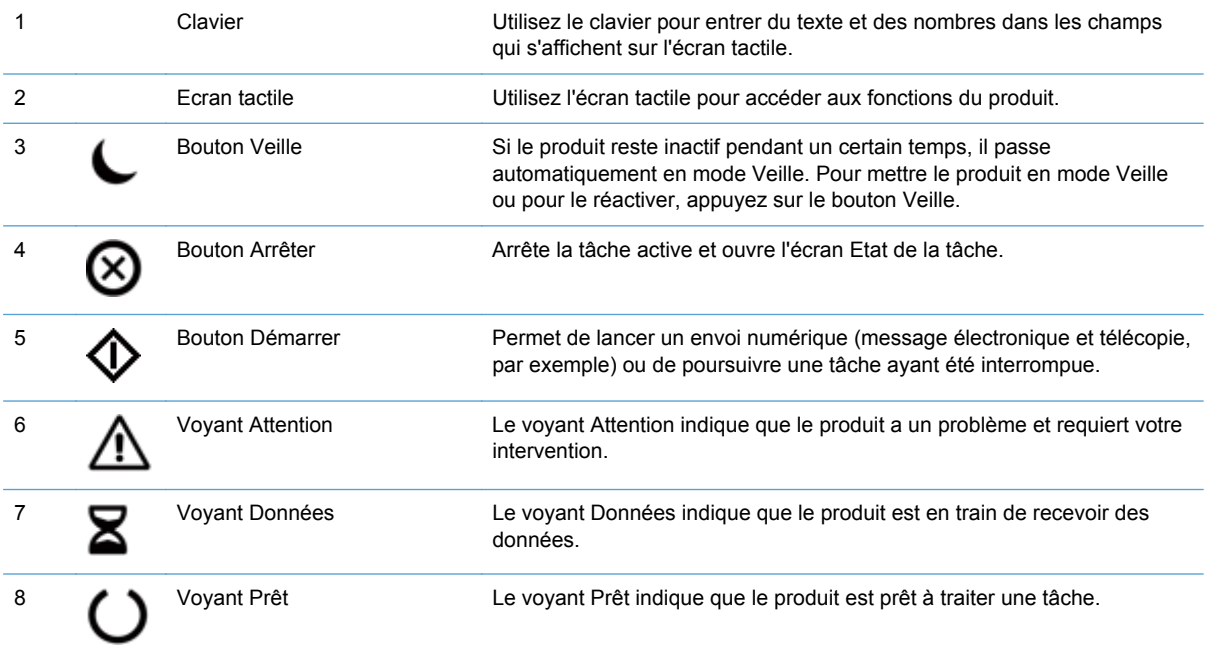

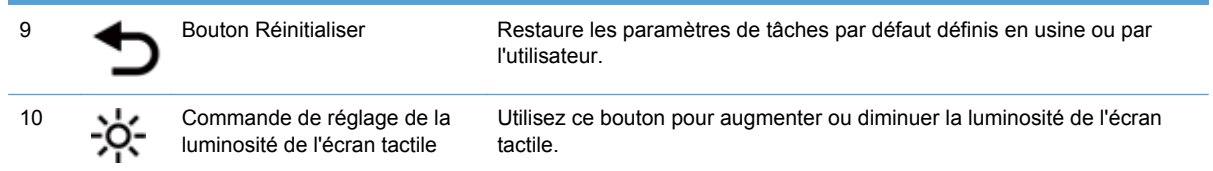

## <span id="page-17-0"></span>**Ecran d'accueil**

L'écran d'accueil permet d'accéder aux fonctions du produit et indique l'état actuel du produit.

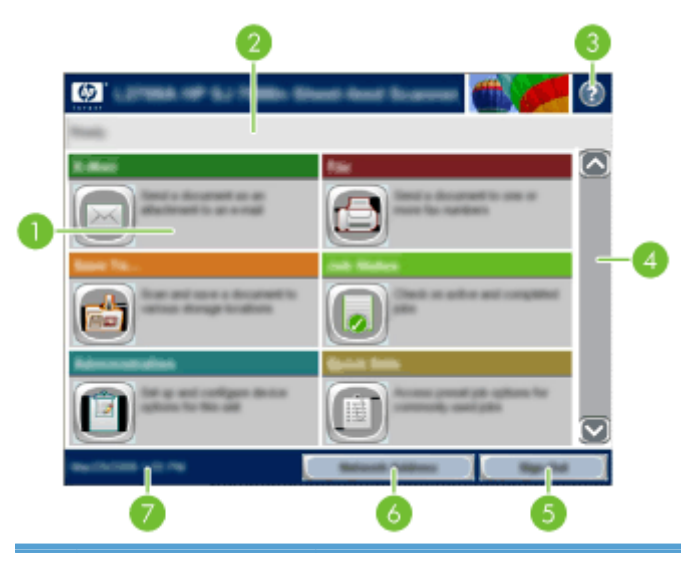

1 Caractéristiques Elles peuvent comprendre certains des éléments suivants selon la configuration du produit :

- Télécopie
- Messagerie électronique
- État de la tâche
- Enregistrer dans le dossier réseau
- Enregistrer sur un périphérique USB
- Réglages rapides
- Workflow
- Administration
- Service

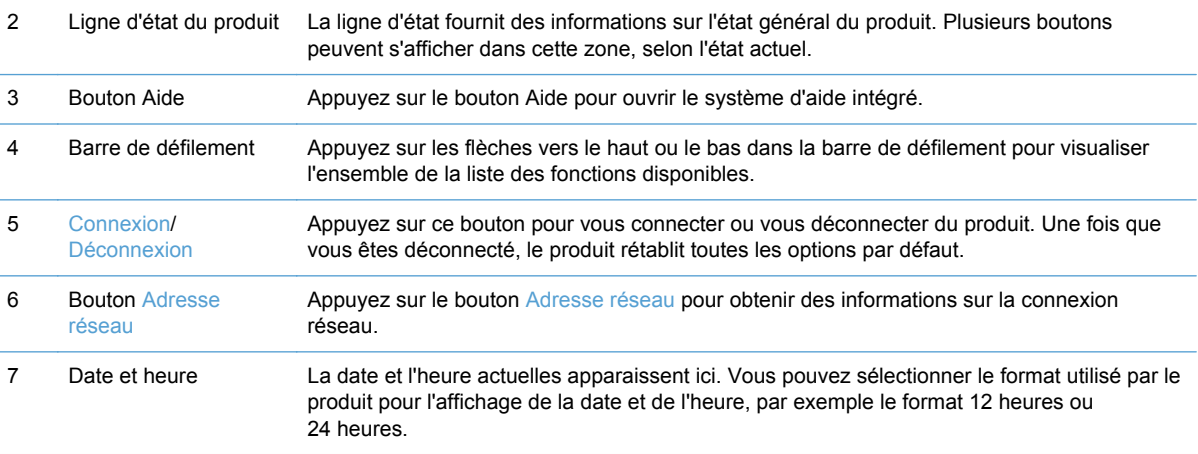

## <span id="page-18-0"></span>**Boutons de l'écran tactile**

L'écran tactile présente des informations sur l'état du produit. Plusieurs boutons peuvent s'afficher dans cette zone.

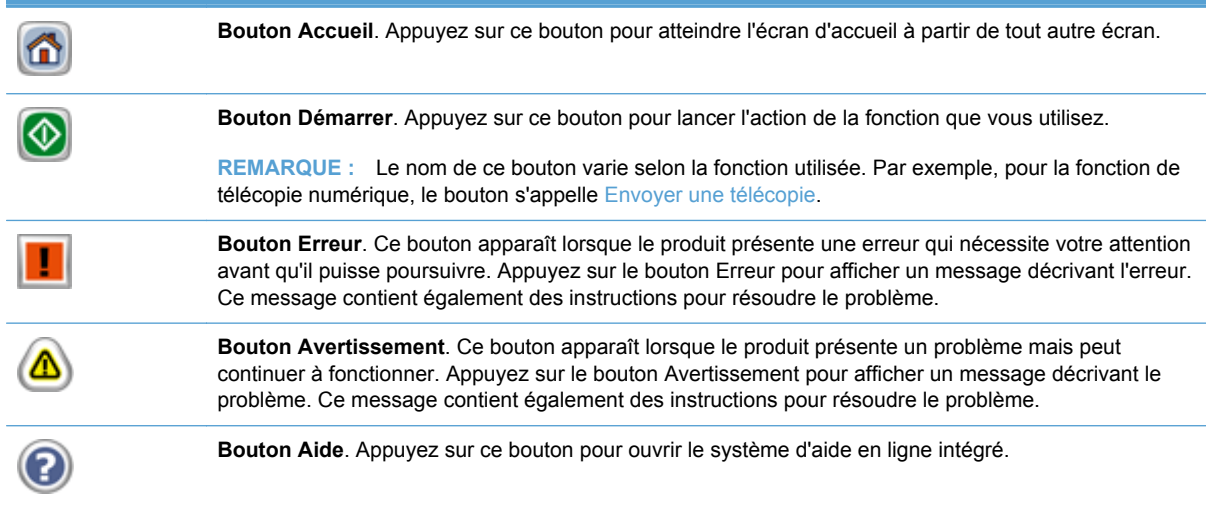

## **Système d'aide du panneau de commande**

Le produit est doté d'un système d'aide en ligne intégré avec des instructions d'utilisation pour chaque écran. Pour ouvrir le système d'aide, appuyez sur le bouton Aide ? dans le coin supérieur droit de l'écran.

Dans certains écrans, l'aide ouvre un menu global à partir duquel vous pouvez rechercher des rubriques spécifiques. Vous pouvez vous déplacer dans la structure du menu en appuyant sur les boutons disponibles.

Pour les écrans contenant des paramètres de tâches spécifiques, l'aide ouvre une rubrique d'explication des options disponibles dans l'écran.

Si l'appareil vous signale une erreur ou un avertissement, appuyez sur le bouton Erreur lou Avertissement  $\bigwedge$  pour afficher un message qui décrit le problème. Le message contient aussi des instructions pour résoudre le problème.

# <span id="page-19-0"></span>**Navigation dans le menu Administration**

Sur l'écran d'accueil, appuyez sur le bouton Administration pour afficher la structure du menu. Vous devrez peut-être faire défiler jusqu'au bas de l'écran d'accueil pour accéder à cette fonction.

Le menu Administration contient plusieurs sous-menus qui peuvent vous permettre d'effectuer certaines tâches configuration. (Pour configurer tous les paramètres, utilisez le serveur Web intégré.) Appuyez sur le nom d'un menu pour en développer la structure. Un signe (+) en regard du nom d'un menu indique que celui-ci contient des sous-menus. Continuez à ouvrir la structure jusqu'à atteindre l'option que vous souhaitez configurer. Pour revenir à un niveau précédent, appuyez sur le bouton Précédent ...

**REMARQUE :** Le bouton Précédent n'est pas disponible sur tous les écrans.

Pour quitter le menu Administration, appuyez sur le bouton Accueil de dans le coin supérieur gauche de l'écran.

Le produit dispose d'une aide intégrée qui explique les fonctions auxquelles vous pouvez accéder à l'aide des menus. Pour de nombreux menus, l'aide est disponible sur le côté droit de l'écran tactile.

Le tableau de cette section présente des informations générales relatives à chaque menu. Pour plus d'informations sur les entrées spécifiques de chaque menu, consultez l'aide intégrée.

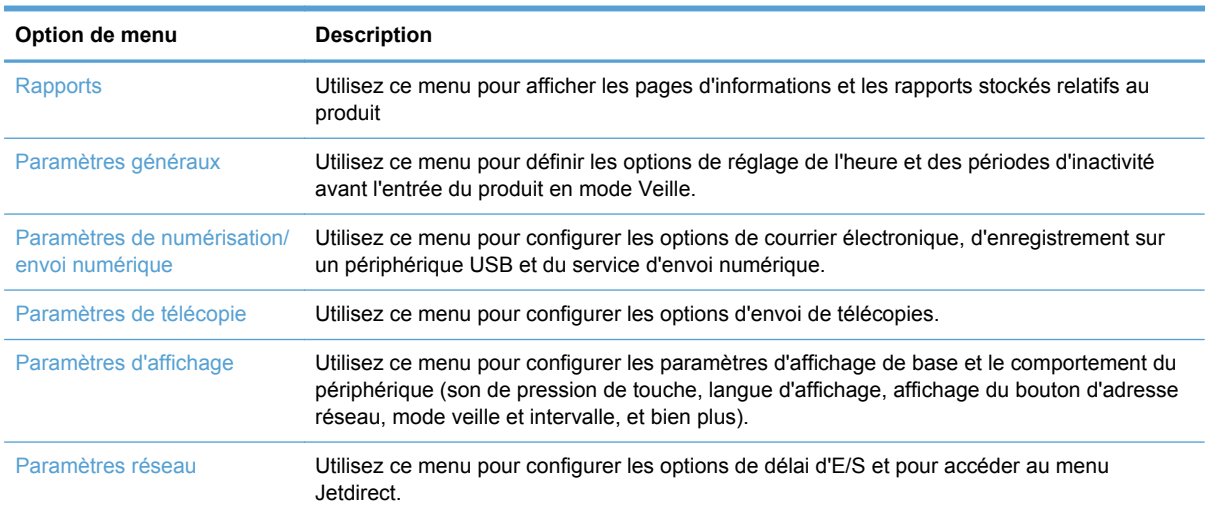

#### **Tableau 2-1 Menus Administration**

## **Menus Jetdirect**

Administration > Paramètres réseau > Menu Jetdirect

#### **Tableau 2-2 Menus Jetdirect**

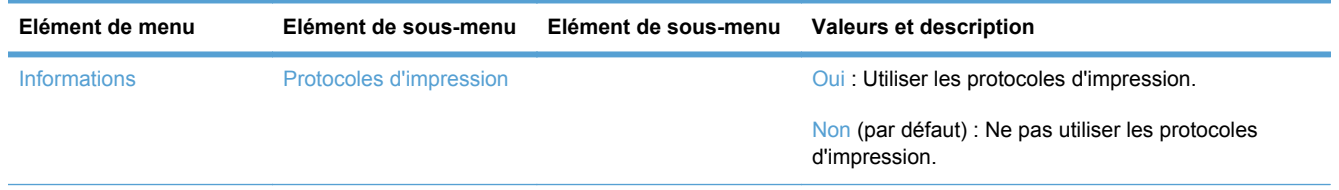

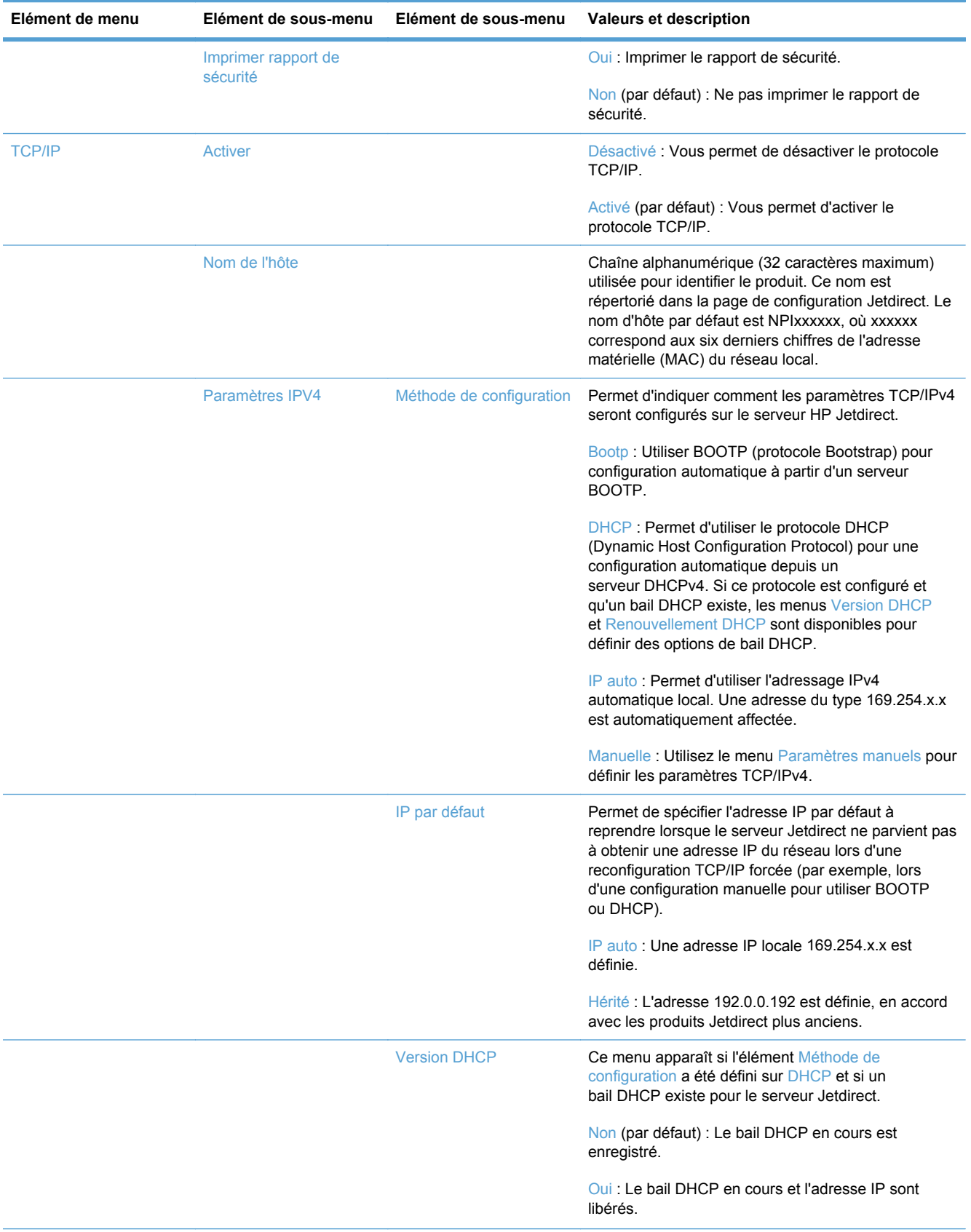

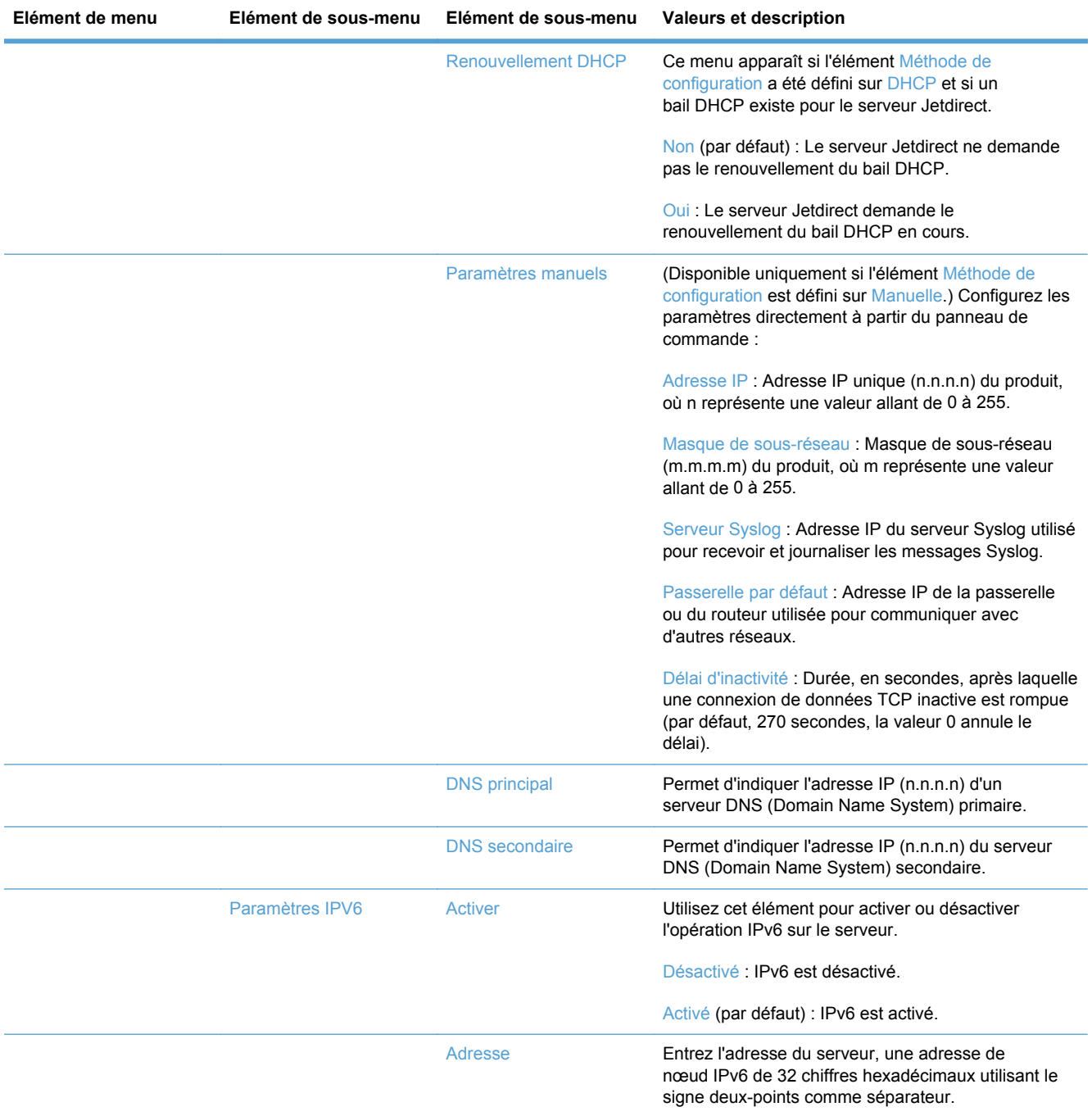

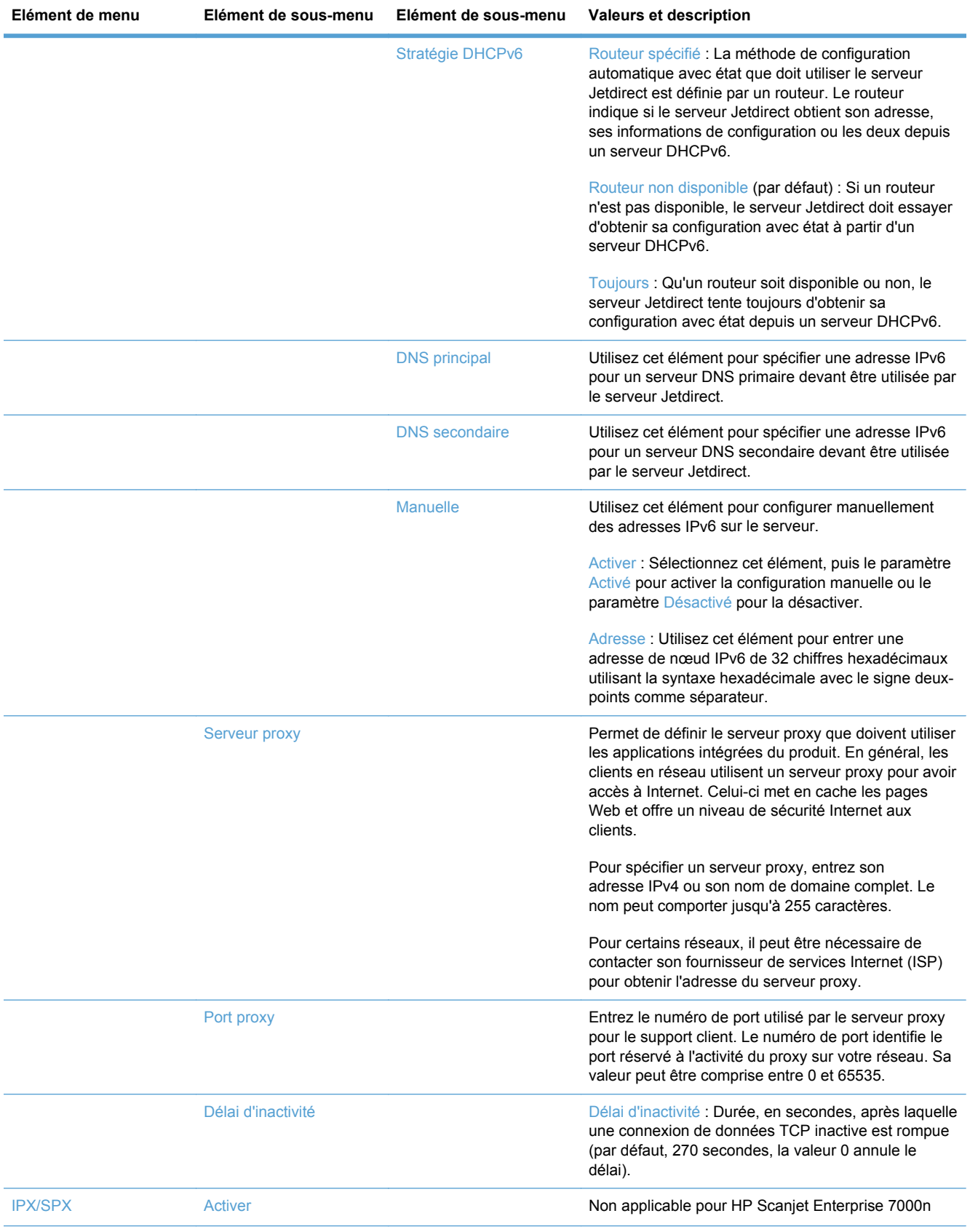

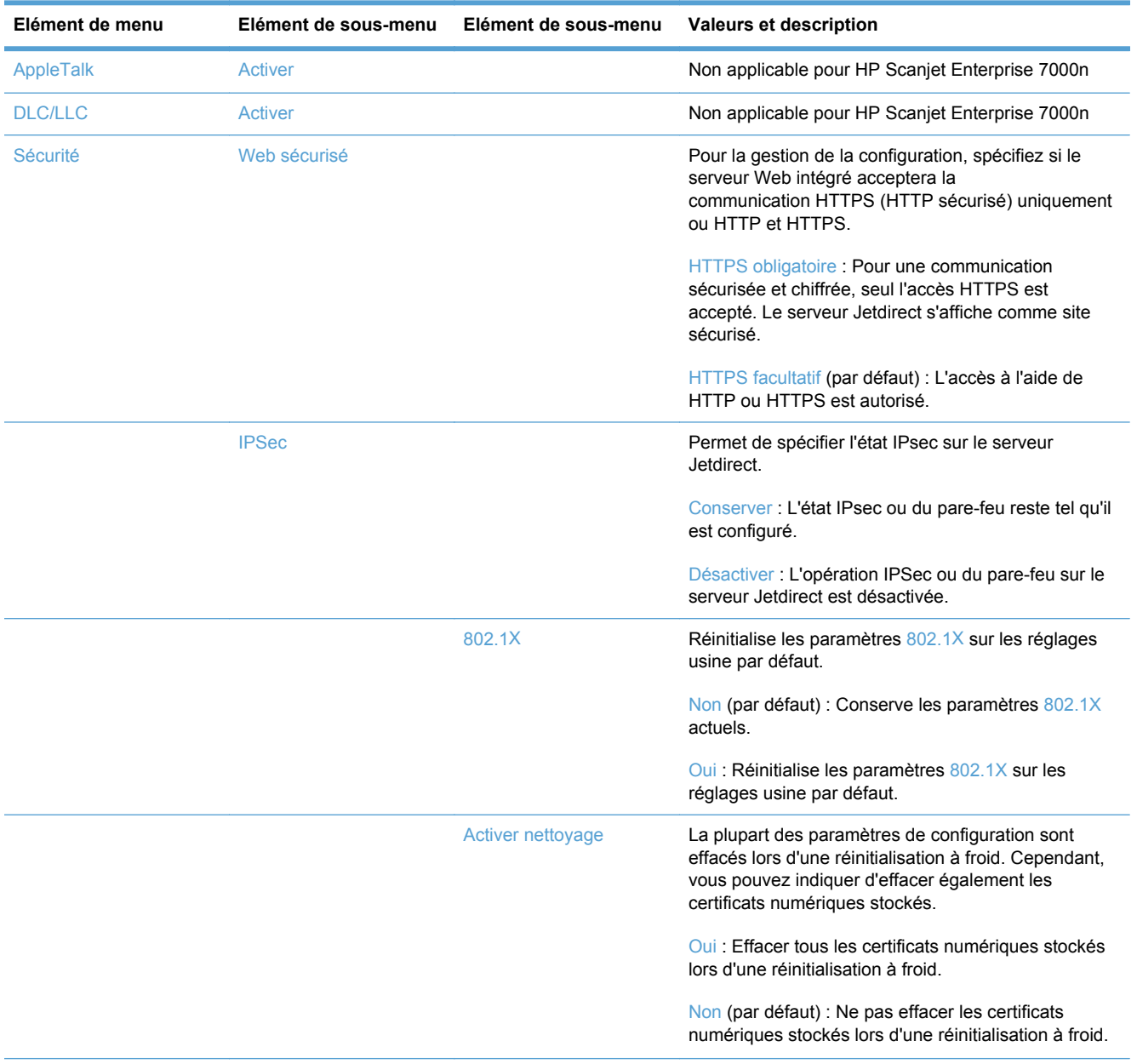

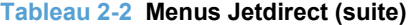

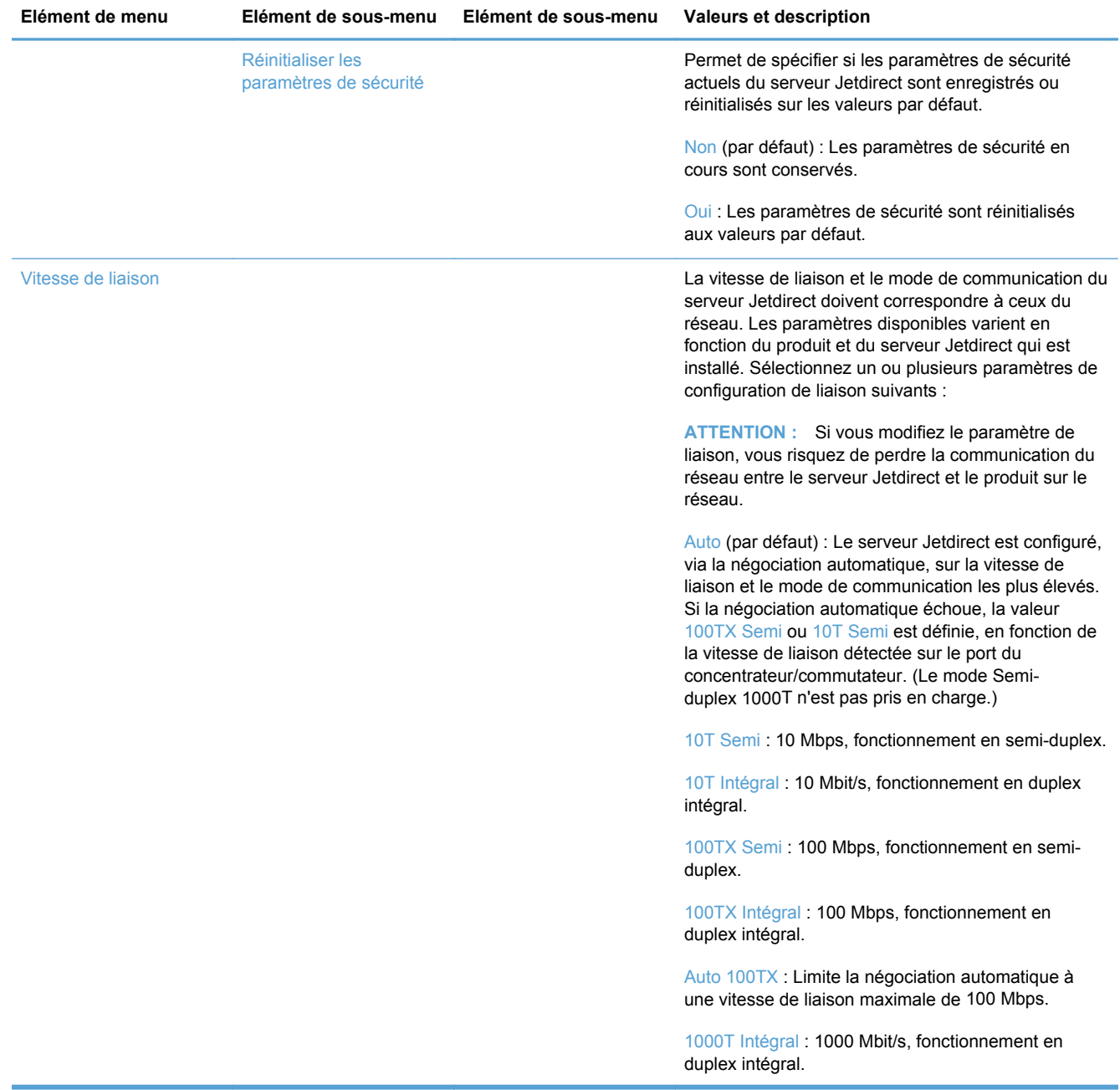

# <span id="page-25-0"></span>**3 Utilitaires pris en charge sous Windows**

- [HP Web Jetadmin](#page-26-0)
- **•** [Serveur Web intégré](#page-26-0)
- [HP Digital Sending Software \(HP DSS\)](#page-26-0)

# <span id="page-26-0"></span>**HP Web Jetadmin**

HP Web Jetadmin est un logiciel simple de gestion de périphériques d'impression et d'imagerie qui permet d'optimiser l'utilisation des produits, de contrôler les coûts en matière d'impression couleur, de sécuriser les produits et de normaliser la gestion des consommables grâce aux possibilités de configuration à distance, de contrôle proactif, de dépannage lié à la sécurité et de rapports des produits d'impression et d'imagerie.

Pour télécharger une version à jour de la solution HP Web Jetadmin et obtenir la liste la plus récente des systèmes hôtes pris en charge, rendez-vous à l'adresse suivante : [www.hp.com/go/webjetadmin](http://www.hp.com/go/webjetadmin).

Si HP Web Jetadmin est installé sur un serveur hôte, un client Windows peut accéder à cet outil via un navigateur Web compatible (tel que Microsoft® Internet Explorer).

# **Serveur Web intégré**

Le produit est équipé d'un serveur Web intégré permettant d'accéder à des informations sur son activité et sur celles du réseau. Ces informations peuvent être affichées par un navigateur Web, tel que Microsoft Internet Explorer ou Mozilla Firefox.

Le serveur Web intégré se trouve sur le produit. Il n'est pas chargé sur un serveur de réseau.

Le serveur Web intégré offre une interface au produit, qui peut être utilisée par quiconque possédant un ordinateur connecté au réseau et un navigateur Web standard. Aucun logiciel particulier ne doit être installé ou configuré, mais votre ordinateur doit être doté d'un navigateur Web pris en charge. Pour accéder au serveur Web intégré, saisissez l'adresse IP du produit dans la barre d'adresse du navigateur. (Pour connaître l'adresse IP, appuyez sur le bouton Adresse réseau sur l'écran d'accueil.)

# **HP Digital Sending Software (HP DSS)**

Vous avez la possibilité d'installer HP Digital Sending Software disponible en option. Ce logiciel fonctionne en tant que service d'un serveur réseau en permettant l'envoi de tâches, via ce serveur, par plusieurs produits. Il ne requiert l'installation d'aucun logiciel ou pilote sur l'ordinateur des utilisateurs. Pour plus d'informations sur les versions compatibles de HP DSS et pour acheter le produit, visitez le site [www.hp.com/go/dss](http://www.hp.com/go/dss).

# <span id="page-27-0"></span>**4 Configuration du produit**

Vous devrez peut-être configurer quelques paramètres réseau du produit. Vous pouvez configurer ces paramètres à partir du serveur Web intégré ou (pour la plupart des réseaux) à partir du logiciel HP Web Jetadmin.

- [Protocoles réseau pris en charge](#page-28-0)
- [Configuration du produit en vue de son utilisation sur le réseau](#page-30-0)
- [Configuration des paramètres de courrier électronique](#page-34-0)
- [Configuration de paramètres d'envoi numérique supplémentaires](#page-36-0)

# <span id="page-28-0"></span>**Protocoles réseau pris en charge**

Le produit prend en charge le protocole réseau TCP/IP, protocole le plus communément utilisé et accepté. sans doute le plus communément utilisé et accepté. Le tableau suivant dresse la liste de tous les services et protocoles réseau pris en charge.

#### **Tableau 4-1 Découverte du périphérique réseau**

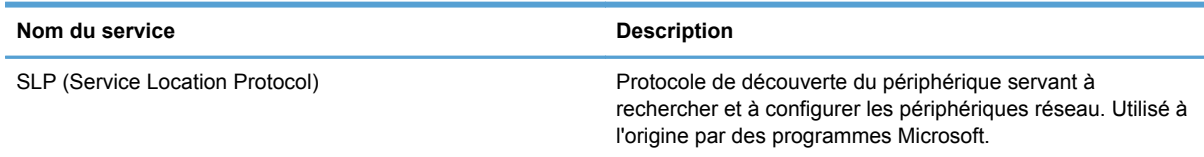

#### **Tableau 4-2 Messagerie et gestion**

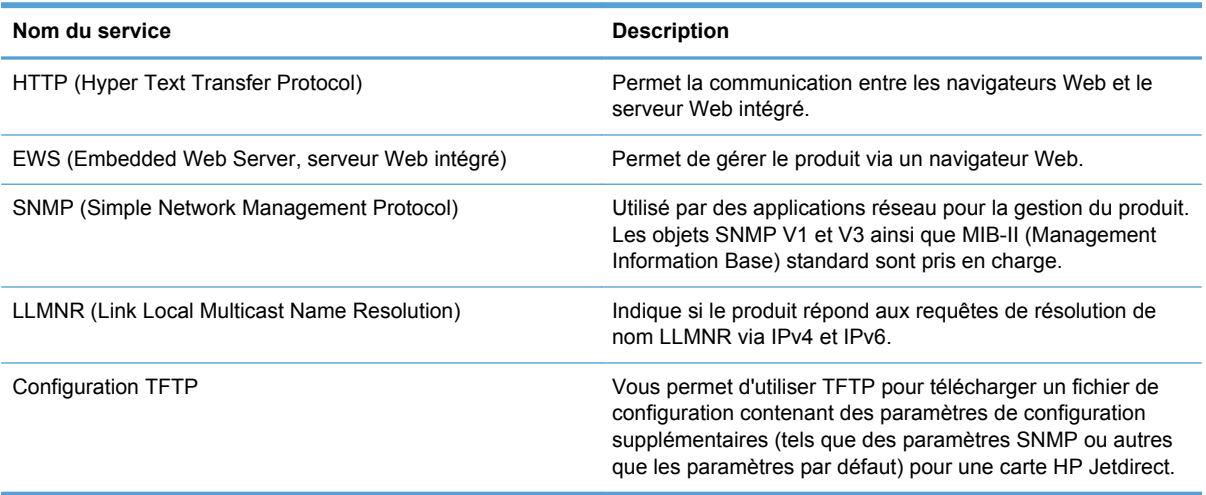

### **Tableau 4-3 Configuration des adresses IP**

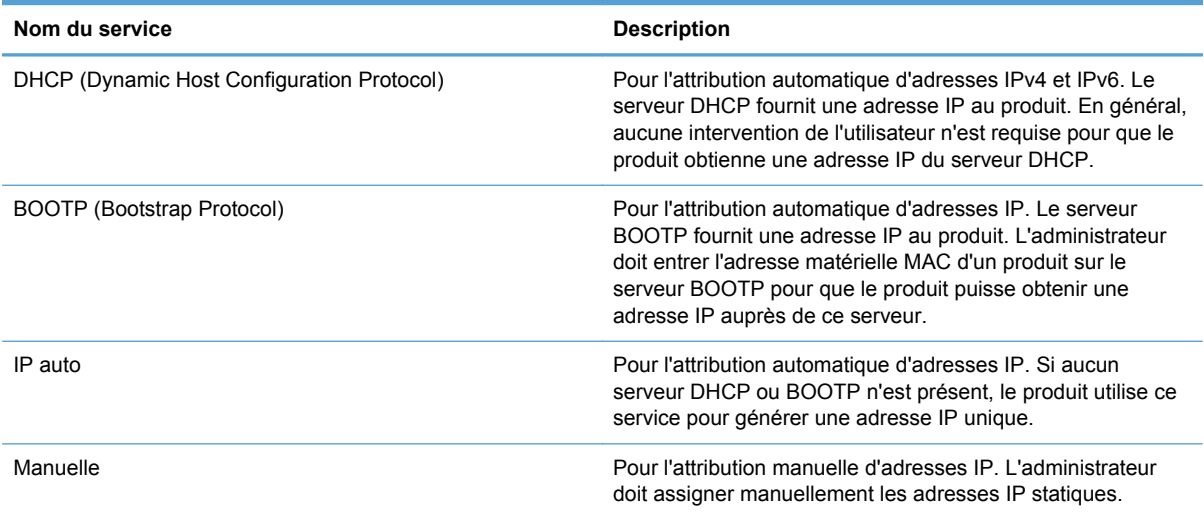

### **Tableau 4-4 Fonctions de sécurité**

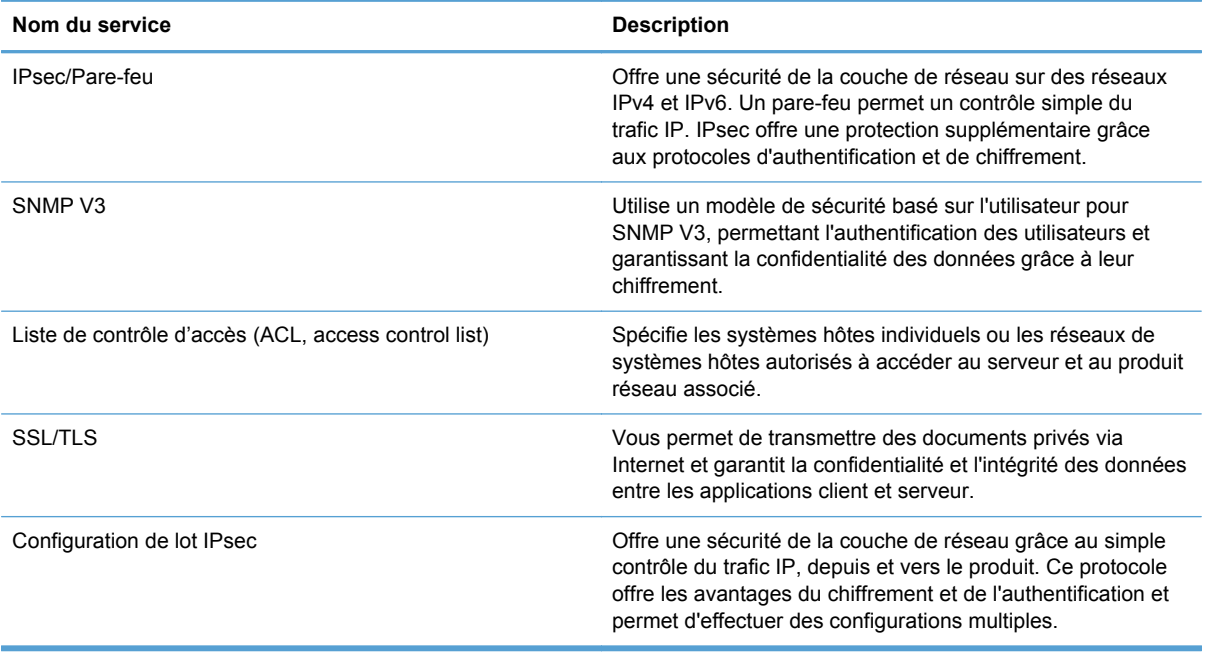

# <span id="page-30-0"></span>**Configuration du produit en vue de son utilisation sur le réseau**

## **Affichage ou modification des paramètres réseau**

Vous pouvez utiliser le serveur Web intégré pour afficher ou modifier les paramètres de configuration IP.

- **1.** Appuyez sur le bouton Adresse réseau de l'écran d'accueil pour rechercher l'adresse IP.
	- Si vous utilisez IPv4, l'adresse IP ne contient que des chiffres. Elle se présente sous le format suivant :

xxx.xxx.xxx.xxx

● Si vous utilisez IPv6, l'adresse IP est une combinaison hexadécimale de caractères et de chiffres. Son format se présente sous la forme :

xxxx::xxxx:xxxx:xxxx:xxxx

- **2.** Entrez l'adresse IP dans la ligne d'adresse d'un navigateur Web afin d'ouvrir le serveur Web intégré.
- **3.** Cliquez sur l'onglet **Réseau** pour obtenir les informations sur le réseau. Vous pouvez modifier les paramètres en fonction de vos besoins.

## **Définition ou modification du mot de passe administrateur**

Vous pouvez utiliser le serveur Web intégré pour définir un mot de passe administrateur ou modifier un mot de passe existant. Une fois le mot de passe défini, vous devrez le saisir avant de pouvoir accéder aux paramètres de configuration et de pouvoir les modifier.

- **1.** Ouvrez le serveur Web intégré et cliquez sur l'onglet **Réseau**.
- **2.** Dans le volet gauche, cliquez sur l'option **Autorisation**.

**REMARQUE :** Si un mot de passe a déjà été défini, vous êtes invité à le taper. Tapez le mot de passe, puis cliquez sur le bouton **Appliquer**.

- **3.** Entrez le nouveau mot de passe dans la zone **Mot de passe** et dans la zone **Confirmer le mot de passe**.
- **4.** Au bas de la fenêtre, cliquez sur le bouton **Appliquer** pour enregistrer le mot de passe.

**EXTIBER REMARQUE :** Vous pouvez également définir un mot de passe administrateur local depuis l'option **Sécurité générale** de l'onglet **Sécurité**. Une fois ce mot de passe défini, vous devrez le saisir pour pouvoir modifier les paramètres à partir du serveur Web intégré.

## <span id="page-31-0"></span>**Configuration manuelle des paramètres IPv4 TCP/IP via le panneau de commande**

Outre le serveur Web intégré, les menus du panneau de commande permettent également de configurer une adresse IPv4, un masque de sous-réseau et une passerelle par défaut.

- **1.** Sur le panneau de commande du produit, appuyez sur le bouton Administration.
- **2.** Touchez le menu Paramètres réseau pour l'ouvrir.
- **3.** Touchez l'option Menu Jetdirect.
- **4.** Touchez l'option TCP/IP.
- **5.** Touchez l'option Paramètres IPV4.
- **6.** Touchez l'option Méthode de configuration.
- **7.** Touchez l'option Manuelle.
- **8.** Appuyez sur l'option que vous souhaitez configurer manuellement et suivez les instructions à l'écran pour modifier manuellement les paramètres.
- **9.** Appuyez sur le bouton Enregistrer pour enregistrer vos modifications.

## <span id="page-32-0"></span>**Configuration manuelle des paramètres IPv6 TCP/IP via le panneau de commande**

Outre le serveur Web intégré, les menus du panneau de commande permettent également de configurer une adresse IPv6.

- **1.** Sur le panneau de commande du produit, appuyez sur le bouton Administration.
- **2.** Touchez le menu Paramètres réseau pour l'ouvrir.
- **3.** Touchez l'option Menu Jetdirect.
- **4.** Touchez l'option TCP/IP.
- **5.** Touchez l'option Paramètres IPV6.
- **6.** Touchez l'option Adresse.
- **7.** Touchez l'option Paramètres manuels.
- **8.** Touchez l'option Activer.
- **9.** Touchez l'option Activé, puis touchez le bouton Enregistrer.
- **10.** Touchez l'option Adresse, puis touchez le champ d'entrée de données.
- **11.** Entrez l'adresse à l'aide du clavier, puis touchez le bouton Enregistrer.

## <span id="page-33-0"></span>**Désactivation des protocoles de réseau (facultatif)**

Par défaut, tous les protocoles de réseau pris en charge sont activés. La désactivation de ceux qui ne sont pas utilisés présente les avantages suivants :

- Diminution du trafic réseau généré par le réseau
- Présentation uniquement des informations pertinentes sur la page de configuration
- Affichage des messages d'avertissement et d'erreur spécifiques au protocole sur le panneau de commande du produit

## **Paramètres de vitesse de liaison et de recto verso**

La vitesse de liaison et le mode de communication du produit doivent correspondre à ceux du réseau. Dans la plupart des situations, vous pouvez laisser le produit en mode automatique. Si les modifications de la vitesse de liaison et des paramètres d'impression recto verso sont incorrectes, il se peut que le produit ne puisse communiquer avec d'autres périphériques réseau. Si vous devez apporter des modifications, utilisez le panneau de commande du produit.

**REMARQUE :** Lorsque vous modifiez ces paramètres, le produit se met hors tension, puis de nouveau sous tension. N'effectuez des modifications que lorsque le produit est inactif.

- **1.** Sur le panneau de commande du produit, appuyez sur le bouton Administration.
- **2.** Touchez le menu Paramètres réseau pour l'ouvrir.
- **3.** Touchez l'option Menu Jetdirect.
- **4.** Touchez la flèche vers le bas jusqu'à ce que l'option Vitesse de liaison s'affiche.
- **5.** Touchez l'option Vitesse de liaison.
- **6.** Appuyez sur l'une des options suivantes :

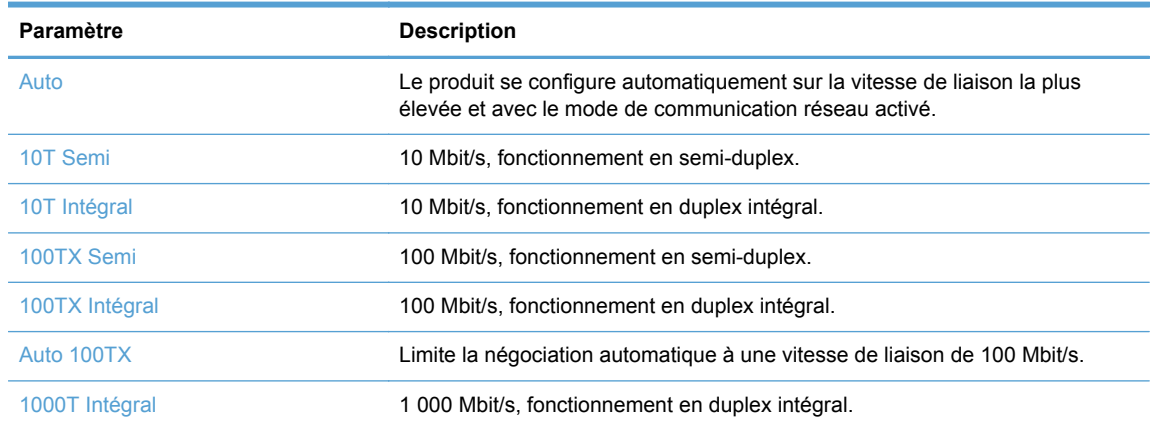

**7.** Appuyez sur le bouton Enregistrer. Le produit se met hors tension, puis de nouveau sous tension.

# <span id="page-34-0"></span>**Configuration des paramètres de courrier électronique**

Le produit permet de numériser en couleur et d'envoyer des tâches de façon numérique. En utilisant le panneau de commande, vous pouvez numériser des documents en couleur ou en noir et blanc et les envoyer à une adresse de courrier électronique sous la forme d'une pièce jointe. Pour utiliser l'envoi numérique, le périphérique doit être connecté à un réseau local (LAN).

Avant de pouvoir envoyer un document par courrier électronique, vous devez configurer le produit.

**PEMARQUE :** Les instructions qui suivent sont relatives à la configuration du produit à l'aide du serveur Web intégré. Le panneau de commande vous permet également de réaliser un ensemble limité de tâches de configuration.

## **Protocoles pris en charge**

Ce produit prend en charge les protocoles SMTP (Simple Mail Transfer Protocol) et LDAP (Lightweight Directory Access Protocol).

### **Protocole SMTP**

- Le protocole SMTP est un ensemble de règles qui définissent l'interaction entre les programmes qui envoient et reçoivent du courrier électronique. Pour que le produit puisse envoyer des documents par courrier électronique, il doit être connecté à un réseau local disposant d'un accès à un serveur de messagerie électronique prenant en charge le protocole SMTP. Le serveur SMTP doit également avoir accès à Internet.
- Si vous utilisez une connexion à un réseau local, contactez l'administrateur système pour obtenir l'adresse IP ou le nom d'hôte de votre serveur SMTP. Si vous utilisez une connexion DSL ou par câble, contactez le fournisseur de services Internet pour obtenir l'adresse IP du serveur SMTP.

### **Protocole LDAP**

- LDAP permet d'accéder à une base de données d'informations. Lorsque le produit utilise LDAP, il effectue des recherches dans une liste globale d'adresses de courrier électronique. Lorsque vous commencez à saisir l'adresse de courrier électronique, LDAP utilise une fonction de remplissage automatique qui propose une liste d'adresses de courrier électronique correspondant aux caractères saisis. Pendant que vous tapez d'autres caractères, la liste des adresses de courrier électronique correspondantes se réduit.
- Le produit prend en charge LDAP, mais une connexion à un serveur LDAP n'est pas obligatoire pour que le produit puisse procéder à un envoi par courrier électronique.

**REMARQUE :** Si vous devez modifier les paramètres LDAP, faites-le à l'aide du serveur Web intégré.

## **Configuration des options de messagerie électronique**

- **1.** Démarrez le serveur Web intégré. Dans le champ d'adresse/d'URL d'un navigateur Web (pris en charge) de votre ordinateur, saisissez l'adresse IP ou le nom d'hôte du produit. Pour connaître l'adresse IP ou le nom d'hôte, appuyez sur le bouton Adresse réseau sur l'écran d'accueil.
- **2.** Cliquez sur l'onglet **Numérisation/Envoi numérique**.
- **3.** Dans le panneau de navigation de gauche, cliquez sur l'entrée **Configuration messagerie électronique**.

**4.** Sélectionnez **Activer l'envoi vers messagerie** et cliquez sur **Ajouter**, suivez les instructions de l'assistant SMTP pour remplir les champs requis et tout autre champ de votre choix, puis cliquez sur le bouton **Appliquer**.

**ASTUCE :** Spécifiez un serveur SMTP sortant et remplissez le champ **De :**. Consultez l'aide du serveur Web intégré pour plus d'informations.

**5.** Pour ajouter des adresses au Carnet d'adresses, cliquez sur **Carnet d'adresses** dans le panneau de navigation de gauche, puis suivez les instructions à l'écran.

Après avoir configuré les paramètres de messagerie électronique, envoyez-vous un message électronique à l'aide de la fonction d'envoi numérique. Si vous recevez ce message électronique, la fonction d'envoi numérique est correctement configurée.

Si vous ne le recevez pas, procédez comme suit pour résoudre les problèmes :

- Vérifiez l'adresse SMTP pour vous assurer que vous l'avez tapée correctement.
- Affichez la page de configuration. Vérifiez que l'adresse de la passerelle SMTP est correcte.
- Vérifiez le fonctionnement du réseau. Envoyez-vous un courrier électronique depuis un ordinateur. Si vous recevez le courrier électronique, le réseau fonctionne correctement. Dans le cas contraire, contactez l'administrateur réseau ou le fournisseur de services Internet.
# **Configuration de paramètres d'envoi numérique supplémentaires**

Utilisez le serveur Web intégré (EWS) pour configurer les paramètres de messagerie électronique et les fonctions supplémentaires telles que :

- **•** Messagerie électronique
- Télécopie numérique
- Enregistrer dans un dossier réseau
- Enregistrer sur un périphérique USB
- Réglages rapides
- Carnets d'adresses
- Authentification pour codes d'accès local, Windows et LDAP

Lorsque le scanner est connecté au réseau, le serveur Web intégré est automatiquement disponible.

Pour démarrer le serveur Web intégré, entrez l'adresse IP du produit dans un navigateur Web. Pour connaître l'adresse IP ou le nom d'hôte, appuyez sur le bouton Adresse réseau sur l'écran d'accueil.

Outre les fonctions répertoriées dans cette section, vous pouvez définir des flux de travail à l'aide d'un logiciel tiers ou de HP Digital Sending Software (HP DSS), compatible avec le produit. Pour plus d'informations sur la définition de ces flux de travail et leur utilisation, reportez-vous à la documentation fournie avec ces produits.

#### **Configuration des paramètres de télécopie numérique**

- **1.** Cliquez sur l'onglet **Télécopie**.
- **2.** Dans le menu de navigation de gauche, sélectionnez l'entrée **Configuration de l'envoi de télécopies**.
- **3.** Sélectionnez **Activer l'envoi de télécopies**, puis sélectionnez soit **Service de télécopie sur LAN**, soit **Service de télécopie sur Internet** (en fonction de la configuration de votre réseau).
- **4.** Suivez les instructions à l'écran pour remplir les champs requis, puis cliquez sur le bouton **Appliquer**.
- **5.** Pour ajouter des numéros de télécopie à la Liste de numérotation rapide, cliquez sur l'entrée **Numéros rapides** dans le volet de navigation de gauche, cliquez sur un code de numérotation rapide, cliquez sur le bouton **Modifier**, entrez un nom de numérotation rapide et un numéro de télécopieur, cliquez sur le bouton **Ajouter**, vérifiez que les informations affichées sont correctes, puis cliquez sur le bouton **OK**.

#### **Configuration d'enregistrement vers le dossier réseau**

Avant de configurer des dossiers réseau, définissez des dossiers partagés en suivant les instructions relatives à votre système d'exploitation réseau.

- **1.** Cliquez sur l'onglet **Numérisation/Envoi numérique**.
- **2.** Dans le menu de navigation de gauche, cliquez sur l'entrée **Configuration d'enregistrement vers le dossier réseau**.
- **3.** Cochez la case **Activer l'enregistrement dans un dossier réseau**.
- **4.** Définissez comme vous le souhaitez les paramètres par défaut de tous les dossiers, puis cliquez sur le bouton **Appliquer**.
- **5.** Pour indiquer les dossiers réseau dans lesquels enregistrer les documents, cliquez sur le bouton **Ajouter** de la zone **Réglages rapides** et suivez les instructions à l'écran.

#### **Configuration des paramètres de périphériques de stockage USB**

- **1.** Cliquez sur l'onglet **Numérisation/Envoi numérique**.
- **2.** Dans le menu de navigation de gauche, cliquez sur l'entrée **Configuration d'enregistrement vers un périphérique USB**.
- **3.** Cochez la case **Activer l'enregistrement sur un périphérique USB**.
- **4.** Définissez les paramètres par défaut de votre choix.
- **5.** Cliquez sur le bouton **Appliquer**.

#### **Configuration des réglages rapides**

- **1.** Cliquez sur l'onglet **Général**.
- **2.** Dans le menu de navigation de gauche, cliquez sur l'entrée **Configuration des réglages rapides**.
- **3.** Cliquez sur le bouton **Ajouter**, puis suivez les instructions à l'écran de l'assistant de configuration rapide.
- **4.** Une fois terminé, cliquez sur le bouton **Appliquer**.

**ASTUCE :** Vous pouvez également configurer des réglages rapides sur d'autres pages de définition du serveur Web intégré.

# **5 Chargement d'originaux**

- [Formats de document pris en charge](#page-39-0)
- [Conseils pour le chargement de documents](#page-40-0)
- [Conseils pour le chargement de documents de formats différents](#page-42-0)
- [Chargement de documents](#page-43-0)

# <span id="page-39-0"></span>**Formats de document pris en charge**

La capacité maximale du chargeur de documents est de 50 feuilles de papier de 75 g/m<sup>2</sup>. Lorsque du papier de grammage plus élevé est utilisé, la capacité maximale est réduite. La capacité maximale du chargeur de documents avec papier cartonné est de 10 cartes.

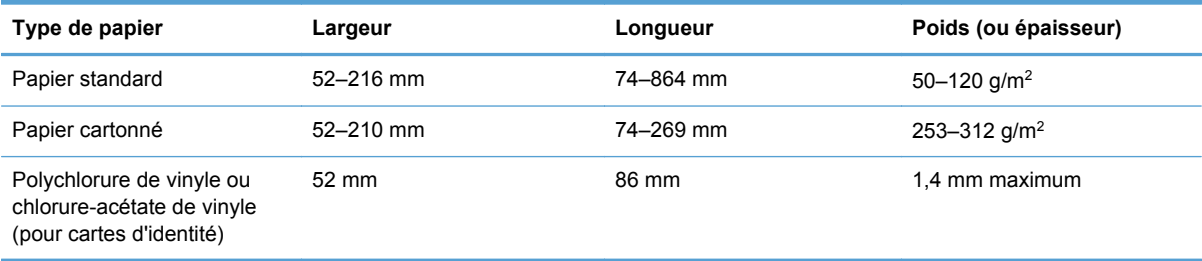

# <span id="page-40-0"></span>**Conseils pour le chargement de documents**

La numérisation des types de documents suivants peut entraîner des bourrages papier ou la détérioration des documents.

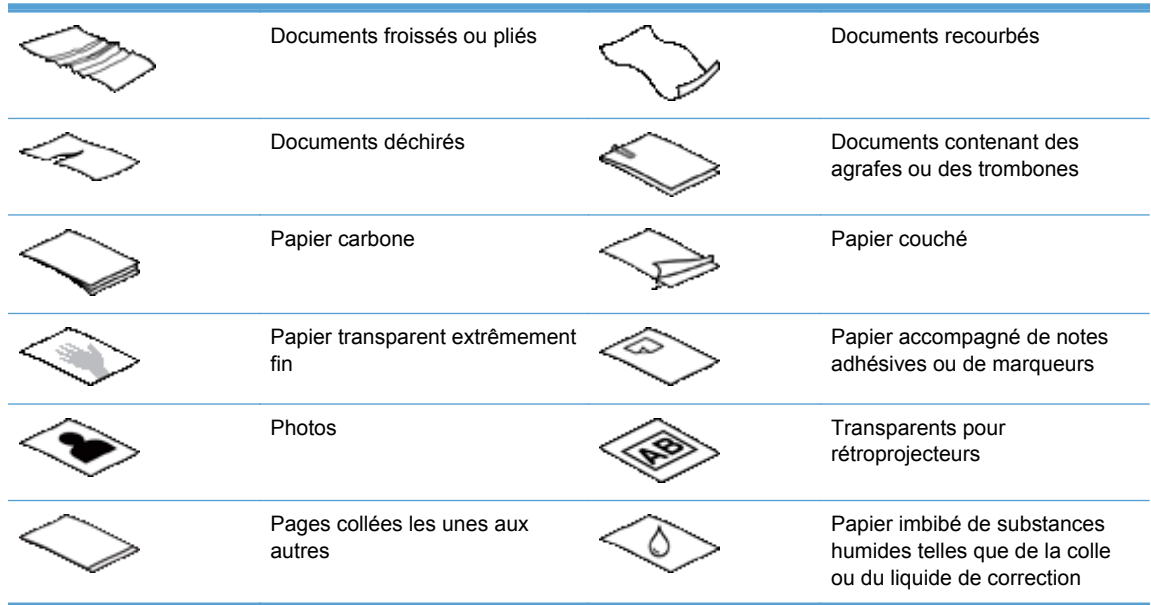

- Lorsque vous numérisez plusieurs pages de la même largeur et de la même longueur, définissez le format de papier de sorte qu'il corresponde à la longueur et à la largeur du papier que vous numérisez.
- Aplanissez les plis ou les gondolages de vos documents avant de les introduire dans le chargeur. Si le bord avant d'un document est recourbé ou plié, cela risque d'entraîner un bourrage papier.
- Pour des documents plus petits (format A6 ou inférieur), ajustez la cale située dans le coin du bac de sortie afin de maintenir correctement la pile de papier.
- Lors du chargement de feuillets dont l'une des dimensions est inférieure à 74 mm, tels que les cartes de visite, placez les pages en orientant le bord long parallèlement aux guides-papier.
- Pour éviter que des feuilles se coincent lorsque vous numérisez des pages d'une longueur supérieure à 356 mm, numérisez-les une par une.
- Pour numériser des documents fragiles (tels que des photos ou des documents imprimés sur du papier froissé ou de grammage très faible), insérez-les dans un protège-document transparent et épais dont la largeur ne dépasse pas 216 mm avant de les placer dans le chargeur de documents.

**ASTUCE :** Si vous ne disposez pas de protège-document de taille appropriée, utilisez une pochette transparente destinée au rangement dans un classeur. Découpez le bord comportant les perforations, afin que la pochette ne dépasse pas 216 mm de largeur. Lors de la numérisation, appuyez sur le bouton Autres options et désactivez la fonction Détection mauvaise alimentation.

Vérifiez que le couvercle du bac d'alimentation est correctement fixé. Pour fermer correctement le couvercle, appuyez dessus jusqu'à ce que vous entendiez un clic.

- Réglez les guide-papier en fonction de la largeur des documents. Assurez-vous que les guidespapier touchent les bords de l'original. Si les guides-papier et les bords de vos documents sont séparés par un espace, l'image numérisée risque d'être de travers.
- Lorsque vous introduisez une pile de documents dans le chargeur, placez-la avec précaution. Ne laisser pas tomber la pile dans le chargeur et, une fois bien positionnée, n'appuyez pas dessus.
- Nettoyez les rouleaux du bac d'alimentation s'ils sont visiblement sales ou après avoir numérisé un document dont certaines parties ont été rédigées au crayon.

### <span id="page-42-0"></span>**Conseils pour le chargement de documents de formats différents**

Vous pouvez charger des groupes de documents de différentes longueurs et largeurs dans le bac d'alimentation. Si votre document contient des pages de différents formats, vous pouvez le numériser en suivant les méthodes décrites dans cette section.

- Si vos documents contiennent des pages de même largeur mais de longueurs différentes (Legal et Letter, par exemple), vous pouvez numériser ces pages par le biais d'une seule tâche. Les éléments numérisés auront alors la même longueur que les originaux du document.
	- **1.** Appuyez sur le bouton de numérisation approprié et entrez les informations nécessaires.
	- **2.** Appuyez sur le bouton Autres options, puis sur le menu Format d'origine.
	- **3.** Appuyez sur le paramètre Letter/Legal mixtes ou sur le paramètre correspondant à la longueur de l'élément le plus long, puis appuyez sur le bouton OK.
	- **4.** Appuyez sur le bouton Démarrer.
- Pour éviter tout défaut d'inclinaison et vous assurer que chaque élément numérisé présente la même longueur et la même largeur que son original, utilisez la fonction Génération de tâche. Chaque segment de la génération de la tâche doit présenter des documents de la même longueur et de la même largeur.
	- **1.** Appuyez sur le bouton de numérisation approprié et entrez les informations nécessaires.
	- **2.** Appuyez sur le bouton Autres options, puis sur le menu Génération de tâche.
	- **3.** Appuyez sur le paramètre Création de tâche activée, puis sur le bouton OK.
	- **4.** Insérez le premier segment dans le bac d'alimentation, puis appuyez sur le bouton Démarrer. Le scanner numérise le segment, puis vous invite à insérer le segment suivant à numériser.

**REMARQUE :** Vous pouvez modifier le paramètre Format d'origine de chaque segment, pour le faire correspondre aux dimensions de leurs documents.

# <span id="page-43-0"></span>**Chargement de documents**

**1.** Tirez sur l'extension du chargeur de documents et réglez le bac de sortie. Assurez-vous que le bac de sortie ne dépasse pas de la surface sur laquelle se trouve le scanner.

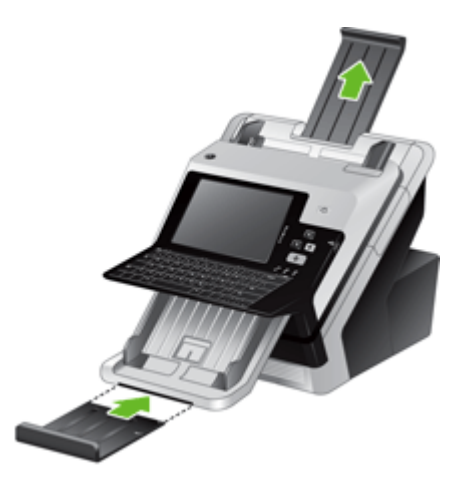

**2.** Réglez les guide-papier en fonction de la largeur des documents. Prenez garde à ne pas serrer excessivement les guides, au risque de gêner l'alimentation en papier.

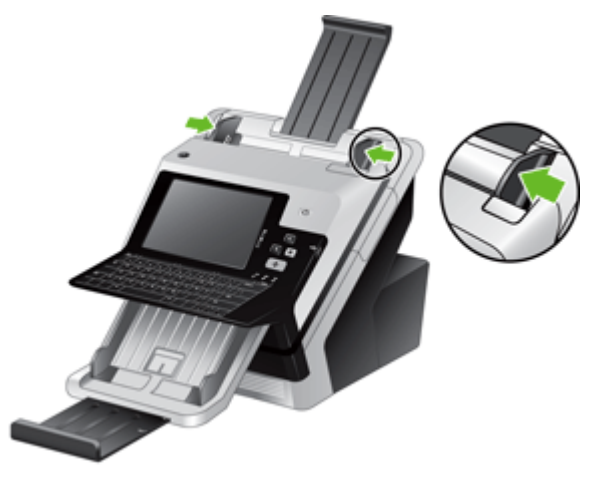

Lors de la numérisation d'originaux de petite taille, par exemple des chèques, il est particulièrement important que les guide-papier s'adaptent parfaitement aux bords de l'original.

**3.** Ventilez la pile de documents pour vous assurer que les pages ne collent pas les unes aux autres. Ventilez le bord des pages pointant vers l'intérieur du chargeur dans une direction, puis ventilez ce même bord dans la direction inverse.

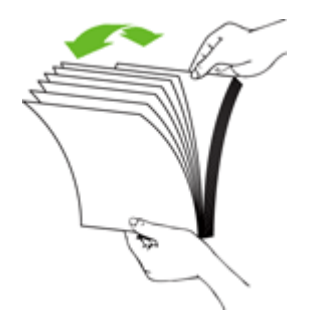

**4.** Alignez les bords des documents en tapotant le bas de la pile contre le plateau. Faites pivoter la pile de papier de 90 degrés et répétez cette étape.

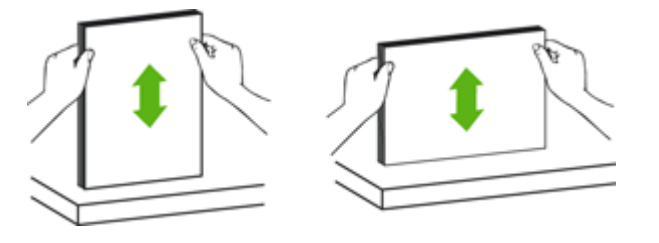

- **5.** Introduisez avec précaution la pile de papier dans le chargeur de documents. Chargez les pages orientées vers le bas, le haut des pages pointant vers l'intérieur du chargeur.
- **REMARQUE :** Pour obtenir les meilleurs résultats, ne lâchez pas la pile dans le chargeur et ne tapez pas dessus après l'avoir placée dans le chargeur de documents.

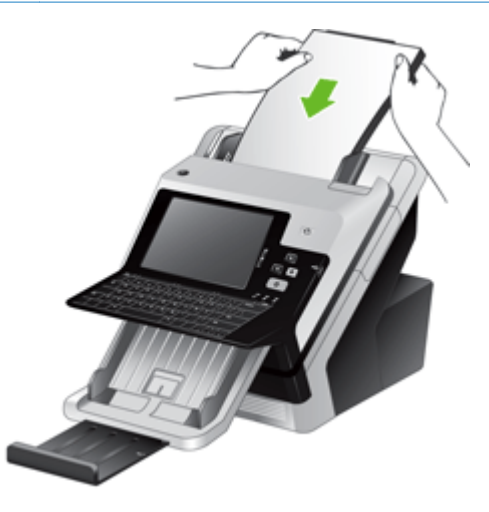

**6.** Vérifiez que les guide-papier sont alignés sur les bords de la pile.

# **6 Numérisation et envoi de documents**

- [Connexion](#page-46-0)
- [Prévisualisation d'une numérisation](#page-47-0)
- [Envoyez un document numérisé vers un ou plusieurs messages électroniques](#page-49-0)
- [Envoyer un document numérisé par télécopie](#page-53-0)
- **[Enregistrement sur un dossier réseau ou un périphérique de stockage USB](#page-55-0)**
- [Envoi ou enregistrement d'un document à l'aide des Réglages rapides](#page-56-0)
- [Numérisation vers une destination de flux de travail](#page-57-0)

# <span id="page-46-0"></span>**Connexion**

Selon la façon dont votre administrateur a configuré vos droits d'accès, vous devrez peut-être vous connecter avant de pouvoir utiliser le produit et accéder à ses fonctionnalités. L'accès configuré par votre administrateur peut être limité à certaines fonctionnalités.

- **1.** Appuyez sur le bouton Connexion.
- **2.** Remplissez les champs requis, puis appuyez sur le bouton OK.

# <span id="page-47-0"></span>**Prévisualisation d'une numérisation**

Parcourez les options de l'écran Prévisualisation d'image sur l'écran tactile.

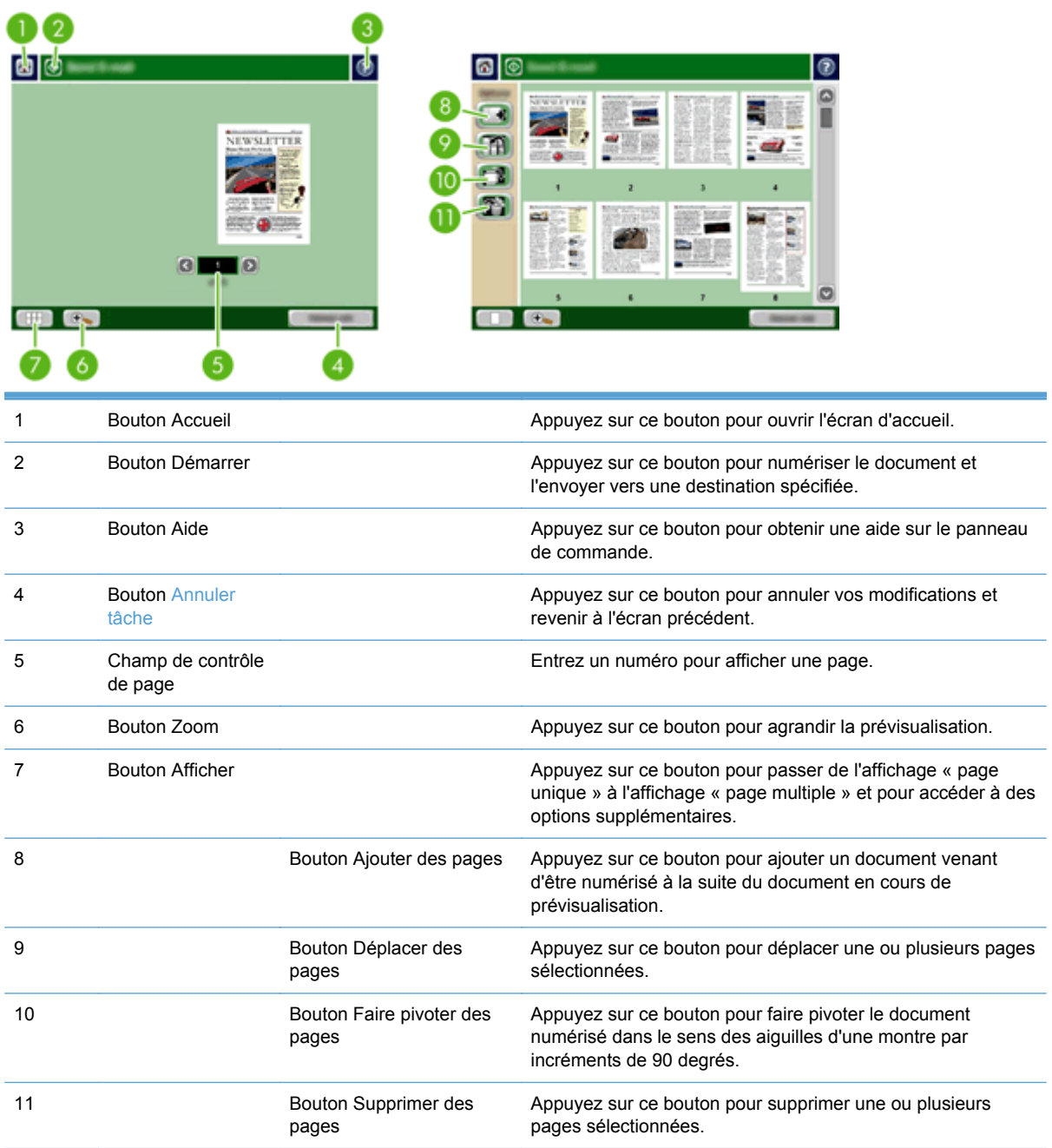

### **Utilisation de l'écran Prévisualisation d'image**

Vous pouvez prévisualiser un document et définir les options de certaines tâches à effectuer sur ce document avant d'envoyer la numérisation. L'écran Prévisualisation d'image est accessible sur toutes les destinations de numérisation, mais l'intégralité des options des tâches à effectuer sur un document n'est pas disponible sur toutes ces destinations de numérisation.

- **1.** A partir d'un écran de numérisation, appuyez sur le bouton Prévisualiser.
- **2.** Pour accroître l'agrandissement, à des fins d'affichage uniquement, appuyez sur le bouton Zoom. Appuyez dessus à nouveau pour revenir à l'agrandissement d'origine. Pour afficher des parties de la page agrandie qui n'apparaissent pas sur l'écran, faites glisser l'image à l'aide de votre doigt.
- **3.** Pour afficher plusieurs pages d'un document numérisé et les déplacer, les ajouter, les supprimer ou les faire pivoter, appuyez sur le bouton Afficher.
- **4.** Une fois vos modifications terminées, appuyez sur le bouton Démarrer pour les enregistrer et envoyer la numérisation ou appuyez sur le bouton Annuler tâche pour les annuler et revenir à l'écran précédent.

#### **Ajouter des pages**

- **1.** Dans l'écran Prévisualisation d'image, appuyez sur le bouton Afficher.
- **2.** Appuyez sur le bouton Ajouter des pages.
- **3.** Dans la boîte de dialogue Ajouter de nouvelles pages, sélectionnez recto ou recto verso, puis appuyez sur le bouton Numériser. Les pages sont ajoutées à la fin du document.

#### **Déplacer des pages**

- **1.** Dans l'écran Prévisualisation d'image, appuyez sur le bouton Afficher.
- **2.** Appuyez sur les pages que vous voulez déplacer. Pour désélectionner une page, appuyez dessus à nouveau. Pour sélectionner une série de pages qui se suivent, appuyez sur la première et sur la dernière de ces pages.
- **3.** Appuyez sur le bouton Déplacer des pages.
- **4.** Appuyez sur l'icône Insérer à l'endroit où vous souhaitez déplacer ces pages.

#### **Faire pivoter des pages**

- **1.** Dans l'écran Prévisualisation d'image, appuyez sur le bouton Afficher.
- **2.** Appuyez sur les pages que vous voulez faire pivoter. Pour désélectionner une page, appuyez dessus à nouveau. Pour sélectionner une série de pages qui se suivent, appuyez sur la première et sur la dernière de ces pages.
- **3.** Appuyez sur le bouton Faire pivoter des pages. La page pivote dans le sens des aiguilles d'une montre par incréments de 90 degrés à chaque pression sur le bouton.

#### **Supprimer des pages**

- **1.** Dans l'écran Prévisualisation d'image, appuyez sur le bouton Afficher.
- **2.** Appuyez sur les pages que vous voulez supprimer. Pour désélectionner une page, appuyez dessus à nouveau.
- **3.** Appuyez sur le bouton Supprimer des pages.

### <span id="page-49-0"></span>**Envoyez un document numérisé vers un ou plusieurs messages électroniques**

Avantages de la fonction de messagerie électronique :

- envoie des documents à plusieurs adresses de courrier électronique pour gagner du temps et réduire les coûts.
- envoie des fichiers en couleur ou en noir et blanc. Les fichiers peuvent être envoyés sous différents formats que le destinataire peut manipuler.

Pour pouvoir utiliser la fonction de courrier électronique, le produit doit être connecté à un réseau local SMTP valide qui inclut un accès Internet.

### **Utilisation du carnet d'adresses**

Vous pouvez envoyer des messages électroniques à une liste de destinataires à l'aide du Carnet d'adresses. Contactez votre administrateur système pour obtenir des informations sur la configuration des listes d'adresses.

**REMARQUE :** Vous pouvez également utiliser le serveur Web intégré (EWS) pour créer et gérer le carnet d'adresses. Le carnet d'adresses EWS permet d'ajouter, de modifier ou de supprimer des adresses individuelles ou des listes de distribution.

#### **Création d'une liste de destinataires**

- **1.** Sur l'écran d'accueil, appuyez sur le bouton Messagerie électronique.
- **2.** Appuyez sur le champ A :, puis entrez les adresses électroniques de vos destinataires. Séparez les entrées par un point-virgule ou en appuyant sur la touche Entrée du clavier.

**ASTUCE :** Vous pouvez également entrer les adresses électroniques à partir du carnet d'adresses. Pour plus d'informations, consultez l'aide intégrée.

- **3.** Les noms figurant dans la liste des destinataires sont placés dans la ligne de texte de l'écran du clavier. Pour ajouter un destinataire qui ne figure pas dans le carnet d'adresses, saisissez son adresse électronique.
- **4.** Appuyez sur le bouton OK.
- **5.** Remplissez les champs cc :, bcc :, Objet : et Message : de l'écran Envoyer un message électronique, si nécessaire. Pour consulter la liste des destinataires, appuyez sur la flèche vers le bas près de la ligne de texte A :.
- **6.** Appuyez sur le bouton Démarrer.

#### **Utilisation du carnet d'adresses des Contacts personnels ou des Contacts partagés**

Utilisez le carnet d'adresses des Contacts personnels ou des Contacts partagés pour stocker des adresses électroniques fréquemment utilisées et pour les insérer dans les champs De :, A :, cc : ou  $bcc:$ 

Pour ouvrir un carnet d'adresses, touchez le bouton Carnet d'adresses  $\Box$ , puis sélectionnez l'entrée du contact approprié.

#### **Ajout d'entrées dans le carnet d'adresses des Contacts personnels ou des Contacts partagés**

- **1.** Appuyez sur le bouton Ajouter ...
- **2.** Appuyez sur le champ Nom et saisissez un nom pour la nouvelle entrée.

Ce nom sera l'alias de cette entrée.

**3.** Entrez l'adresse électronique de la nouvelle entrée, remplissez éventuellement tout champ supplémentaire, puis appuyez sur le bouton OK.

#### **Suppression d'entrées du carnet d'adresses des Contacts personnels**

Vous pouvez supprimer les entrées que vous n'utilisez plus.

**REMARQUE :** Pour modifier une entrée, mettez en surbrillance le texte que vous voulez modifier et entrez le nouveau texte.

- **1.** Appuyez sur l'entrée que vous voulez supprimer du carnet d'adresses des Contacts personnels.
- **2.** Appuyez sur le bouton Supprimer **d** dans le coin inférieur droit.
- **3.** Dans la boîte de dialogue de confirmation qui s'affiche, touchez le bouton Supprimer pour supprimer l'entrée ou le bouton Annuler pour revenir à l'écran Carnet d'adresses.

### **Utilisation de l'écran d'envoi de courrier électronique**

Parcourez les options de l'écran Messagerie électronique sur l'écran tactile.

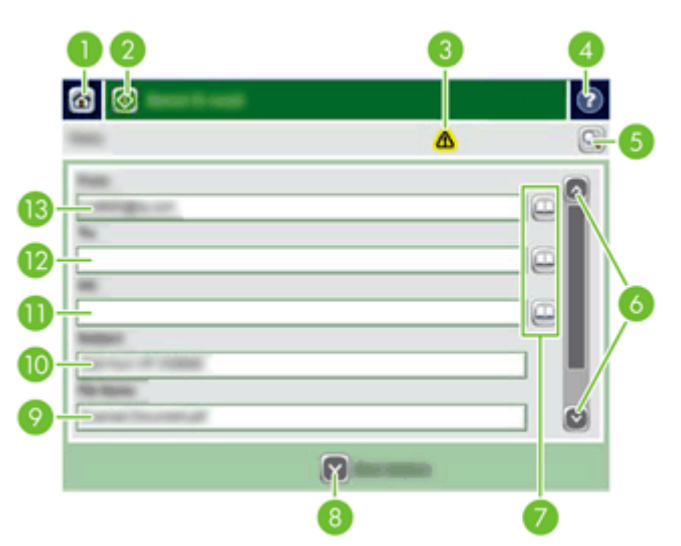

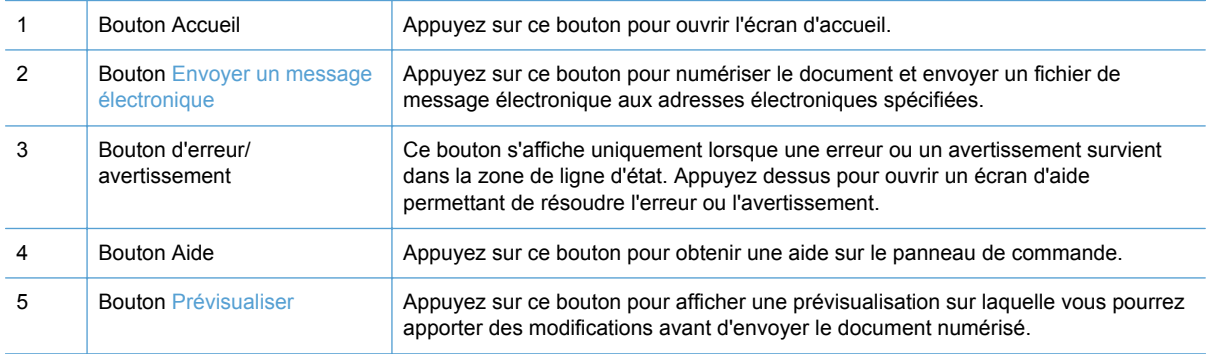

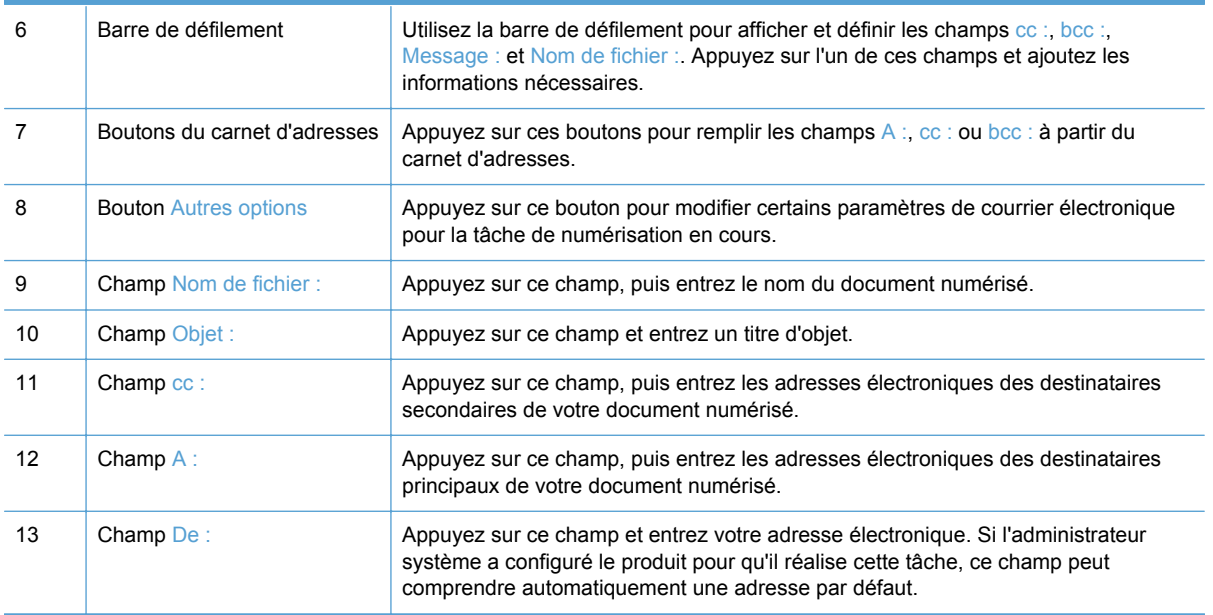

### **Envoi de documents**

Le produit numérise des originaux en noir et blanc et des originaux en couleur. Vous pouvez utiliser les paramètres par défaut ou modifier les préférences de numérisation et de formats de fichiers.

#### **Envoi d'un document**

- **1.** Placez les pages du document face vers le bas dans le bac d'alimentation.
- **2.** Sur l'écran d'accueil, appuyez sur le bouton Messagerie électronique.
- **3.** Si un message le demande, tapez votre nom d'utilisateur et votre mot de passe.
- **4.** Remplissez les champs De : et A :. Faites défiler vers le bas et remplissez les champs cc :. bcc : et Message :, si nécessaire. Il se peut que votre nom d'utilisateur ou d'autres informations apparaissent par défaut dans le champ De :. Si tel est le cas, vous ne pourrez peut-être pas les modifier.
- **5.** (Facultatif) Appuyez sur le bouton Autres options pour modifier les paramètres du document que vous envoyez (par exemple, le format d'origine du document). Si vous envoyez un document recto verso, sélectionnez Côtés et une option spécifiant un original recto verso. Pour plus d'informations relatives aux autres fonctions disponibles, consultez l'aide intégrée.
- **6.** Appuyez sur le bouton Démarrer pour lancer l'envoi.
- **7.** Une fois terminé, retirez le document d'origine du bac de sortie.

#### **Utilisation de la fonction de remplissage automatique**

Lorsque vous saisissez des caractères dans les champs A :, cc : ou De : de l'écran Envoyer un message électronique, la fonction de remplissage automatique s'active. Lorsque vous tapez l'adresse requise ou le nom requis, le produit parcourt automatiquement la liste du carnet d'adresses et affiche la première adresse ou le premier nom correspondant. Vous pouvez alors sélectionner le nom en appuyant sur Entrée ou continuer de taper le nom jusqu'à ce que la fonction de remplissage automatique trouve l'entrée correcte. Si vous tapez un caractère qui ne correspond à aucune entrée

de la liste, le texte de remplissage automatique est retiré de l'écran pour indiquer que vous tapez une adresse qui ne figure pas dans le carnet d'adresses.

# <span id="page-53-0"></span>**Envoyer un document numérisé par télécopie**

### **Utilisation de l'écran Envoyer une télécopie**

Parcourez les options de l'écran Envoyer une télécopie sur l'écran tactile.

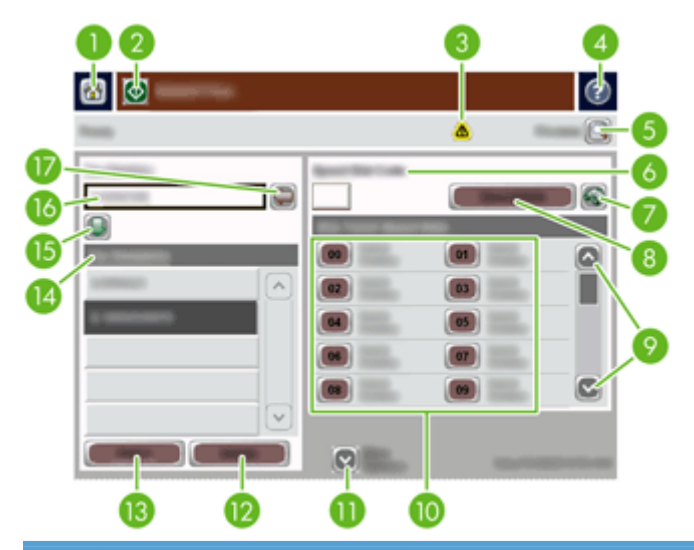

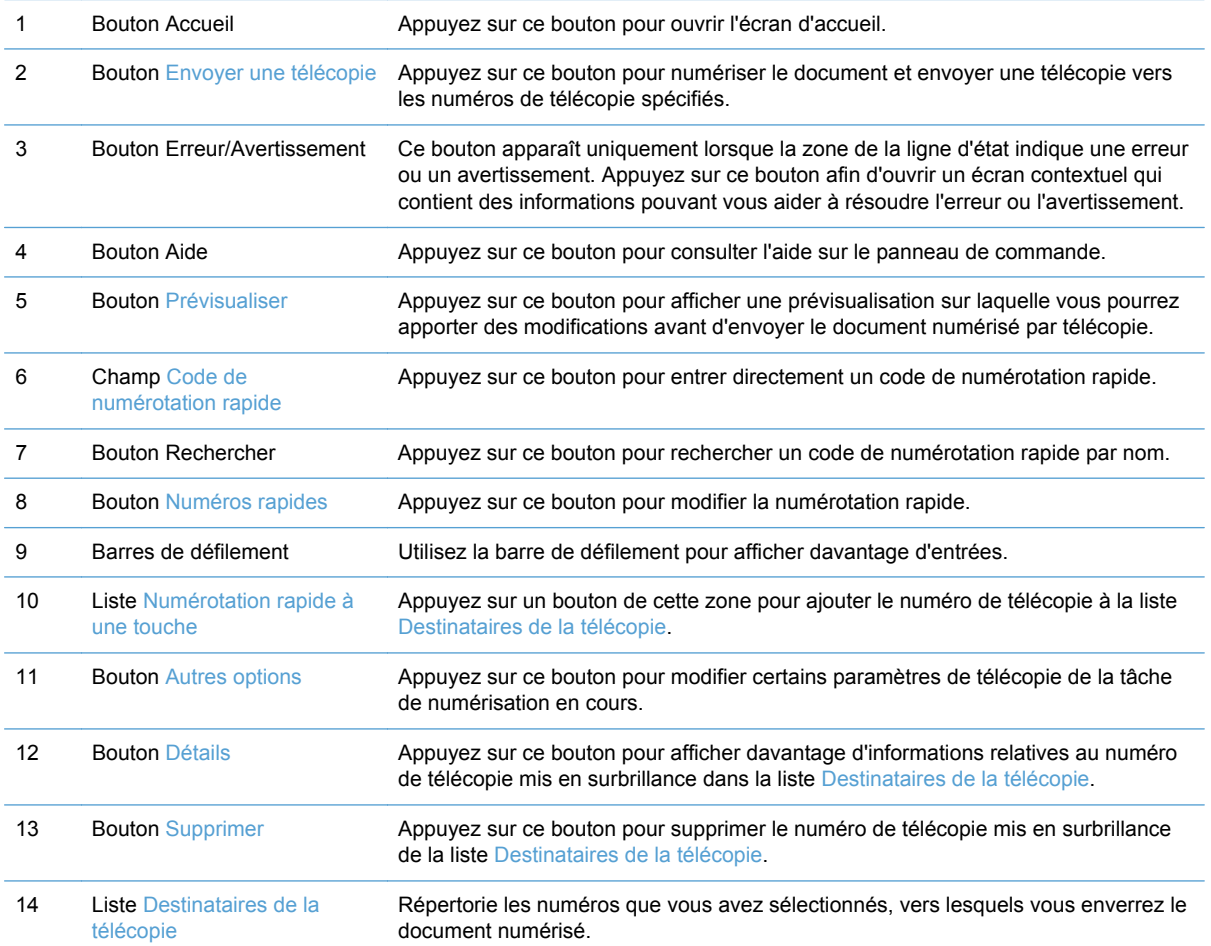

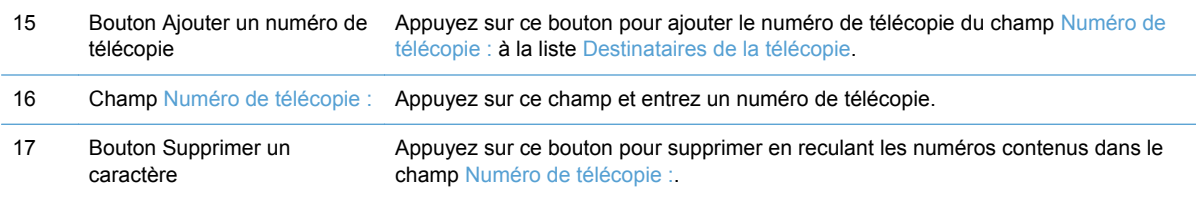

### **Envoyer une télécopie**

- **1.** Placez les pages du document original face vers le bas dans le bac d'alimentation.
- **2.** Sur l'écran d'accueil, appuyez sur le bouton Télécopie.
- **3.** Entrez votre nom d'utilisateur et votre mot de passe si vous y êtes invité.
- **4.** Indiquez les numéros de télécopie de l'une ou des deux méthodes suivantes :

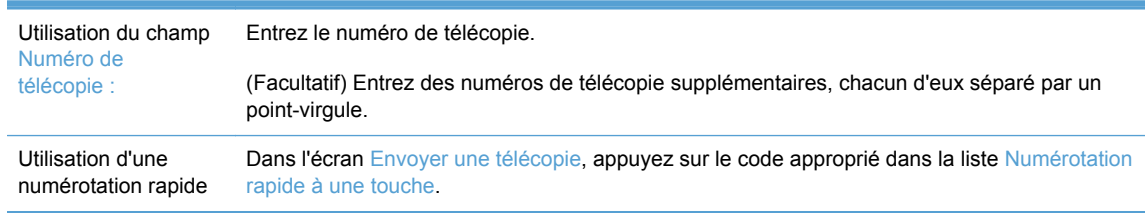

- **5.** (Facultatif) Appuyez sur le bouton Autres options pour modifier les paramètres du document que vous envoyez. Pour plus d'informations relatives aux fonctions disponibles, consultez l'aide intégrée.
- **6.** Appuyez sur le bouton Démarrer pour lancer l'envoi.

### <span id="page-55-0"></span>**Enregistrement sur un dossier réseau ou un périphérique de stockage USB**

Si l'administrateur système a rendu la fonction disponible, le produit peut numériser un fichier et l'enregistrer sur un périphérique de stockage USB ou sur un dossier réseau. Les systèmes d'exploitation pris en charge pour les dossiers de destination comprennent Windows 2000, Windows XP, Windows Server 2003 et Windows Server 2008.

- **1.** Placez les pages du document face vers le bas dans le bac d'alimentation.
- **2.** Si vous enregistrez le document sur un périphérique de stockage USB, insérez celui-ci dans le connecteur USB situé près du panneau de commande.
- **3.** Sur l'écran d'accueil, appuyez sur le bouton Enregistrer dans le dossier réseau ou sur le bouton Enregistrer sur un périphérique USB.
- **4.** Dans la liste des dossiers, appuyez sur le dossier dans lequel vous voulez enregistrer le document.
- **5.** Sélectionnez un réglage rapide ou appuyez sur le champ Nom de fichier :, puis saisissez le nom du fichier.
- **6.** Appuyez sur le bouton Autres options pour modifier les paramètres du document que vous envoyez.
- **7.** Appuyez sur le bouton Démarrer.

**REMARQUE :** Les options supplémentaires sont les mêmes que celles du courrier électronique.

## <span id="page-56-0"></span>**Envoi ou enregistrement d'un document à l'aide des Réglages rapides**

Si l'administrateur système a rendu la fonction disponible, le produit peut numériser un fichier en utilisant des paramètres prédéfinis pour les numéros de télécopie, les destinataires de courrier électronique, les dossiers réseau ou les périphériques de stockage USB.

En fonction de la façon dont votre administrateur a configuré les Réglages rapides, vous pouvez également appuyer sur le bouton Réglages rapides de l'écran d'accueil afin d'afficher la liste des Réglages rapides disponibles.

- **1.** Placez les pages du document original face vers le bas dans le bac d'alimentation.
- **2.** Sur l'écran d'accueil, appuyez sur un bouton Réglages rapides. Ces boutons Réglages rapides, qui disposent d'une petite icône Démarrer, permettent de lancer une numérisation.
- **3.** Entrez votre nom d'utilisateur et votre mot de passe si vous y êtes invité.
- **4.** Si un écran d'envoi du document numérisé vers un message électronique, une télécopie ou un dossier réseau s'affiche, remplissez les champs et appuyez sur le bouton Démarrer.

# <span id="page-57-0"></span>**Numérisation vers une destination de flux de travail**

**REMARQUE :** Cette fonction du produit est fournie par le logiciel de communication numérique Digital Sending Software disponible en option.

Si l'administrateur système a activé la fonctionnalité de flux de travail, vous pouvez numériser un document et l'envoyer vers une destination de flux de travail personnalisée. Une destination de flux de travail vous permet d'envoyer d'autres informations avec le document numérisé vers un emplacement FTP (File Transfer Protocol) ou réseau spécifié. Des messages vous invitant à fournir des informations spécifiques s'affichent sur l'écran du panneau de commande. L'administrateur système peut également désigner une imprimante comme destination de flux de travail, ce qui vous permet de numériser un document, puis de l'envoyer directement vers une imprimante réseau pour impression.

- **1.** Placez les pages du document face vers le bas dans le bac d'alimentation.
- **2.** Sur l'écran d'accueil, appuyez sur un bouton de flux de travail.
- **3.** Remplissez les champs. Les champs disponibles varient en fonction de la façon dont votre administrateur a configuré le flux de travail.
- **4.** Appuyez sur le bouton Démarrer.

# **7 Gestion et maintenance du produit**

Cette section présente les informations relatives à la maintenance du produit.

- [Utilisation des pages d'informations](#page-59-0)
- **•** [Serveur Web intégré](#page-60-0)
- [Utilisation du logiciel HP Web Jetadmin](#page-62-0)
- [Contrôle de la sécurité des envois numériques](#page-63-0)
- [Fonctions de sécurité](#page-64-0)
- [Test et étalonnage de l'écran tactile](#page-69-0)
- [Installation du module d'intégration de matériel](#page-70-0)
- [Nettoyage du produit](#page-73-0)
- [Commande de consommables de maintenance et de numérisation](#page-79-0)
- [Remplacement des consommables et des pièces](#page-80-0)

Nettoyez régulièrement le produit afin d'assurer des numérisations de haute qualité. Plus vous utilisez le produit, plus il nécessite de maintenance. Son environnement d'utilisation est également à prendre en compte. Effectuez le nettoyage et l'entretien de base autant que nécessaire.

**ATTENTION :** Avant de placer un élément dans le bac d'alimentation, assurez-vous que cet élément ne présente pas de colle humide, de liquide de correction ou toute autre substance qui pourrait être transférée à l'intérieur du produit.

Assurez-vous que le papier n'est pas gondolé ou froissé et qu'il ne présente pas d'agrafes, trombones ou autres matériaux. Vérifiez que les feuilles n'adhèrent pas les unes aux autres.

# <span id="page-59-0"></span>**Utilisation des pages d'informations**

Sur l'écran d'accueil, appuyez sur le bouton Administration et sur l'option Informations pour afficher les pages contenant des informations sur le périphérique et sa configuration et son état actuels.

- Pages de configuration/d'état
	- Structure du menu Administration
	- Page de configuration du périphérique
	- Page Jetdirect intégré
	- Page Protocole intégré
	- Page d'utilisation
- Rapports de télécopie
	- Liste de numérotation rapide

# <span id="page-60-0"></span>**Serveur Web intégré**

Lorsque HP Scanjet Enterprise 7000n est connecté à un réseau, vous pouvez utiliser le serveur Web intégré pour afficher les informations d'état, modifier les paramètres et gérer le produit à partir de votre ordinateur.

Le serveur Web intégré fonctionne sur Microsoft Internet Explorer 5.01 ou ultérieur ou Netscape 6.2 ou ultérieur pour Windows, Mac OS et Linux (Netscape uniquement). Netscape Navigator 4.7 est nécessaire pour HP-UX 10 et HP-UX 11.

Le serveur Web intégré fonctionne lorsque le produit est connecté à un réseau basé sur IP. Il n'est pas nécessaire d'être connecté à Internet pour pouvoir utiliser le serveur Web intégré.

Lorsque le produit est connecté au réseau, le serveur Web intégré est automatiquement disponible.

**REMARQUE :** Certaines options du serveur Web intégré ne sont accessibles que pour l'administrateur du réseau et certains paramètres nécessitent un mot de passe.

Vous pouvez utiliser le serveur Web intégré sans être connecté à Internet, mais certaines fonctions ne seront pas disponibles.

- Ouverture du serveur Web intégré
- Options du serveur Web intégré

### **Ouverture du serveur Web intégré**

**1.** Dans le champ d'adresse/d'URL d'un navigateur Web (pris en charge) de votre ordinateur, saisissez l'adresse IP ou le nom d'hôte du produit. Pour connaître l'adresse IP ou le nom d'hôte, appuyez sur le bouton Adresse réseau sur l'écran d'accueil.

**2.** Le serveur Web intégré comporte sept onglets contenant des informations et des paramètres relatifs au produit : **Informations**, **Général**, **Numérisation/Envoi numérique**, **Télécopie**, **Dépannage**, **Sécurité** et **Réseau**. Cliquez sur l'onglet que vous souhaitez afficher.

### **Options du serveur Web intégré**

Le tableau ci-dessous présente les types d'informations que vous pouvez obtenir ou les tâches que vous pouvez effectuer à partir des onglets du serveur Web intégré. Les options de chaque onglet peuvent varier si vous effectuez une mise à niveau du micrologiciel. Reportez-vous donc à l'aide du serveur Web intégré pour des informations détaillées sur les onglets et leurs options.

**REMARQUE :** Chaque onglet fournit également des liens vers les sites Web **HP Instant Support** et **Assistance produits**.

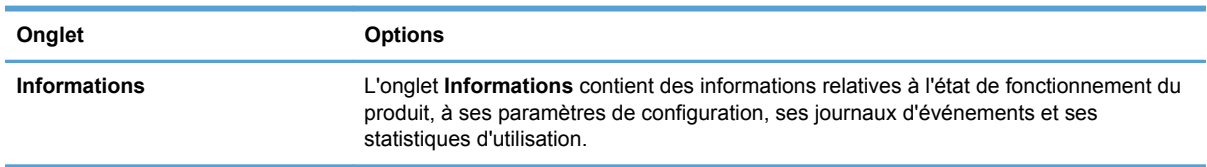

**REMARQUE :** Une fois l'URL ouverte, vous pouvez lui associer un signet pour y accéder rapidement dans le futur.

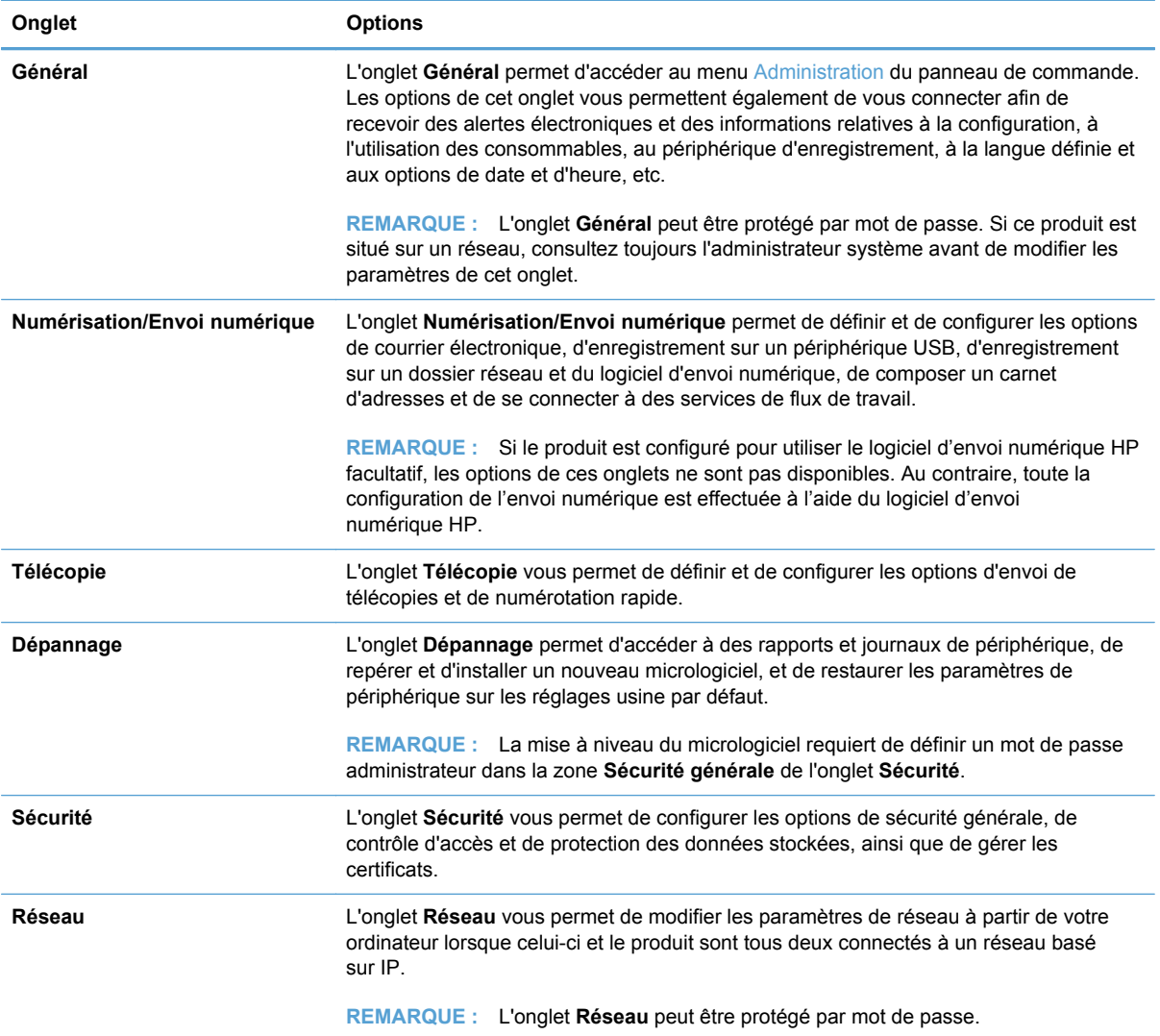

# <span id="page-62-0"></span>**Utilisation du logiciel HP Web Jetadmin**

HP Web Jetadmin est une solution logicielle basée sur le Web permettant d'installer, de contrôler et de dépanner à distance des périphériques connectés à un réseau. Grâce aux capacités de gestion proactive du logiciel, les administrateurs réseau peuvent résoudre les problèmes avant même que les utilisateurs ne les rencontrent. Vous pouvez télécharger gratuitement ce logiciel de gestion avancée à partir du site [www.hp.com/go/webjetadmin.](http://www.hp.com/go/webjetadmin)

Dans HP Web Jetadmin, les modules de périphériques permettent la prise en charge de fonctions spécifiques du produit. Le logiciel HP Web Jetadmin vous informe automatiquement lorsque de nouveaux modules de périphériques sont disponibles. Sur la page **Mise à jour de produit**, suivez les instructions relatives à la connexion automatique au site Web HP et installez les derniers modules de périphériques disponibles pour votre produit.

<sup>22</sup> REMARQUE : Votre navigateur doit prendre en charge Java<sup>™</sup>.

# <span id="page-63-0"></span>**Contrôle de la sécurité des envois numériques**

Ce produit a été conçu dans un souci de sécurité. Il comprend une grande gamme de fonctionnalités destinées à protéger le processus d'envoi numérique.

### **Authentification réseau**

La fonctionnalité de sécurité fondamentale du produit réside dans la nécessité d'une connexion réseau pour que l'utilisateur puisse utiliser les fonctions d'envoi numérique. Cela permet d'empêcher les utilisateurs non autorisés d'utiliser le produit pour envoyer des documents. De plus, le produit prend en charge plusieurs méthodes d'authentification qui offrent un haut niveau de chiffrement et de sécurité.

### **Courrier électronique sécurisé**

Un grand nombre de fournisseurs de logiciels tiers offrent des services de livraison de courrier électronique sécurisée. La fonction Messagerie électronique secondaire est conçue pour fonctionner avec l'un de ces logiciels tiers et destinée aux utilisateurs ayant besoin de mesures supplémentaires de sécurité de leurs données.

### **Limitation de l'accès au logiciel**

Pour que le produit reste sécurisé, vous devez également limiter l'accès à ses logiciels de configuration.

Vous avez la possibilité de définir un mot de passe d'administrateur local, via l'option **Sécurité générale** de l'onglet **Sécurité** du serveur Web intégré, afin d'empêcher l'accès aux onglets de configuration de périphériques. Une fois le mot de passe défini, les utilisateurs peuvent uniquement accéder à l'onglet **Informations** du serveur Web intégré.

# <span id="page-64-0"></span>**Fonctions de sécurité**

Le produit présente les fonctions de sécurité suivantes :

- Sécuriser le serveur Web intégré
- [Gestion des fichiers de tâches temporaires](#page-65-0)
- [Effacement sécurisé du stockage](#page-65-0)
- [Effacement sécurisé de fichiers](#page-66-0)
- **•** [Effacement de disque sécurisé](#page-66-0)
- [Disques durs sécurisés hautes performances HP](#page-66-0)
- [Gestion des certificats](#page-66-0)
- [Authentification et autorisation](#page-67-0)

### **Sécuriser le serveur Web intégré**

Affectez un mot de passe permettant d'accéder au serveur Web intégré afin que les utilisateurs non autorisés ne puissent pas modifier les paramètres du produit.

- **1.** Ouvrez le serveur Web intégré.
- **2.** Cliquez sur l'onglet **Sécurité**.
- **3.** Sur le côté gauche de la fenêtre, cliquez sur le lien **Sécurité générale**.
- **4.** Entrez le mot de passe de la zone **Nouveau mot de passe** puis de nouveau dans la zone **Vérifier le mot de passe**.
- **5.** Cliquez sur le bouton **Appliquer**. Notez le mot de passe et conservez cette note dans un endroit sûr.

### <span id="page-65-0"></span>**Gestion des fichiers de tâches temporaires**

Pour définir la façon dont votre produit gère les fichiers de tâches temporaires créés lors de l'initialisation des numérisations, suivez la procédure ci-dessous.

- **1.** Dans le serveur Web intégré, cliquez sur l'onglet **Sécurité**, puis sur le lien **Protection des données stockées**.
- **2.** Sous **Gestion des fichiers de tâche temporaires**, sélectionnez un mode d'effacement de fichiers.
	- **Effacement rapide non sécurisé**. Il s'agit d'une fonction simple d'effacement de table de fichiers. L'accès au fichier est supprimé, mais les données réelles sont toujours présentes sur le disque jusqu'à ce qu'elles soient remplacées par les opérations de stockage suivantes. Il s'agit du mode le plus rapide. L'effacement rapide non sécurisé est le mode d'effacement par défaut.
	- **Effacement rapide sécurisé**. L'accès au fichier est supprimé et les données sont remplacées par un modèle de caractères fixe et identique. Cette méthode est moins rapide que la méthode d'effacement rapide non sécurisé, mais l'ensemble des données est remplacé. L'effacement rapide sécurisé est conforme aux spécifications du document 5220-22.M du ministère de la défense américain en matière d'effacement des disques.
	- **Effacement d'assainissement sécurisé**. Ce niveau de sécurité fonctionne comme le mode d'effacement rapide sécurisé. En outre, il efface itérativement les données en utilisant un algorithme qui supprime toute donnée résiduelle. Cette méthode affecte toutefois les performances. La fonction d'effacement d'assainissement sécurisé est conforme aux normes d'effacement des disques définies par les directives du NIST « Special Publication 800-88 » en matière d'assainissement de supports et aux spécifications mises à jour du ministère américain de la défense en matière de nettoyage et d'assainissement des logiciels d'envois numériques.
- **3.** Cliquez sur **Appliquer**.

### **Effacement sécurisé du stockage**

L'option **Effacement sécurisé du stockage** du serveur Web intégré permet d'empêcher l'accès non autorisé aux données supprimées sur le disque dur du produit. L'option **Effacement sécurisé du stockage** offre deux types d'effacement sécurisé, tous deux conformes aux directives du NIST « Special Publication 800-88 » en matière d'assainissement de supports.

- **1.** Dans le serveur Web intégré, cliquez sur l'onglet **Sécurité**, puis sur l'option **Protection des données stockées**. Cliquez ensuite sur le bouton **Options d'effacement**.
- **2.** Sélectionnez une option d'effacement de stockage.
	- **Effacement rapide sécurisé**. L'accès au fichier est supprimé et les données sont remplacées une fois par un modèle de caractères fixe et identique.
	- **Effacement d'assainissement sécurisé**. Ce niveau est semblable à l'**Effacement rapide sécurisé**, mais les données sont remplacées trois fois. Ce mode affecte toutefois les performances.
- **3.** Cliquez sur le bouton **Effacer**.

#### <span id="page-66-0"></span>**Données concernées**

Les données affectées (couvertes) par la fonction **Effacement sécurisé du stockage** sont : les fichiers de télécopies stockés, les carnets d'adresses et les données d'application HP et tierces.

Cette fonction n'affecte pas les données stockées dans la RAM non volatile de la mémoire flash (NVRAM) qui conserve les paramètres par défaut, le nombre de pages et d'autres données similaires. Si vous utilisez un disque RAM, les données que vous y stockez ne sont pas affectées. Cette fonction n'affecte pas non plus les données stockées dans la RAM d'amorçage du système Flash.

### **Effacement sécurisé de fichiers**

Le changement du mode **Effacement sécurisé de fichiers** n'efface pas les données précédentes du disque et ne génère pas de nettoyage complet et immédiat du disque. En revanche, le changement du mode **Effacement sécurisé de fichiers** modifie la méthode de nettoyage des données temporaires des tâches, une fois le mode modifié.

### **Effacement de disque sécurisé**

Effacement de disque sécurisé efface de manière permanente toutes les données du disque dur. Si votre disque dur est crypté, cette fonction déverrouille également le disque dur crypté qui peut alors être lu par tout périphérique.

**AVERTISSEMENT !** Utilisez cette option uniquement à la fin du cycle de vie du produit. Etant donné que Effacement de disque sécurisé efface toutes les données de manière permanente, le périphérique ne démarrera pas.

Vous pouvez accéder à la fonction Effacement de disque sécurisé à partir de l'option Outils d'administration du menu Démarrage. Pour accéder au menu Démarrage, appuyez sur le bouton d'alimentation afin de désactiver le produit, maintenez la touche Echap du clavier enfoncée, puis appuyez à nouveau sur le bouton d'alimentation afin d'activer le produit, tout en maintenant toujours la touche Echap enfoncée jusqu'à ce que le menu Démarrage s'affiche.

### **Disques durs sécurisés hautes performances HP**

Ce produit prend en charge un disque dur crypté pouvant être installé dans le logement EIO, sur la carte du formateur ou ces deux emplacements à la fois. Le seul disque dur crypté pris en charge est celui qui est fourni avec le produit. Les disques durs cryptés permettent de chiffrer les données en fonction du matériel. Vous pouvez ainsi stocker de manière sécurisée vos données de numérisées sans affecter les performances du produit. Les disques durs cryptés sont basés sur la dernière norme AES (Advanced Encryption Standard) et disposent de nombreuses fonctions qui vous permettent de gagner du temps.

### **Gestion des certificats**

Le produit intègre un certificat auto-signé, qui permet de chiffrer les communications réseau à un haut niveau de sécurité, avec des entités telles qu'un serveur LDAP (communications pouvant inclure des noms d'utilisateur et des mots de passe). Cependant, certains réseaux nécessitent des certificats de confiance. Dans ce cas, vous devrez installer un certificat provenant de l'autorité de certification du réseau.

Le gestionnaire de certificats vous permet également de charger des listes de révocation de certificats (CRL, Certificate Revocation List).

#### <span id="page-67-0"></span>**Chargement d'un certificat**

- **1.** Dans un navigateur Web, ouvrez le serveur Web intégré en saisissant l'adresse IP du produit.
- **2.** Lorsque la page du serveur Web intégré HP s'ouvre, cliquez sur l'onglet **Sécurité**, puis sélectionnez l'entrée **Gestion des certificats**.

**REMARQUE :** Si la page Gestion des certificats n'est pas accessible, mettez à jour le micrologiciel du produit.

**3.** Sous **Installer le certificat**, cliquez sur **Parcourir...** pour repérer l'emplacement du certificat à charger.

**PEMARQUE :** Les certificats se trouvent à l'endroit où les administrateurs réseau les créent. Si le certificat que vous sélectionnez est protégé par un mot de passe, vous devrez entrer le mot de passe du certificat.

**4.** Cliquez sur **Importer** pour importer le certificat. Une fois chargé, ce certificat apparaît dans la liste des certificats.

#### **Chargement d'une liste de révocation de certificats (CRL)**

- **1.** Dans un navigateur Web, ouvrez le serveur Web intégré en saisissant l'adresse IP du produit.
- **2.** Sur la page principale du serveur Web intégré, cliquez sur l'entrée **Sécurité**, puis sélectionnez l'entrée **Gestion des certificats**.

**REMARQUE :** Si la page Gestion des certificats n'est pas accessible, mettez à jour le micrologiciel du produit.

- **3.** Sous **Installer le certificat**, cliquez sur **Parcourir...** pour repérer l'emplacement de la CRL à charger.
- **4.** Cliquez sur **Importer** pour importer la CRL. Une fois chargée, cette liste apparaît dans la liste de révocation de certificats.

### **Authentification et autorisation**

Vous pouvez sécuriser l'accès aux diverses parties du menu du panneau de commande en créant des mots de passe. Ces mots de passe peuvent être utilisés localement sur le produit ou bien obtenus à partir du réseau en configurant les informations du serveur Windows ou LDAP.

Pour configurer ces paramètres à l'aide du serveur Web intégré, suivez les étapes ci-dessous.

- **1.** Dans le serveur Web intégré, cliquez sur l'onglet **Sécurité**, puis sur le lien **Contrôle d'accès**.
- **2.** Configurez les options de contrôle d'accès.
	- Activer et configurer les méthodes de connexion. Cette section permet à l'administrateur de configurer les paramètres réseau de Windows ou LDAP. Le produit obtient les informations utilisateur provenant du serveur grâce à ces paramètres.
	- **Politiques de connexion et d'autorisation**. Cette section permet à l'administrateur de gérer les autorisations du produit. Par défaut, le produit prend en charge les ensembles d'autorisations Invité, Administrateur et Utilisateur. L'administrateur a la possibilité d'ajouter des ensembles d'autorisations et de configurer la méthode de connexion à utiliser pour accéder aux applications du panneau de commande.
- **Relations entre groupes ou utilisateurs réseau et autorisations sur le périphérique**. Cette section permet à l'administrateur de sélectionner l'ensemble d'autorisations par défaut pour les méthodes de connexion Windows et LDAP.
- **Comptes utilisateur du périphérique**. Cette section permet à l'administrateur d'établir des codes d'accès utilisateur.

# <span id="page-69-0"></span>**Test et étalonnage de l'écran tactile**

Si des touches de l'écran tactile donnent des résultats imprévus ou aucun résultat, vous pouvez avoir besoin d'étalonner l'écran tactile. Pour vérifier si un étalonnage est nécessaire, vous devez d'abord tester l'écran tactile.

### **Test de l'écran tactile**

Pour tester l'écran tactile, procédez comme suit :

- **1.** Sur le panneau de commande du produit, touchez le bouton Service, touchez le bouton Menu, touchez le bouton Dépannage, puis touchez le bouton Panneau de commande.
- **2.** Touchez le bouton Tester l'écran tactile, puis touchez le bouton Démarrer pour accéder au mode de service et démarrer le test.
- **3.** Touchez chaque carré noir dans la zone où l'écran tactile ne répond pas correctement pour vérifier l'enregistrement du toucher.
	- Le carré noir devient blanc si la touche s'enregistre.
	- Si un carré différent de celui touché devient blanc, ou si la touche ne s'enregistre pas (aucun carré noir ne devient blanc), vous pouvez avoir besoin d'étalonner l'écran tactile.
- **4.** Pour terminer le test de l'écran tactile, appuyez sur le bouton Arrêter sur le panneau de commande.
- **5.** Touchez le bouton Précédent **c** pour quitter le mode de service et revenir au menu Panneau de commande.

### **Étalonnage de l'écran tactile**

Pour étalonner l'écran tactile, procédez comme suit :

- **1.** Sur le panneau de commande du produit, touchez le bouton Service, touchez le bouton Menu, touchez le bouton Dépannage, puis touchez le bouton Panneau de commande.
- **2.** Touchez le bouton Étalonner l'écran tactile pour accéder au mode de service.
- **3.** Touchez le bouton Démarrer pour démarrer l'étalonnage de l'écran tactile.

Des cibles apparaîtront sur l'écran tactile en commençant dans l'angle supérieur gauche et en continuant dans l'angle inférieur gauche, l'angle inférieur droit, l'angle supérieur droit, puis le centre.

- **4.** Touchez le centre de la première cible, puis relevez le doigt ; la cible suivante apparaît.
- **5.** Touchez chaque cible et relevez le doigt à mesure qu'elle apparaît.
- **6.** Après avoir touché la cible finale (le centre) et l'avoir relâchée, appuyez sur la touche échap sur le clavier pour quitter l'écran d'étalonnage.
- **7.** Touchez le bouton Précédent  $\triangle$  pour quitter le mode de service et revenir au menu Panneau de commande.

# <span id="page-70-0"></span>**Installation du module d'intégration de matériel**

Le module d'intégration de matériel (emballé avec le bac de sortie), associé à un accessoire HP (vendu séparément) tel qu'un lecteur de cartes sécurisé, vous permet d'accéder en toute sécurité à votre produit.

Pour installer le module d'intégration de matériel, suivez les étapes ci-dessous :

- **1.** Ouvrez le couvercle.
- **2.** A l'aide d'un tournevis T-8 Torx (non fourni), faites tourner la vis de fixation du panneau du module d'intégration de matériel dans le sens inverse des aiguilles d'une montre pour la desserrer et la retirer, faites pivoter le panneau vers vous et vers le haut, comme illustré, puis retirez le panneau.

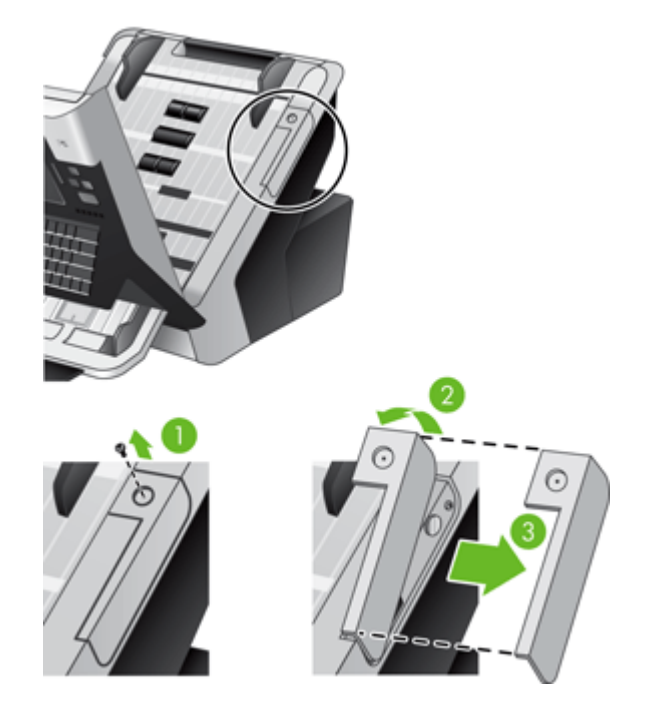

**3.** Libérez avec précaution le connecteur du module d'intégration de matériel.

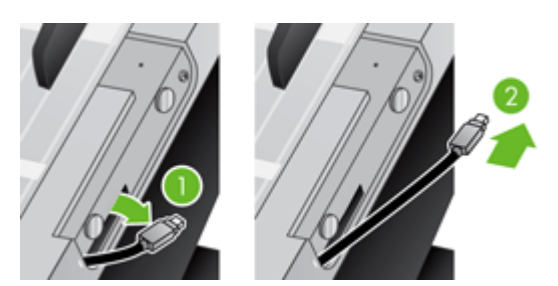

**4.** A l'aide d'une carte de crédit, soulevez avec précaution l'un des bords de l'accessoire d'insertion du module d'intégration de matériel, puis retirez celui-ci.

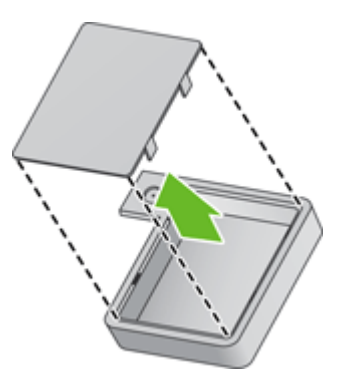

**5.** Introduisez précautionneusement le connecteur du module d'intégration de matériel dans l'ouverture située sur le côté gauche du module.

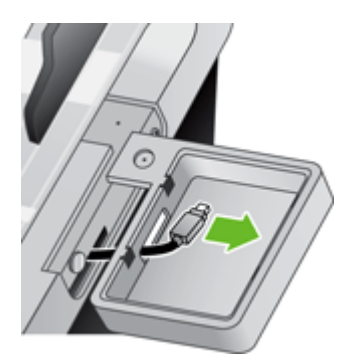

**6.** Installez le module d'intégration de matériel sur le produit, comme illustré, en le faisant pivoter pour le mettre en place, puis fixez-le à l'aide de la vis que vous avez retirée à l'étape 2.

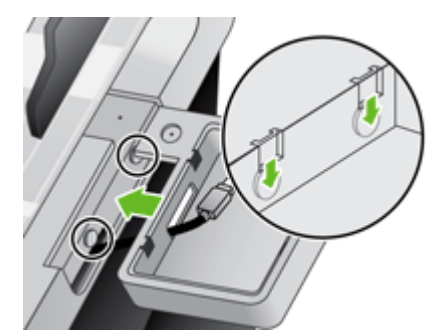
**7.** Suivez les instructions d'installation livrées avec l'accessoire HP, en vous assurant de placer son câble de manière à pouvoir installer l'accessoire sur le dessus du module d'intégration de matériel.

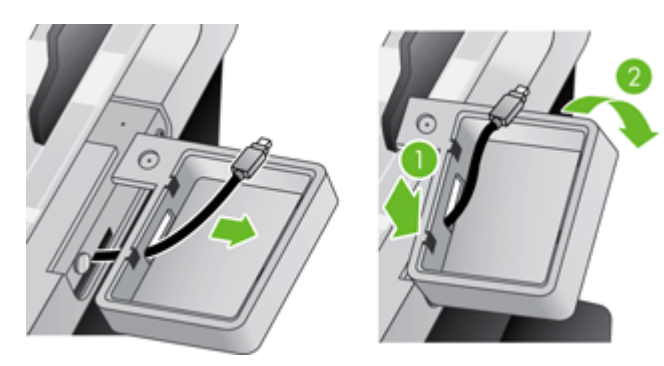

# **Nettoyage du produit**

Le nettoyage régulier des composants du produit permet de maintenir votre produit en parfaite condition de fonctionnement.

- Nettoyage de l'écran tactile
- Nettoyage de la vitre du produit
- [Nettoyage du circuit d'alimentation en papier](#page-74-0)
- [Nettoyage des rouleaux](#page-75-0)

#### **Nettoyage de l'écran tactile**

Nettoyez l'écran tactile aussi souvent que nécessaire pour retirer toute trace de doigt ou toute poussière. Essuyez délicatement l'écran tactile à l'aide d'un chiffon propre, humide et non fibreux.

**A ATTENTION :** N'utilisez que de l'eau. Les produits solvants ou nettoyants peuvent endommager l'écran tactile. Ne versez ni ne vaporisez pas de liquide directement sur l'écran tactile.

### **Nettoyage de la vitre du produit**

Les deux bandes de verre du produit doivent être nettoyées régulièrement ou à chaque fois qu'une scannée présente des rayures. Les deux petites lames de matériau réfléchissant de couleur grise doivent être nettoyées délicatement si des particules sont présentes.

**ASTUCE :** Avant de nettoyer la vitre du produit, appuyez sur le bouton d'alimentation pour désactiver le produit et attendez que la vitre refroidisse pendant 10 minutes.

Pour nettoyer les deux bandes de verre, suivez les étapes ci-dessous :

- **1.** Appuyez sur le bouton d'alimentation pour désactiver le produit.
- **2.** Ouvrez le couvercle.
- <span id="page-74-0"></span>**3.** Nettoyez la vitre à l'aide d'un chiffon doux et non pelucheux, ayant été vaporisé d'un léger produit nettoyant à vitre.
- **ATTENTION :** Utilisez uniquement du nettoyant à vitre pour nettoyer la vitre. Evitez tout produit nettoyant contenant des matières abrasives, de l'acétone, du benzène et du tétrachlorure de carbone, car ils pourraient endommager la vitre. Evitez l'alcool isopropylique car cela pourrait laisser des rayures sur la vitre.

Ne vaporisez pas le produit nettoyant directement sur la vitre. Si vous appliquez une trop grande quantité de produit nettoyant, celui-ci pourrait se répandre sous la vitre et endommager le produit.

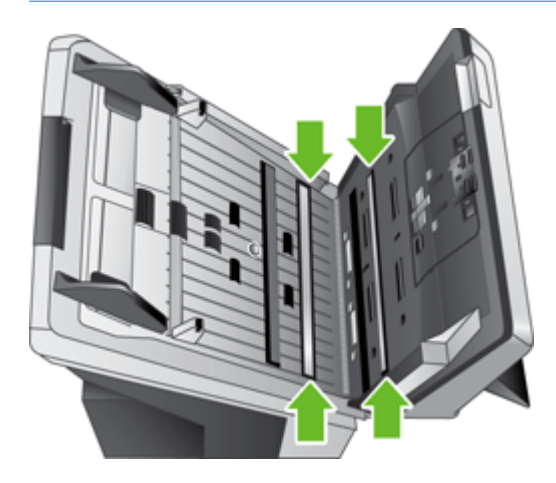

- **4.** Séchez la vitre à l'aide d'un chiffon sec, doux et non fibreux.
- **5.** Essuyez les deux bandes de matériau réfléchissant de couleur grise en exerçant une pression modérée à l'aide d'un chiffon doux, sec et non pelucheux.
- **6.** Fermez le couvercle, puis appuyez à nouveau sur le bouton d'alimentation.

#### **Nettoyage du circuit d'alimentation en papier**

Si des rayures apparaissent sur les images numérisées, utilisez le chiffon de nettoyage pour circuit d'alimentation en papier HP.

**REMARQUE :** Si des bourrages se produisent régulièrement avec vos documents, assurez-vous de la présence de tous les rouleaux et que le protège-rouleaux est baissé. Si les problèmes persistent, nettoyez les rouleaux.

Pour nettoyer le circuit d'alimentation en papier, procédez comme suit :

- **1.** Ouvrez par son encoche le conteneur scellé de chiffons de nettoyage pour circuit d'alimentation en papier HP. Prenez soin de ne pas déchirer le chiffon de nettoyage.
- **2.** Enlevez le chiffon et dépliez-le.

<span id="page-75-0"></span>**3.** Placez le chiffon déplié dans le bac d'alimentation.

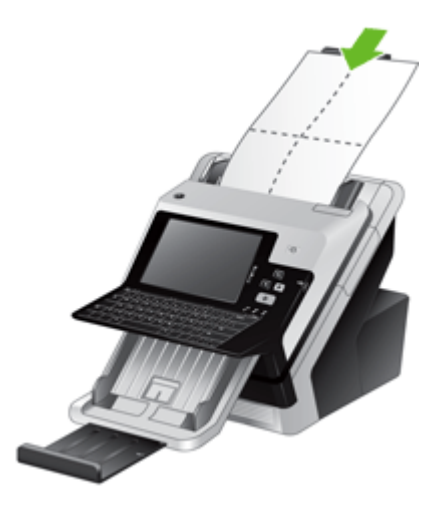

**4.** Touchez le bouton Service sur l'écran d'accueil, touchez le bouton Maintenance, touchez le bouton Nettoyage du circuit du papier, puis suivez les instructions à l'écran pour nettoyer le circuit du papier.

**EXALGO EXALGO E**: Faites défiler la procédure de maintenance en ligne, puis touchez le bouton Démarrer nettoyage pour alimenter le chiffon de nettoyage dans le circuit du papier.

- **5.** Placez jusqu'à cinq feuilles de papier imprimées dans le bac d'alimentation. Numérisez et observez le résultat.
- **6.** Si des rayures apparaissent toujours, répétez les étapes 3 à 5. Vous pouvez faire passer le chiffon dans le produit cinq fois au maximum en 30 minutes. Après cela, laissez le chiffon sécher.

Si le passage répété du chiffon de nettoyage ne suffit pas à éliminer les stries sur les images numérisées, nettoyez les rouleaux d'alimentation.

#### **Nettoyage des rouleaux**

Pour prolonger la durée de vie des rouleaux et améliorer leurs performances, effectuez correctement les opérations de maintenance.

**ASTUCE :** HP vous recommande de nettoyer les rouleaux toutes les 10 000 pages. Cependant, il peut être judicieux de les nettoyer plus souvent si vous numérisez des pages présentant de la poussière, des traces de crayon ou d'encre qui pourrait se transférer sur les rouleaux.

Nettoyez les rouleaux d'alimentation dans les cas suivants :

- Si l'utilitaire de maintenance indique qu'un nettoyage est nécessaire.
- Si le détecteur de multicollectes signale plusieurs erreurs.
- Si des bourrages papier se produisent régulièrement.

Pour nettoyer les rouleaux, procédez comme suit :

- **1.** Appuyez sur le bouton d'alimentation pour désactiver le produit.
- **2.** Ouvrez le couvercle.

**3.** Levez le protège-rouleaux situé à l'intérieur du couvercle et soulevez le rouleau.

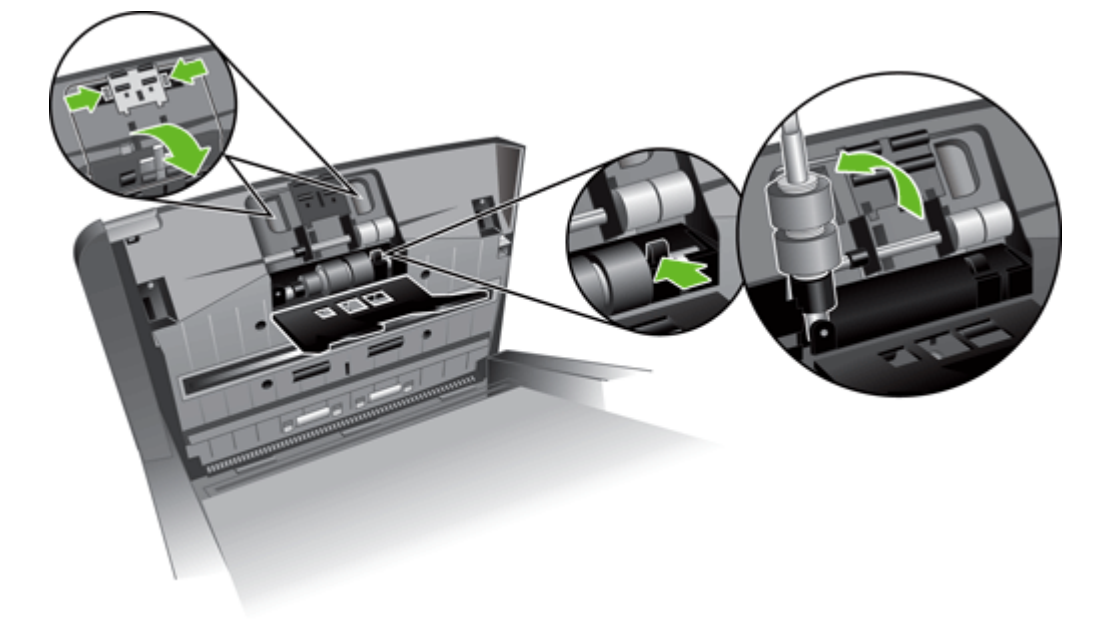

- **4.** Ôtez tout résidu de fibres ou de poussière situé sur le rouleau, ainsi que dans sa partie protectrice, en insufflant de l'air comprimé ou au moyen d'un chiffon propre et non fibreux imbibé d'alcool isopropylique.
- **5.** Remettez le rouleau en place dans son logement.

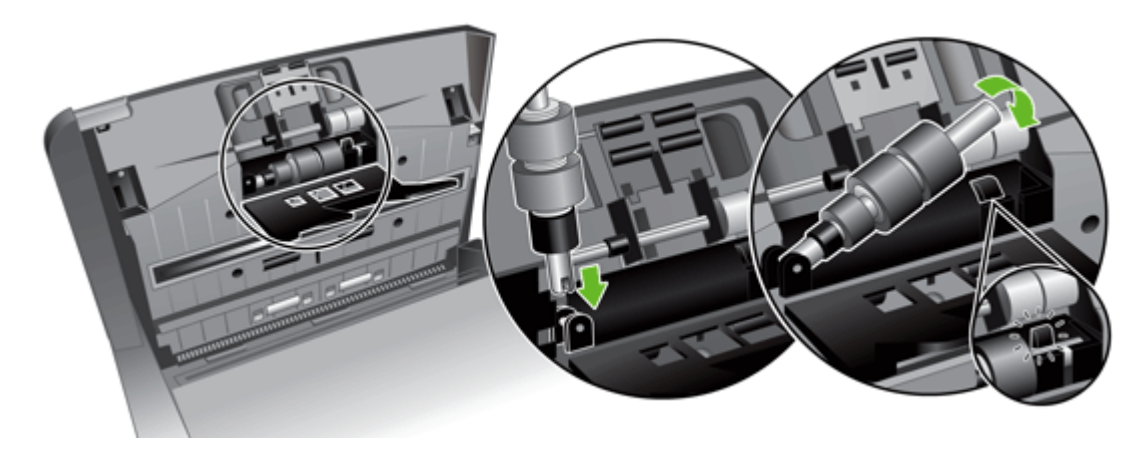

**6.** Ouvrez la porte située à l'intérieur du produit, levez les protège-rouleaux et retirez les rouleaux.

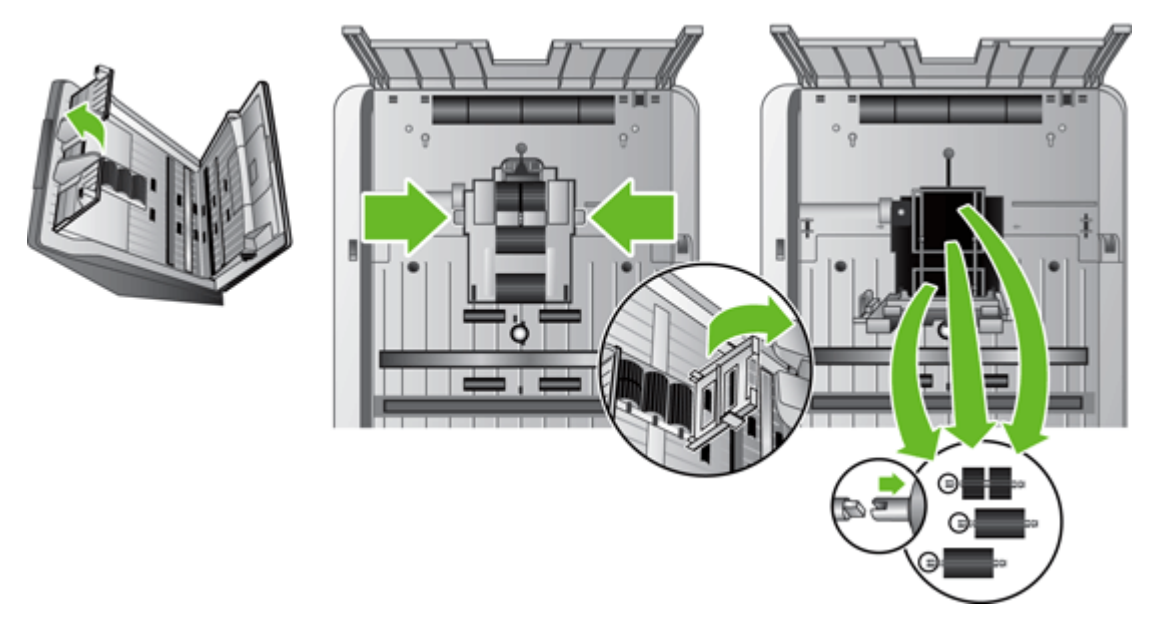

- **7.** Ôtez tout résidu de fibres ou de poussière situé sur les rouleaux, ainsi que dans leur partie protectrice, en insufflant de l'air comprimé ou au moyen d'un chiffon propre et non fibreux imbibé d'alcool isopropylique.
- **8.** Remettez les rouleaux en place dans leur logement. Faites pivoter les rouleaux vers la gauche, en faisant correspondre les encoches situées sur l'axe du rouleau avec ceux du support de l'axe. Refermez la porte du protège-rouleaux, puis la porte située à l'intérieur du produit.
- **9.** Nettoyez les rouleaux inamovibles en utilisant soit de l'air comprimé, soit un chiffon propre et non fibreux imbibé d'alcool isopropylique.

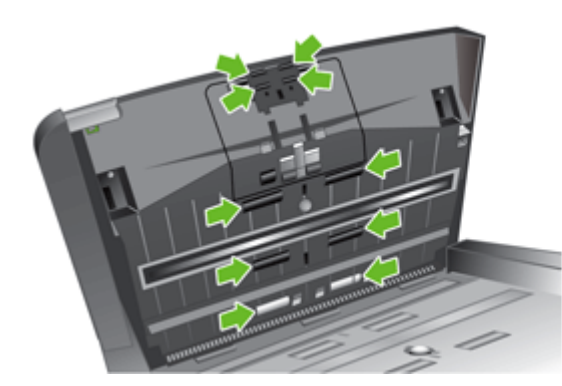

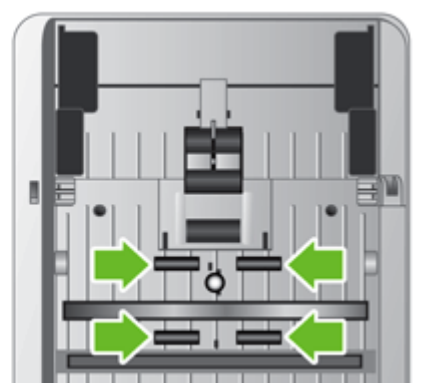

- **10.** Fermez le couvercle.
- **11.** Appuyez sur le bouton d'alimentation pour activer le produit.
- **12.** Mettez à jour l'historique de maintenance du produit.
	- **a.** Touchez le bouton Service sur l'écran d'accueil, puis touchez le bouton Maintenance.
	- **b.** Touchez le bouton Nettoyage des rouleaux.
- **c.** Faites défiler la procédure de maintenance en ligne, puis touchez le bouton Procédure de maintenance complète.
- d. Touchez OK pour enregistrer l'activité d'entretien et remettre les compteurs à zéro.

### **Commande de consommables de maintenance et de numérisation**

Vous pouvez acheter des pièces de maintenance destinées à votre produit. HP recommande que vous achetiez des rouleaux et des chiffons de nettoyage avant que les consommables existants atteignent la fin de leur cycle de vie.

- **1.** Reportez-vous au site Web des pièces HP à l'adresse : [www.hp.com/buy/parts](http://www.hp.com/buy/parts).
- **2.** Sélectionnez votre langue, puis cliquez sur la flèche.

### **Remplacement des consommables et des pièces**

- Remplacement des rouleaux
- Remplacement du clavier
- [Remplacement de la carte Jetdirect](#page-81-0)
- [Remplacement du disque dur](#page-83-0)
- [Mise à niveau du micrologiciel](#page-86-0)

#### **Remplacement des rouleaux**

Remplacez les rouleaux d'alimentation dans les cas suivants :

- Lorsque le menu Service indique qu'ils doivent faire l'objet d'opérations de maintenance.
- Si des bourrages se produisent régulièrement avec vos documents et que le nettoyage des rouleaux n'a pas permis de résoudre le problème.

Le kit de remplacement des rouleaux comprend des rouleaux, ainsi que des instructions d'installation. Pour commander le kit de remplacement, rendez-vous sur [www.hp.com/support](http://www.hp.com/support).

**REMARQUE :** Le kit de remplacement des rouleaux est un consommable non couvert par la garantie ou les contrats d'assistance standard.

Pour remplacer les rouleaux, procédez comme suit :

- **1.** Appuyez sur le bouton d'alimentation pour désactiver le produit.
- **2.** Remplacez les rouleaux comme décrit dans les instructions d'installation fournies avec le kit de remplacement.
- **3.** Fermez le couvercle, puis appuyez sur le bouton d'alimentation pour activer le produit.
- **4.** Mettez à jour l'historique de maintenance du produit :
	- **a.** Touchez le bouton Service sur l'écran d'accueil, puis touchez le bouton Maintenance.
	- **b.** Touchez le bouton Remplacer les rouleaux.
	- **c.** Faites défiler la procédure de maintenance en ligne, puis touchez le bouton Procédure de maintenance complète.
	- **d.** Touchez OK pour enregistrer l'activité d'entretien et remettre les compteurs à zéro.

**REMARQUE :** HP recommande de procéder au remplacement des rouleaux toutes les 100 000 numérisations.

#### **Remplacement du clavier**

Vous pouvez commander des claviers dans plusieurs langues en tant qu'accessoires. Suivez les instructions du kit du clavier pour remplacer celui-ci.

### <span id="page-81-0"></span>**Remplacement de la carte Jetdirect**

Pour remplacer la carte Jetdirect, suivez les étapes ci-dessous.

**1.** Appuyez sur le bouton d'alimentation pour désactiver le produit (1), mettez le connecteur d'alimentation situé à l'arrière du produit en position Off (2), débranchez le produit (3), puis déconnectez le câble Ethernet (4).

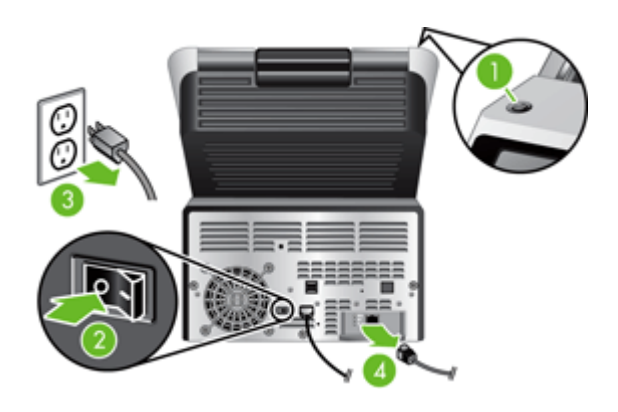

**2.** Desserrez les deux vis à serrage à main qui fixent la plaque du couvercle de la carte Jetdirect à l'arrière du produit, puis saisissez la base de la plaque du couvercle et tirez-la vers vous afin de retirer la carte Jetdirect.

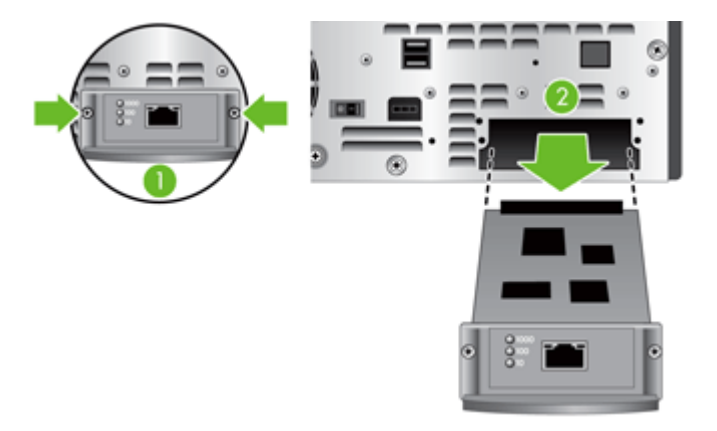

**3.** Retirez la carte Jetdirect de rechange de son emballage et insérez-la dans le logement du produit prévu à cet effet.

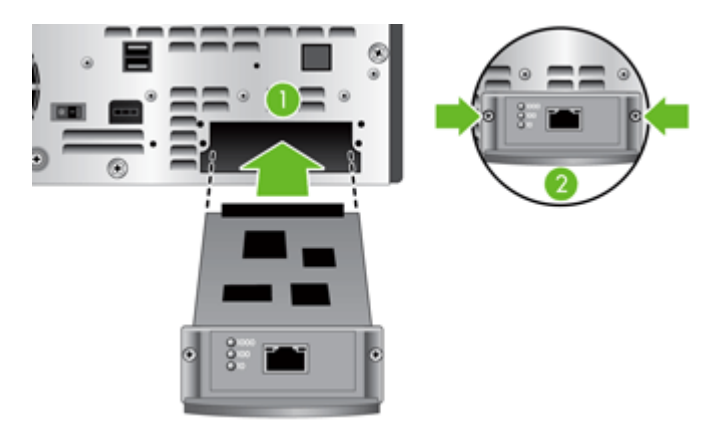

- **a.** Alignez la carte avec les rails du guide à l'intérieur du logement.
- **b.** Poussez fermement la carte dans son logement jusqu'à ce qu'elle y soit correctement installée, puis resserrez les vis de serrage à main.
- **4.** Connectez le câble réseau à la carte.

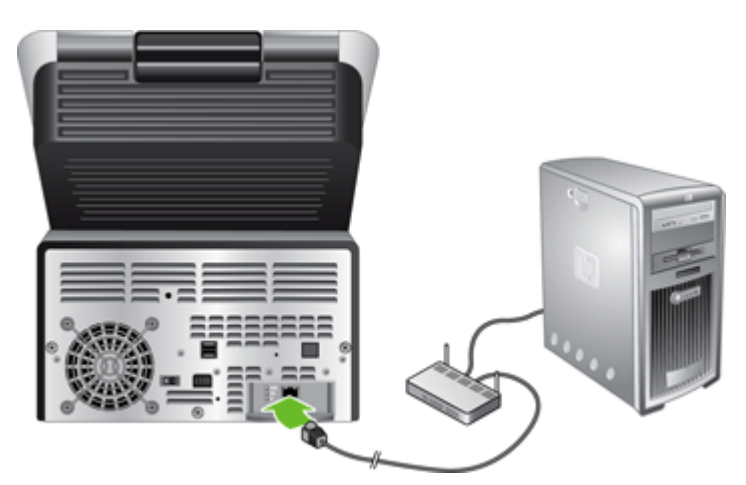

**5.** Rebranchez les câbles Ethernet et d'alimentation, mettez le connecteur d'alimentation situé à l'arrière du produit en position On, puis appuyez sur le bouton d'alimentation pour activer le produit.

### <span id="page-83-0"></span>**Remplacement du disque dur**

Pour remplacer le disque dur, suivez les étapes ci-dessous.

**1.** Appuyez sur le bouton d'alimentation pour désactiver le produit (1), mettez le connecteur d'alimentation situé à l'arrière du produit en position Off (2), débranchez le produit (3), puis déconnectez le câble Ethernet (4).

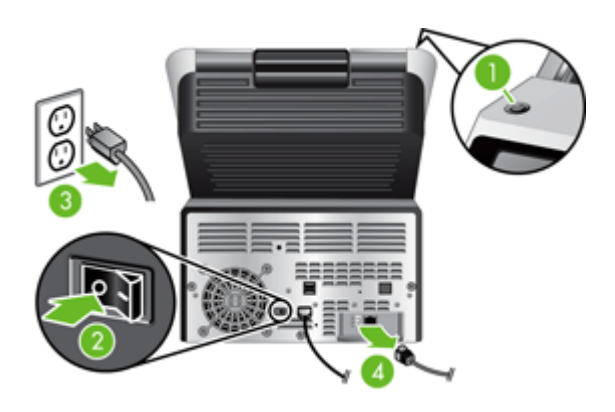

**2.** Desserrez les trois vis qui fixent le panneau coulissant arrière au produit, puis faites suffisamment glisser celui-ci vers l'extérieur pour que vous puissiez voir le disque dur et atteindre ses câbles.

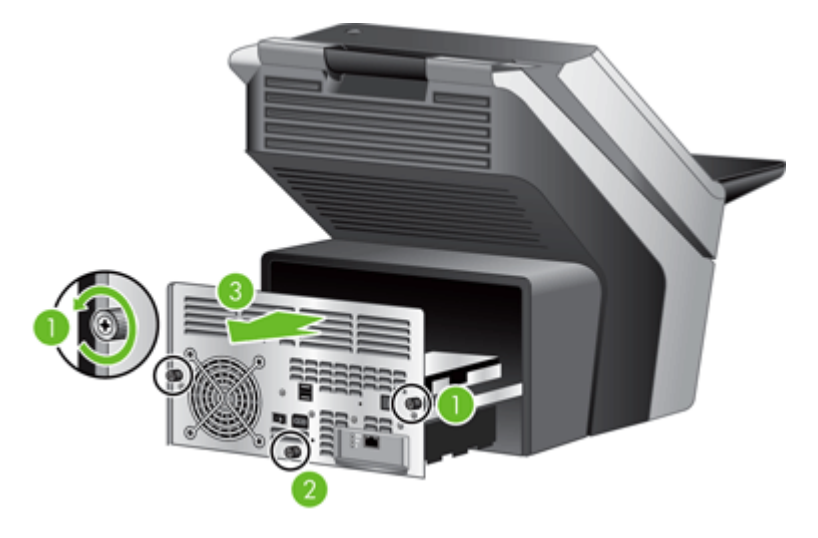

**3.** Dégagez les attaches de câbles qui fixent ces derniers au disque dur.

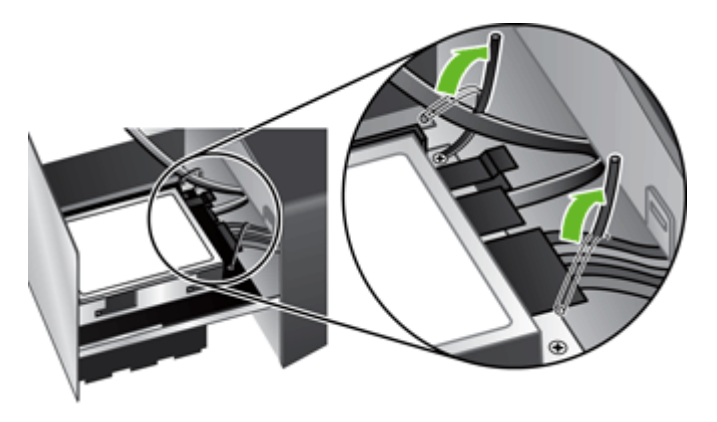

**4.** Appuyez sur la patte du connecteur du câble plat (1) et déconnectez le câble (2), puis déconnectez l'ensemble de câbles (3).

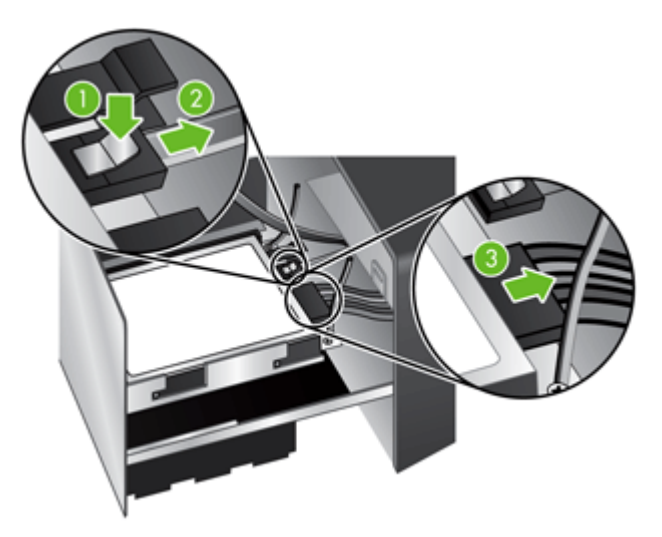

**5.** Pour retirer le disque dur, levez délicatement le levier du rail du disque situé sur le bord avant gauche du disque (1), faites glisser le disque vers l'avant (2), puis retirez le disque.

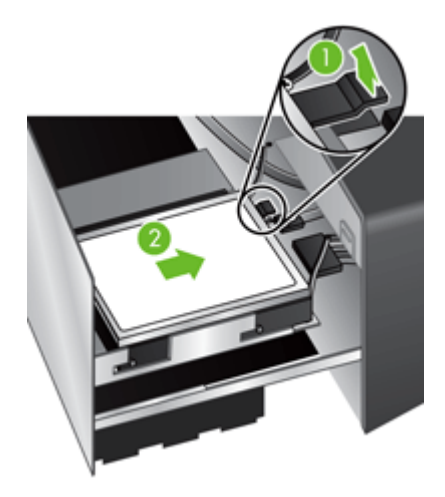

**6.** Retirez les rails en plastique noirs du disque que vous venez de dégager, puis rattachez-les au nouveau disque.

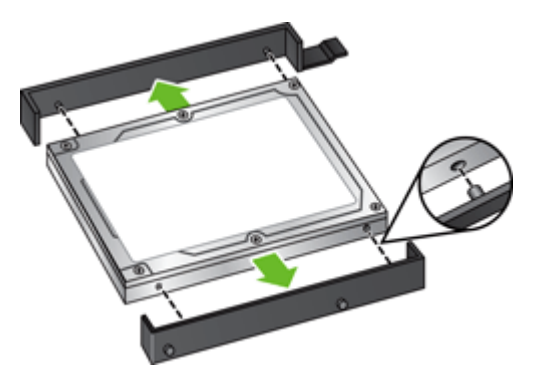

**7.** Faites glisser le nouveau disque dans le logement du disque jusqu'à ce qu'il se mette bien en place en s'enclenchant, en vous assurant que les taquets situés sur le côté des rails du disque s'insèrent bien dans le logement du disque.

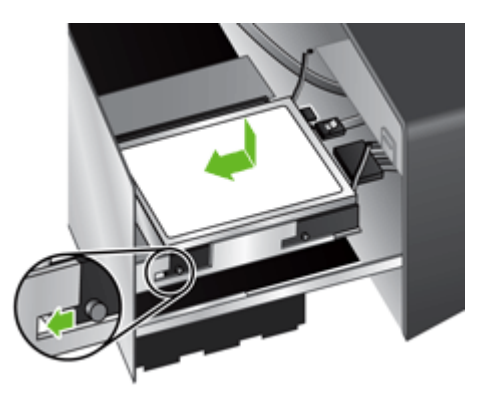

**8.** Rattachez le câble plat et l'ensemble de câbles au nouveau disque.

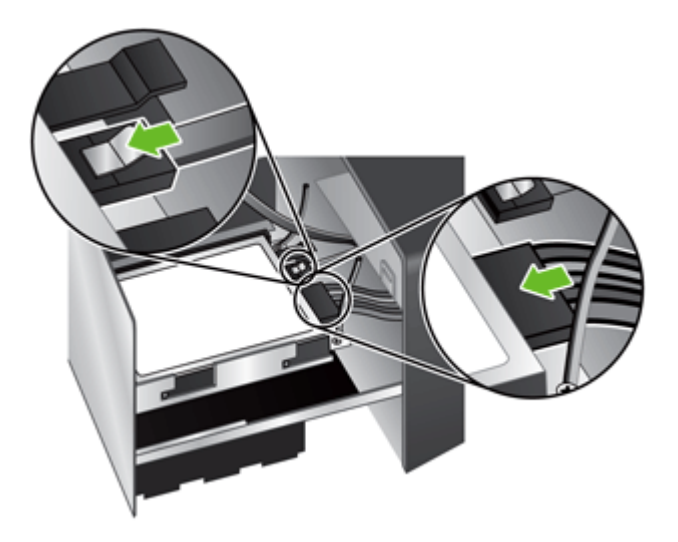

**9.** Fixez les câbles aux attaches que vous avez précédemment dégagées.

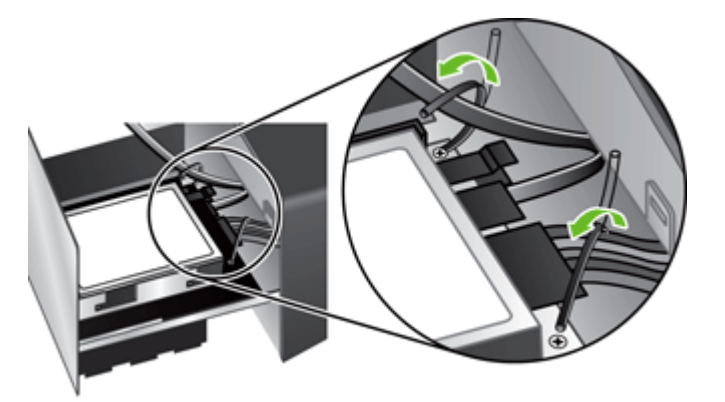

- <span id="page-86-0"></span>**10.** Faites glisser le panneau coulissant arrière pour le remettre en place (en vous assurant qu'aucun câble n'est coincé) et resserrez les vis que vous avez précédemment desserrées.
- **11.** Rebranchez les câbles Ethernet et d'alimentation, mettez le connecteur d'alimentation situé à l'arrière du produit en position On, puis appuyez sur le bouton d'alimentation pour activer le produit.

#### **Mise à niveau du micrologiciel**

Vous pouvez mettre à niveau à la fois le micrologiciel du produit et le micrologiciel HP Jetdirect Inside.

- Mise à niveau du micrologiciel du produit
- [Mise à niveau du micrologiciel HP Jetdirect Inside](#page-87-0)

#### **Mise à niveau du micrologiciel du produit**

REMARQUE : Pour pouvoir mettre à niveau ce micrologiciel, vous devez connaître le mot de passe de l'administrateur local du produit.

**1.** Sur l'écran d'accueil, touchez le bouton Service et notez la version du micrologiciel installé.

**REMARQUE :** Touchez le bouton Mise à niveau du micrologiciel, puis touchez le bouton Détails pour afficher les détails de version du micrologiciel.

- **2.** Visitez [www.hp.com/support,](http://www.hp.com/support) recherchez votre produit et cliquez sur le lien de téléchargement pour savoir si une nouvelle version du micrologiciel est disponible.
- **3.** Copiez le fichier du nouveau micrologiciel sur un périphérique de stockage USB, puis connectez ce périphérique USB au connecteur USB près du panneau de commande.
- **ATTENTION :** Assurez-vous de laisser le périphérique de stockage USB connecté au connecteur USB jusqu'à ce que toutes les mises à niveau aient été installées, que le produit ait redémarré et que l'écran d'accueil s'affiche sur l'écran tactile.
- **4.** Sur l'écran d'accueil, appuyez sur le bouton Service, puis sur le bouton Mise à niveau du micrologiciel.

**REMARQUE :** Si plusieurs options de mise à niveau sont disponibles, installez d'abord la mise à niveau matérielle NVRAM et ensuite la mise à niveau du micrologiciel.

**5.** Touchez l'option de mise à niveau que vous voulez installer, puis touchez le bouton Mettre à jour maintenant.

Le processus de mise à niveau peut prendre plusieurs minutes.

**6.** Lorsque vous y êtes invité, touchez le bouton Oui afin de redémarrer le produit.

Le redémarrage du produit à la suite d'une mise à niveau peut prendre jusqu'à 20 minutes.

**7.** Si nécessaire, répétez les deux étapes précédentes pour installer une seconde mise à niveau.

**REMARQUE :** Vous pouvez également mettre à niveau le micrologiciel à l'aide du serveur Web intégré.

#### <span id="page-87-0"></span>**Mise à niveau du micrologiciel HP Jetdirect Inside**

L'interface réseau HP Jetdirect Inside du périphérique inclut un micrologiciel qui peut être mis à jour séparément du micrologiciel du Digital Sender. Cette procédure nécessite l'installation de la version 6.2 ou ultérieure du logiciel HP Web Jetadmin. Suivez les étapes ci-dessous pour mettre à jour le micrologiciel HP Jetdirect avec HP Web Jetadmin.

- **1.** Ouvrez le programme Web Jetadmin.
- **2.** Ouvrez le dossier **Gestion des périphériques** dans la liste déroulante du volet **Navigation**, puis naviguez vers le dossier **Listes de périphériques**.
- **3.** Sélectionnez le périphérique à mettre à jour, cliquez sur l'onglet **Micrologiciel** dans la zone d'état de la partie inférieure de l'écran **Gestion des périphériques**, puis sélectionnez **Micrologiciel Jetdirect** pour afficher la version actuelle du micrologiciel Jetdirect.
- **4.** Visitez le site [www.hp.com/go/wja\\_firmware.](http://www.hp.com/go/wja_firmware)
- **5.** Faites défiler la liste des numéros de modèle Jetdirect jusqu'à ce que vous trouviez le numéro de modèle du périphérique à mettre à jour.
- **6.** Examinez la version actuelle de micrologiciel du modèle pour voir si elle est postérieure à la version sur le périphérique à mettre à jour. Si tel est le cas, cliquez avec le bouton droit sur le lien associé au micrologiciel, puis suivez les instructions de la page Web pour télécharger le nouveau fichier de micrologiciel. Le fichier doit être enregistré dans le dossier <lecteur>: \PROGRAM FILES\HP WEB JETADMIN\DOC\PLUGINS\HPWJA\FIRMWARE\JETDIRECT sur l'ordinateur qui exécute le logiciel HP Web Jetadmin.
- **7.** Dans Web Jetadmin, revenez à la liste principale des périphériques et sélectionnez celui à mettre à jour, cliquez sur l'onglet **Micrologiciel** dans la zone d'état de la partie inférieure de l'écran **Gestion des périphériques**, puis sélectionnez **Référentiel** pour afficher les versions disponibles de micrologiciel Jetdirect.
- **8.** Sélectionnez le micrologiciel que vous venez de télécharger, sélectionnez **Mise à niveau du micrologiciel**, puis sélectionnez **Micrologiciel Jetdirect** dans le menu contextuel **Sélectionner type de mise à niveau**.
- **9.** Cliquez sur **Suivant** pour mettre à jour le micrologiciel Jetdirect Inside.

# **8 Résolution des problèmes**

Cette section contient des solutions aux problèmes courants qui surviennent sur le produit.

- [Codes d'erreur](#page-89-0)
- [Conseils de base pour le dépannage](#page-90-0)
- [Rétablissement des paramètres d'usine](#page-91-0)
- [Interprétation des voyants d'état du panneau de commande](#page-92-0)
- [Types de message du panneau de commande](#page-93-0)
- [Messages du panneau de commande](#page-94-0)
- [Problèmes d'installation](#page-95-0)
- [Problèmes matériels ou d'initialisation](#page-96-0)
- [Problèmes de fonctionnement](#page-98-0)
- [Problèmes liés au circuit d'acheminement du papier](#page-101-0)
- [Résolutions des problèmes de courrier électronique](#page-105-0)
- [Résolution des problèmes de réseau](#page-106-0)
- [Contacter le support HP](#page-107-0)

Pour plus d'informations sur la résolution des problèmes, consultez l'aide du programme de numérisation HP que vous utilisez.

# <span id="page-89-0"></span>**Codes d'erreur**

Suivez les instructions et, le cas échéant, la vidéo qui s'affichent pour résoudre une erreur.

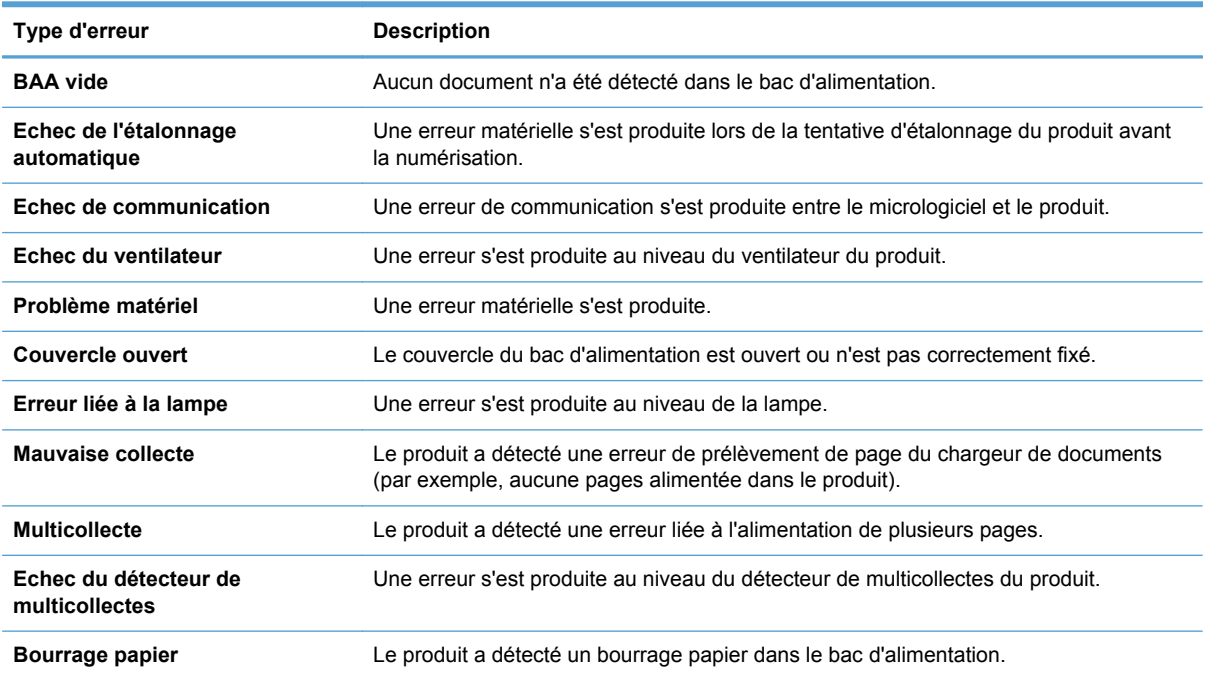

# <span id="page-90-0"></span>**Conseils de base pour le dépannage**

Des problèmes aussi simples que la présence de traces sur la vitre du scanner ou des câbles mal fixés peuvent engendrer la production de numérisations floues ou un fonctionnement inattendu, voire inopérant du produit. Chaque fois que vous rencontrez des problèmes lors de la numérisation, procédez systématiquement aux vérifications suivantes.

Si les numérisations sont brouillées, contrôlez la présence éventuelle de salissures ou de traces de doigts sur les bandes de verre situées à l'intérieur du chargeur de documents. Si tel est le cas, nettoyez les bandes de verre.

Assurez-vous que le document original est suffisamment propre et net pour permettre numérisation correcte.

- Assurez-vous que le câble Ethernet et le cordon d'alimentation sont correctement insérés dans leurs connecteurs respectifs à l'arrière du produit et que le cordon d'alimentation est branché à une prise secteur ou à un parasurtenseur en état de marche.
- Assurez-vous que les boutons du produit sont activés.
- Appuyez sur le bouton d'alimentation, sur l'option Redémarrer, puis sur le bouton OK.
- Assurez-vous que le couvercle du produit est fermé.

Si vous rencontrez toujours des problèmes, il est possible que votre micrologiciel soit trop ancien ou corrompu. Visitez [www.hp.com/support](http://www.hp.com/support) pour rechercher les mises à jour du micrologiciel de votre produit.

# <span id="page-91-0"></span>**Rétablissement des paramètres d'usine**

Utilisez le menu Réinitialisation pour rétablir les paramètres d'usine.

- **1.** Touchez le bouton Service, puis le bouton Réinitialisation.
- **2.** Touchez les boutons associés aux sous-systèmes dont vous souhaitez rétablir les paramètres usine par défaut (Carnet d'adresses, Envoyer un document numérique, Messagerie électronique, Télécopie, Général, Sécurité), puis touchez le bouton Réinitialiser les paramètres maintenant.

### <span id="page-92-0"></span>**Interprétation des voyants d'état du panneau de commande**

Le panneau de commande dispose de six voyants qui indiquent l'état du produit. Le tableau cidessous explique la signification de ces voyants.

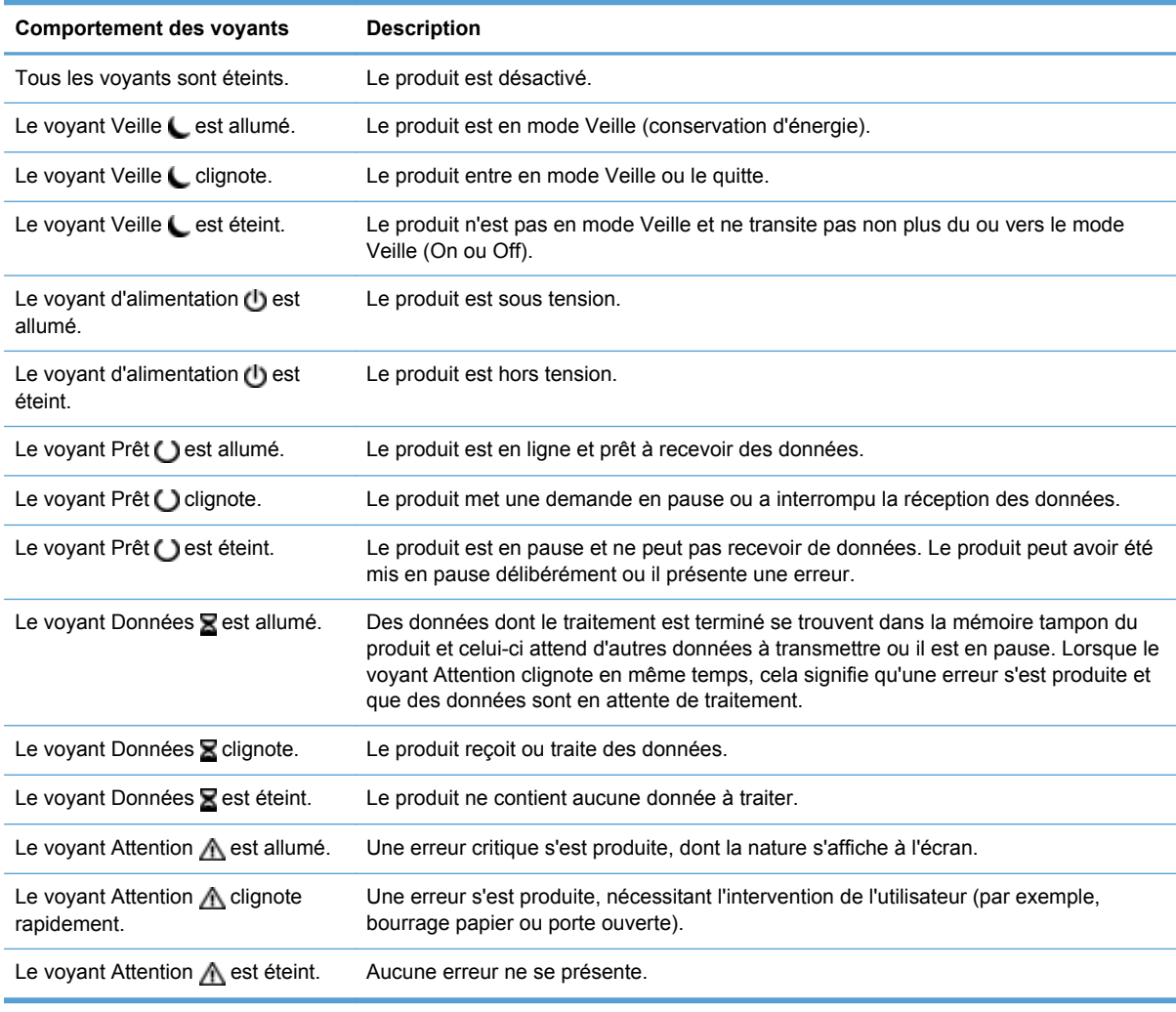

**REMARQUE :** Les conditions d'état ou d'erreur s'affichent sur l'écran.

# <span id="page-93-0"></span>**Types de message du panneau de commande**

Le panneau de commande peut afficher quatre types de message indiquant l'état du produit ou des problèmes liés à celui-ci.

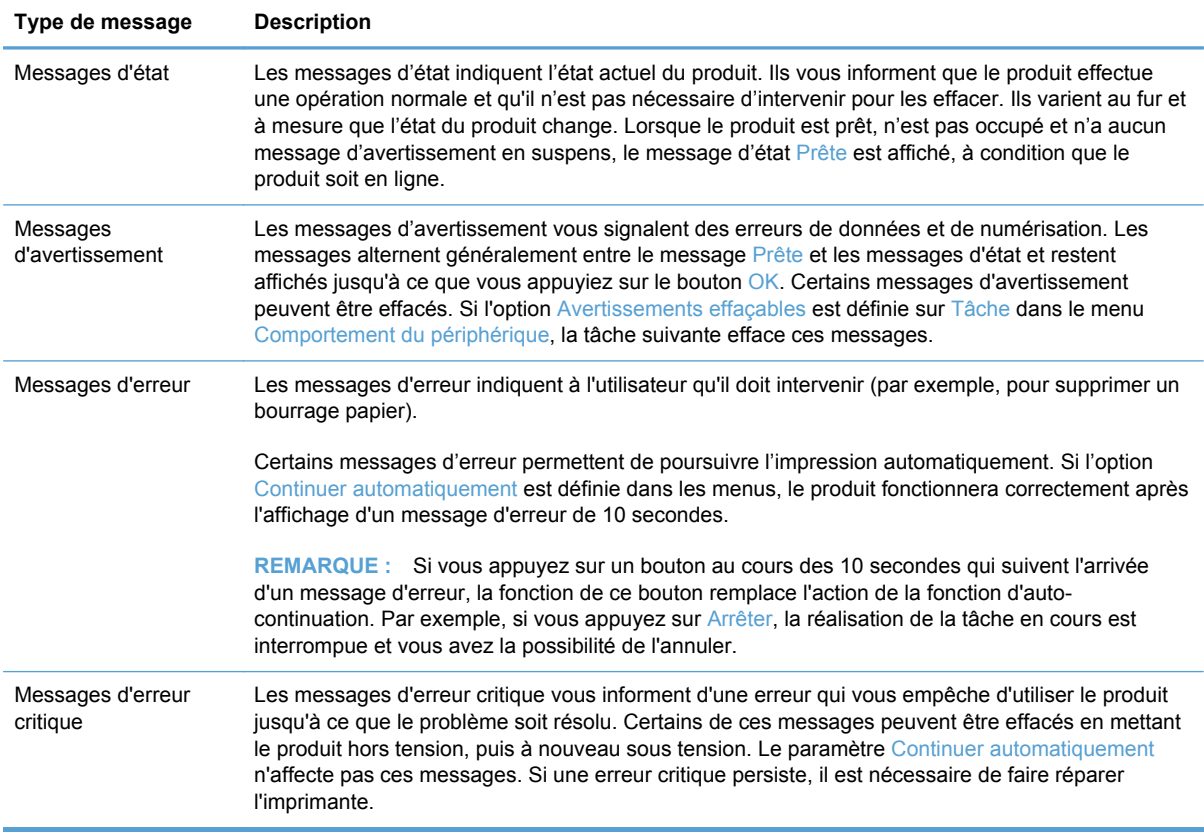

### <span id="page-94-0"></span>**Messages du panneau de commande**

Le produit propose un affichage intéressant de messages sur le panneau de commande. Lorsqu'un message s'affiche sur le panneau de commande, suivez les instructions données à l'écran pour résoudre le problème. Si le produit affiche un message d'erreur ou d'avertissement et qu'aucune procédure de résolution n'est affichée à l'écran, éteignez puis rallumez le produit. Contactez le support HP si vous rencontrez plusieurs fois ces problèmes avec le produit.

Pour obtenir des informations supplémentaires sur les avertissements qui apparaissent dans la ligne d'état, appuyez sur le bouton Avertissement.

Pour des informations supplémentaires sur les diverses rubriques, appuyez sur le bouton Aide en haut à droite de l'écran d'accueil.

# <span id="page-95-0"></span>**Problèmes d'installation**

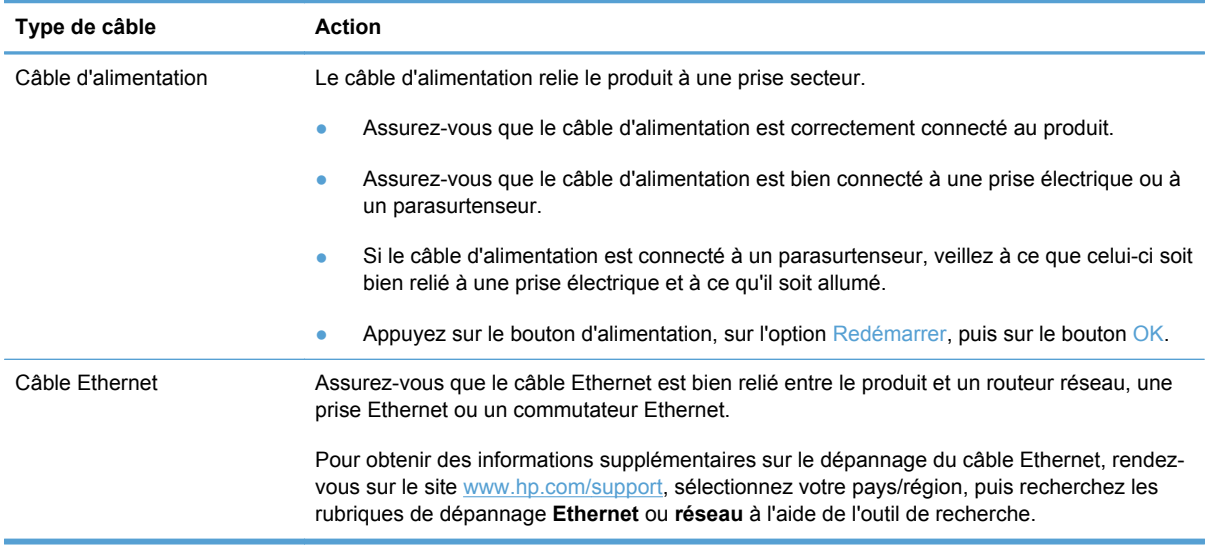

# <span id="page-96-0"></span>**Problèmes matériels ou d'initialisation**

- Vérification de la connexion Ethernet
- Vérification du branchement de l'alimentation
- [Redémarrage du produit](#page-97-0)
- [Le produit ne fonctionne plus correctement](#page-97-0)

### **Vérification de la connexion Ethernet**

- **1.** Assurez-vous que le câble Ethernet est bien relié entre le produit et un routeur, une prise Ethernet ou un commutateur Ethernet.
- **2.** Si le câble Ethernet est connecté à un routeur réseau ou à un commutateur Ethernet, essayez de le connecter à un port différent du routeur ou du commutateur.
- **3.** Vérifiez que l'indicateur de vitesse de liaison du réseau indique une connexion à 10, 100 ou 1 000 Mbps. Le voyant correspondant à la vitesse de liaison doit être allumé.
- **4.** Appuyez sur le bouton d'alimentation, sur l'option Redémarrer, puis sur le bouton OK.

### **Vérification du branchement de l'alimentation**

- **1.** Assurez-vous que le cordon d'alimentation est correctement connecté au produit et à l'alimentation, que le câble du bloc d'alimentation est correctement connecté à l'alimentation et à une prise électrique ou à un parasurtenseur et que le produit est sous tension (le connecteur d'alimentation et le bouton d'alimentation sont en position On).
- **2.** Vérifiez que le voyant vert situé sur le bloc d'alimentation est allumé.

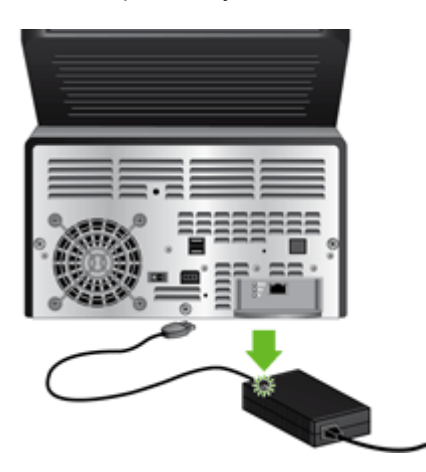

Si le problème persiste après vérification des points précités, procédez comme suit :

- **1.** Appuyez sur le bouton Alimentation, touchez l'option Arrêter maintenant, touchez le bouton OK, puis déconnectez le câble d'alimentation.
- **2.** Patientez 30 secondes.
- **3.** Reconnectez le câble d'alimentation, puis appuyez sur le bouton d'alimentation.

### <span id="page-97-0"></span>**Redémarrage du produit**

Si vous recevez un message d'erreur indiquant l'échec de l'initialisation ou que le produit est introuvable lors d'une tentative d'utilisation, redémarrez le produit.

Pour réinitialiser le produit, procédez comme suit :

- **1.** Fermez le serveur Web intégré et éventuellement HP Digital Sending Software, s'ils sont ouverts.
- **2.** Appuyez sur le bouton Alimentation.
- **3.** Lorsque vous y êtes invité, touchez Arrêter maintenant, puis touchez OK pour mettre le produit hors tension.
- **4.** Patientez 30 secondes, puis appuyez à nouveau sur le bouton d'alimentation pour activer le produit.

#### **Le produit ne fonctionne plus correctement**

Si la numérisation s'interrompt, suivez les étapes ci-dessous. Après chaque étape, lancez une numérisation pour voir si le produit fonctionne. Si le problème persiste, passez à l'étape suivante.

- **1.** Un câble est peut-être mal raccordé. Assurez-vous que le câble Ethernet, le câble du bloc d'alimentation et le cordon d'alimentation sont correctement connectés.
- **2.** Assurez-vous que le produit est alimenté.
	- **a.** Vérifiez que le voyant vert situé sur le bloc d'alimentation est allumé.

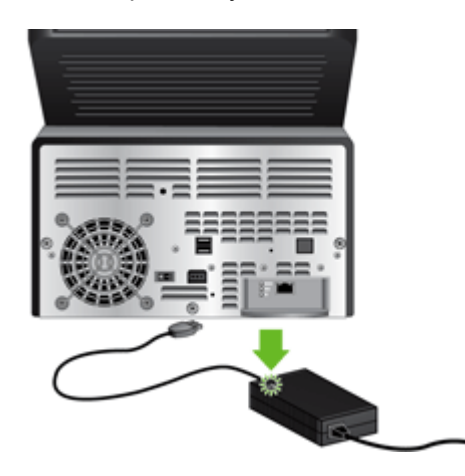

- **b.** Si le voyant vert n'est pas allumé, assurez-vous que la prise secteur ou le parasurtenseur auquel le bloc d'alimentation est relié est bien alimenté et que le cordon d'alimentation est correctement connecté au bloc d'alimentation et au produit.
- **c.** Si la prise électrique ou le parasurtenseur est alimenté, mais que le voyant vert est toujours éteint, le cordon d'alimentation est peut-être défectueux. Pour obtenir de l'aide, consultez [www.hp.com/support](http://www.hp.com/support).
- **3.** Appuyez sur le bouton d'alimentation, sur l'option Redémarrer, puis sur le bouton OK.

# <span id="page-98-0"></span>**Problèmes de fonctionnement**

- Le produit ne s'active pas
- La lampe reste allumée
- La numérisation ne démarre pas immédiatement
- [Seul le recto d'un job recto verso est numérisé](#page-99-0)
- [Il manque des pages numérisées dans la destination de numérisation](#page-99-0)
- [Les pages numérisées ne sont pas dans l'ordre dans la destination de numérisation](#page-99-0)
- [Optimisez les vitesses de numérisation et de traitement des tâches](#page-99-0)
- [La numérisation est entièrement noire ou entièrement blanche](#page-99-0)
- [Les images numérisées ne sont pas droites](#page-99-0)
- [Les fichiers de numérisation sont trop volumineux](#page-100-0)

#### **Le produit ne s'active pas**

Si le produit ne s'active pas lorsque vous appuyez sur les boutons du panneau de commande, vérifiez les points suivants :

- Le produit est peut-être éteint. Assurez-vous que bouton d'alimentation est en position On et que le voyant du bouton d'alimentation est allumé.
- Le produit a peut-être été débranché. Vérifiez que le bloc d'alimentation ne s'est pas déconnecté du produit ou débranché de la source d'alimentation.
- Le bloc d'alimentation ne fonctionne peut-être pas.
	- Vérifiez que le voyant vert situé sur le bloc d'alimentation est allumé.
	- Si ce voyant est éteint, assurez-vous qu'une alimentation électrique est présente sur la prise secteur ou le parasurtenseur sur lequel le bloc d'alimentation est branché.
	- Si la prise électrique ou le parasurtenseur est alimenté, mais que le voyant vert est toujours éteint, le cordon d'alimentation est peut-être défectueux. Pour obtenir de l'aide, consultez [www.hp.com/support](http://www.hp.com/support).

#### **La lampe reste allumée**

La lampe doit s'éteindre automatiquement après une période d'inactivité d'environ 15 minutes.

Si la lampe reste allumée après une longue période d'inactivité, appuyez sur le bouton d'alimentation, sur l'option Redémarrer, puis sur le bouton OK.

#### **La numérisation ne démarre pas immédiatement**

Assurez-vous que le couvercle est fermé, que le bouton d'alimentation est en position On et que le produit est activé.

<span id="page-99-0"></span>Si le produit n'a pas été utilisé depuis quelque temps, la lampe doit être préchauffée avant qu'une numérisation puisse démarrer. Si la lampe doit être préchauffée, la numérisation ne démarre pas immédiatement après que l'utilisateur a appuyé sur le bouton.

#### **Seul le recto d'un job recto verso est numérisé**

Assurez-vous que l'option de numérisation que vous avez sélectionnée prend en charge les numérisations recto verso.

#### **Il manque des pages numérisées dans la destination de numérisation**

Lors de la numérisation, les pages collées ensemble sont numérisées en tant qu'entité unique. Les pages masquées ne sont pas numérisées.

#### **Les pages numérisées ne sont pas dans l'ordre dans la destination de numérisation**

Vérifiez que l'ordre des pages du document original est correct avant d'insérer celles-ci dans le chargeur de documents.

Vérifiez l'absence d'agrafes, trombones ou autres matériaux tels que des notes adhésives, susceptibles d'empêcher le chargement correct des pages.

Vérifiez que les pages n'adhèrent pas les unes aux autres.

Placez la première page d'un document à plusieurs pages vers l'arrière du bac d'alimentation.

#### **Optimisez les vitesses de numérisation et de traitement des tâches**

Le temps de numérisation d'un job dépend de plusieurs paramètres. Pour optimiser les performances de numérisation, tenez compte des points suivants :

- Choisissez un réglage rapide correspondant à l'orientation des originaux dans le bac d'alimentation.
- Utilisez un paramètre de compression approprié à l'original que vous numérisez.
- Si vous utilisez une résolution plus élevée que nécessaire, le temps de numérisation sera plus long et le fichier créé sera plus volumineux (ce qui ne présente aucun avantage). Si vous effectuez une numérisation à haute résolution, définissez un niveau de résolution plus bas afin d'accélérer la vitesse de numérisation.

#### **La numérisation est entièrement noire ou entièrement blanche**

Il se peut que l'original ne soit pas placé correctement dans le bac d'alimentation. Assurez-vous que l'original que vous numérisez est placé dans le bac d'alimentation face vers le bas.

#### **Les images numérisées ne sont pas droites**

Vérifiez que les guides du bac d'alimentation du produit sont centrés et que leur largeur est définie de façon appropriée pour l'original à numériser. Assurez-vous que les guide-papier touchent les bords de l'original.

### <span id="page-100-0"></span>**Les fichiers de numérisation sont trop volumineux**

Si les fichiers de numérisation enregistrés sont volumineux, procédez comme suit :

- Vérifiez les paramètres de résolution de la numérisation :
	- 200 ppp est une valeur suffisante pour le stockage de documents en tant qu'images.
	- Pour la plupart des polices, 300 ppp est une valeur suffisante pour l'utilisation de la fonction de reconnaissance optique de caractères (OCR) afin de créer du texte modifiable.
	- Pour les polices asiatiques et les petites polices, 400 ppp est la valeur de résolution recommandée.

Si vous utilisez une résolution plus élevée que nécessaire, le fichier créé sera plus volumineux (ce qui ne présente aucun avantage).

- Les numérisations en couleur créent des fichiers plus volumineux que les numérisations en noir et blanc.
- Au lieu de numériser un grand nombre de pages en une seule fois, pensez à numériser plusieurs fois un plus petit nombre de pages afin de créer plusieurs fichiers plus petits.

## <span id="page-101-0"></span>**Problèmes liés au circuit d'acheminement du papier**

- Bourrages papier, inclinaisons, décalages ou introduction de plusieurs pages
- Numérisation d'originaux fragiles
- [Le papier n'est pas alimenté correctement](#page-102-0)
- [Les originaux s'enroulent dans le bac de sortie](#page-102-0)
- [Le bas de l'image numérisée est coupé](#page-102-0)
- [Des rayures apparaissent sur les images numérisées](#page-102-0)
- [Un élément chargé dans le bac d'alimentation provoque régulièrement un bourrage papier](#page-103-0)
- [Suppression des bourrages du circuit d'acheminement du papier](#page-103-0)

#### **Bourrages papier, inclinaisons, décalages ou introduction de plusieurs pages**

- Vérifiez que tous les rouleaux sont en place et que les portes d'accès aux rouleaux, ainsi que le couvercle, sont fermés.
- Si les pages semblent inclinées lors de leur introduction dans le circuit d'acheminement du papier, effectuez une prévisualisation de la numérisation afin de vous assurer que les images sont droites.
- Il se peut que les pages ne soient pas placées correctement. Redressez les pages et ajustez les guides-papier pour centrer la pile de feuilles.
- Les guides-papier doivent toucher les bords de la pile de papier pour fonctionner correctement. Assurez-vous que la pile de papier est bien droite et que les guides sont bien placés contre elle.
- Le bac d'alimentation ou le bac de sortie contient peut-être plus de pages que le nombre maximum autorisé. Chargez moins de feuilles dans le bac d'alimentation et retirez quelques pages du bac de sortie.
- Nettoyez le circuit d'acheminement du papier afin de réduire les risques de décalage des pages. Si des décalages continuent de se produire, nettoyez les rouleaux. Si des décalages continuent de se produire, remplacez les rouleaux.
- **REMARQUE :** Pour plus d'informations sur la maintenance des rouleaux, touchez le bouton Service sur l'écran d'accueil, touchez ensuite le bouton Maintenance, touchez le bouton Nettoyage des rouleaux ou Remplacer les rouleaux, puis suivez les instructions à l'écran.

### **Numérisation d'originaux fragiles**

Pour numériser en toute sécurité des originaux fragiles (tels que des photographies ou des documents imprimés sur du papier froissé ou de faible grammage), insérez-les dans un protègedocument transparent et épais dont la largeur ne dépasse pas 216 mm (8,5 po) avant de les placer dans le bac d'alimentation.

**ASTUCE :** Si vous ne disposez pas de protège-document de taille appropriée, utilisez une pochette transparente destinée au rangement dans un classeur. Découpez le bord comportant les perforations, afin que la pochette ne dépasse pas 216 mm (8,5 po) de largeur.

### <span id="page-102-0"></span>**Le papier n'est pas alimenté correctement**

Rechargez les pages dans le bac d'alimentation, en vous assurant qu'elles entrent bien en contact avec les rouleaux.

Le couvercle n'est peut-être pas fermé correctement. Ouvrez le couvercle, puis refermez-le fermement.

Il se peut qu'un problème matériel soit survenu. Suivez la procédure ci-dessous pour tester le produit :

- **1.** Assurez-vous que le câble d'alimentation est bien connecté au produit et à une prise électrique ou à un parasurtenseur en état de marche. Vérifiez que le voyant vert situé sur le bloc d'alimentation est allumé pour vous assurer que le cordon d'alimentation fonctionne correctement.
- **2.** Si le câble d'alimentation est connecté à un parasurtenseur, veillez à ce que celui-ci soit bien relié à une prise électrique et à ce qu'il soit allumé.
- **3.** Appuyez sur le bouton Alimentation.
- **4.** Lorsque vous y êtes invité, touchez Arrêter maintenant, puis touchez OK pour mettre le produit hors tension.
- **5.** Patientez 30 secondes, puis appuyez à nouveau sur le bouton Alimentation pour mettre le produit sous tension.
- **6.** Lancez à nouveau la numérisation.

#### **Les originaux s'enroulent dans le bac de sortie**

Lorsque l'air environnant est sec, les originaux de faible grammage, tels que ceux imprimés sur du papier de copie exempt de carbone, peuvent subir un enroulement dans le bac de sortie. Pour réduire le risque d'enroulement, aplanissez les bords recourbés des originaux avant de les introduire dans le chargeur de documents. Si vous ne parvenez pas à aplanir les bords recourbés, assurezvous que ceux-ci sont orientés vers le bas lors de l'introduction des originaux dans le chargeur de documents.

#### **Le bas de l'image numérisée est coupé**

Par défaut, le produit peut numériser des supports d'une longueur allant jusqu'à 864 mm (34 po). Si vous utilisez des pages plus longues, la fin du document ne fera pas partie de l'image numérisée.

Assurez-vous que l'option de tâche que vous sélectionnez correspond au format de page du document que vous numérisez.

#### **Des rayures apparaissent sur les images numérisées**

Après chaque étape, lancez une numérisation pour voir si les rayures apparaissent toujours. Si tel est le cas, passez à l'étape suivante.

- Vérifiez que les originaux sont propres et non froissés.
- Nettoyez le circuit d'acheminement du papier à l'aide d'un chiffon.
- Nettoyez les bandes de verre situées à l'intérieur du chargeur de documents
- Nettoyez les rouleaux.

### <span id="page-103-0"></span>**Un élément chargé dans le bac d'alimentation provoque régulièrement un bourrage papier**

- L'élément n'est peut-être pas conforme aux critères pour les originaux acceptables.
- Des agrafes ou des post-its sont peut-être accrochés à l'élément : retirez-les.
- Assurez-vous que les guide-papier touchent les bords de l'original.

#### **Suppression des bourrages du circuit d'acheminement du papier**

Pour supprimer un bourrage papier :

- **1.** Retirez les originaux du bac d'alimentation.
- **2.** Ouvrez le couvercle.

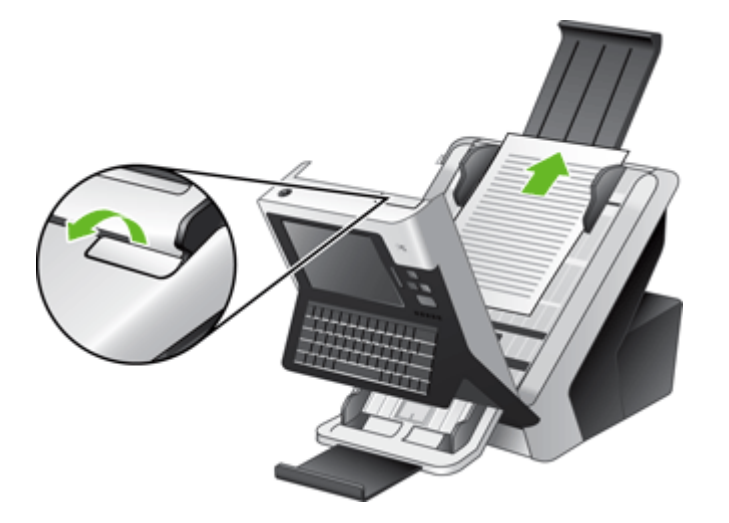

- **3.** Retirez les originaux ou tout élément encombrant le circuit d'acheminement du papier.
- **4.** Retirez tout objet (papier, agrafes, trombones, etc.) se trouvant dans le circuit d'acheminement du papier.
- **5.** Fermez correctement le couvercle ; assurez-vous qu'il s'enclenche.

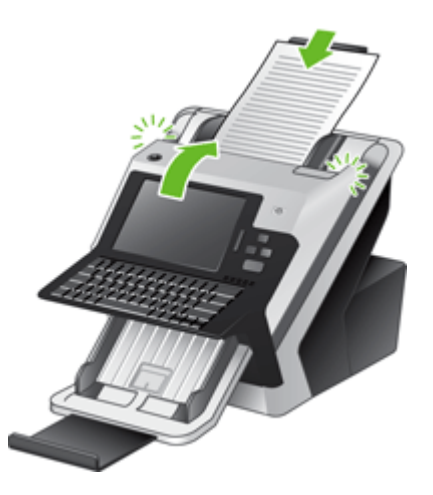

- **6.** Rechargez les originaux non numérisés dans le bac d'alimentation.
- **7.** Lancez à nouveau la numérisation.

# <span id="page-105-0"></span>**Résolutions des problèmes de courrier électronique**

Si vous ne parvenez pas à envoyer des courriers électroniques à l'aide de la fonction d'envoi numérique, il se peut que vous deviez reconfigurer l'adresse de la passerelle SMTP ou LDAP. Affichez une page de configuration pour connaître les adresses actuelles des passerelles SMTP et LDAP. Suivez les procédures suivantes pour savoir si les adresses de la passerelle SMTP et LDAP sont valides.

### **Validation de l'adresse de passerelle SMTP**

**REMARQUE :** Cette procédure concerne les systèmes d'exploitation Windows.

- **1.** Ouvrez une invite de commandes MS-DOS : cliquez sur **Démarrer**, **Exécuter**, puis tapez cmd.
- **2.** Tapez telnet suivi de l'adresse de la passerelle SMTP et entrez le nombre 25, qui correspond au port sur lequel le produit communique. Par exemple, tapez telnet 123.123.123.123 25 où "123.123.123.123" correspond à l'adresse de la passerelle SMTP.
- **3.** Appuyez sur Entrée. Si l'adresse de la passerelle SMTP *n'est pas* correcte, la réponse contient le message Impossible d'établir la connexion avec l'hôte sur le port 25 : Échec de la connexion.
- **4.** Si l'adresse de la passerelle SMTP n'est pas correcte, contactez l'administrateur réseau.

#### **Validation de l'adresse de passerelle LDAP**

**REMARQUE :** Cette procédure concerne les systèmes d'exploitation Windows.

- **1.** Ouvrez Windows Explorer. Dans la barre d'adresses, tapez LDAP:// directement suivi de l'adresse de la passerelle LDAP. Par exemple, tapez LDAP://12.12.12.12 où 12.12.12.12 correspond à l'adresse de la passerelle LDAP.
- **2.** Appuyez sur **Entrée**. Si l'adresse de la passerelle LDAP est correcte, la boîte de dialogue **Rechercher un contact** s'affiche.
- **3.** Si l'adresse de la passerelle LDAP n'est pas correcte, contactez l'administrateur réseau.

### <span id="page-106-0"></span>**Résolution des problèmes de réseau**

Vérifiez les points suivants pour vous assurez que le produit communique avec le réseau. Avant de commencer, consultez les pages d'informations.

Si vous ne pouvez toujours pas vous connecter au réseau après avoir suivi ces indications, visitez [www.hp.com/support](http://www.hp.com/support).

- **1.** Le cordon d'alimentation et le câble du bloc d'alimentation sont-ils correctement connectés et le produit est-il sous tension ?
- **2.** Les câbles du réseau sont-ils correctement connectés ?

Assurez-vous que le produit est relié au réseau à l'aide du port et du câble appropriés. Vérifiez la connexion de tous les câbles pour vous assurer qu'ils sont branchés correctement et au bon endroit. Si le problème persiste, connectez le concentrateur ou le transmetteur avec un câble ou un port différent.

**3.** Les paramètres de vitesse de liaison et de recto verso sont-ils correctement configurés ?

Hewlett-Packard recommande de laisser ces paramètres en mode automatique (valeur par défaut).

**4.** Pouvez-vous effectuer un test Ping du produit à l'aide de son adresse IP ?

Utilisez l'invite de commande pour appliquer le ping au périphérique depuis votre ordinateur. Par exemple :

ping 192.168.45.39

Vérifiez que la commande ping affiche les durées d'aller-retour.

Si vous pouvez procéder au ping du périphérique, vérifiez que la configuration de l'adresse IP du périphérique est correcte sur l'ordinateur. Si elle est correcte, supprimez, puis ajoutez de nouveau le périphérique.

Si la commande ping a échoué, vérifiez que les concentrateurs du réseau sont sous tension, puis que les paramètres du réseau, le périphérique et l'ordinateur sont tous configurés pour le même réseau.

**5.** Des applications ont-elles été ajoutées au réseau ?

Assurez-vous qu'elles sont compatibles et qu'elles sont installées correctement.

**6.** Votre protocole est-il activé ?

Vérifiez l'état des protocoles à l'aide du serveur Web intégré.

- **7.** Le périphérique apparaît-il dans le logiciel HP Web Jetadmin ou une autre application de gestion ?
	- Vérifiez les paramètres réseau sur l'écran de configuration du réseau.
	- Confirmez les paramètres réseau du produit à partir du panneau de commande.

# <span id="page-107-0"></span>**Contacter le support HP**

Pour plus d'informations sur l'assistance, reportez-vous aux guides imprimés fournis avec le produit ou visitez le site [www.hp.com/support.](http://www.hp.com/support)
# **A Fournitures et accessoires**

- [Commande de pièces, d'accessoires et de consommables](#page-109-0)
- [Numéros de référence](#page-110-0)

## <span id="page-109-0"></span>**Commande de pièces, d'accessoires et de consommables**

Vous pouvez commander des pièces, consommables et accessoires de plusieurs façons.

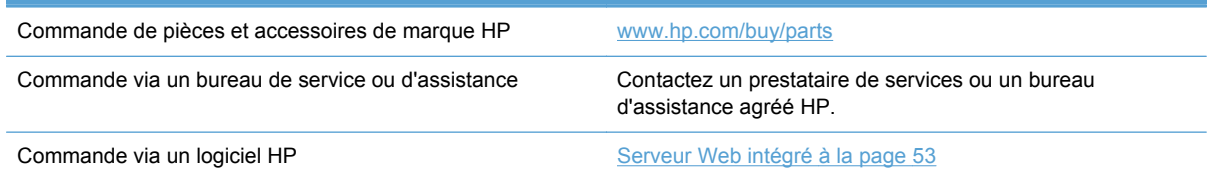

# <span id="page-110-0"></span>**Numéros de référence**

Les informations relatives aux commandes et à la disponibilité peuvent varier au cours de la vie du produit.

### **Accessoires**

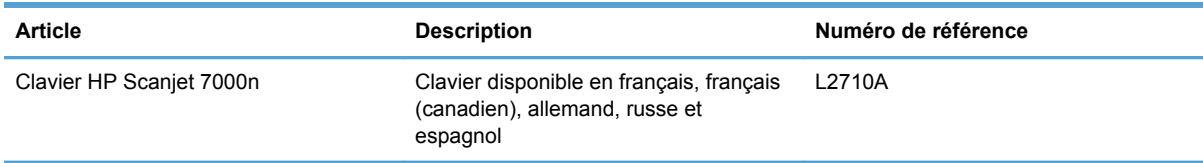

## **Câbles et interfaces**

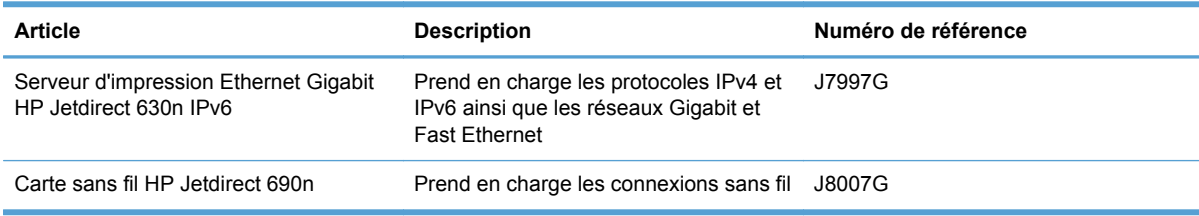

## **Kits de maintenance**

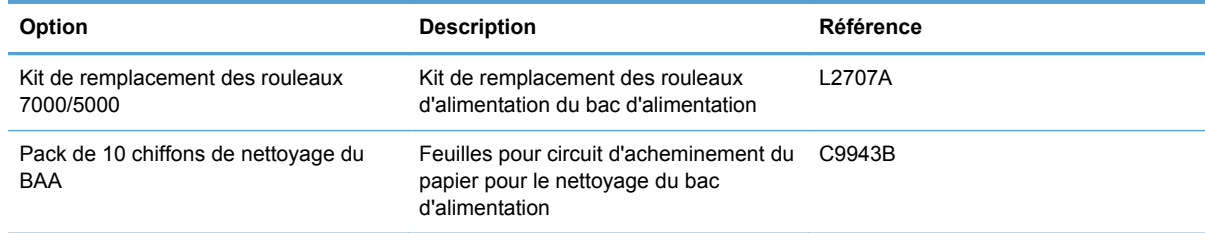

# **B Assistance et service technique**

- [Déclaration de garantie limitée Hewlett-Packard](#page-112-0)
- [OpenSSL](#page-114-0)
- [Service de garantie pour les pièces remplaçables par l'utilisateur](#page-116-0)
- [Assistance clientèle](#page-117-0)

# <span id="page-112-0"></span>**Déclaration de garantie limitée Hewlett-Packard**

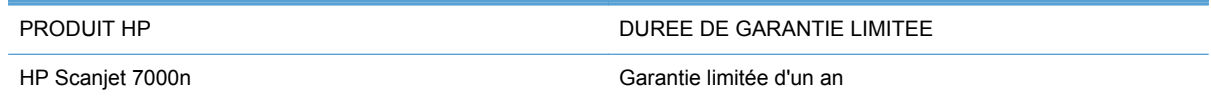

HP vous garantit à vous, le client final, que le matériel et les accessoires HP seront exempts de vices de matériau et de fabrication après la date d'achat et pendant la durée spécifiée ci-dessus. Si de tels défauts sont signalés à HP au cours de la période de garantie, HP s'engage, à son entière discrétion, à réparer ou à remplacer les produits dont les défauts ont été confirmés. Les produits de remplacement peuvent être neufs ou comme neufs.

HP garantit que le logiciel HP est exempt de tout défaut d'exécution de programme dû à une fabrication ou un matériel défectueux, dans le cadre d'une installation et d'une utilisation normales, à compter de la date d'achat et durant la période mentionnée ci-dessus. Si HP reçoit communication de tels vices pendant la durée de la garantie, HP remplacera tout logiciel qui se révèlerait défectueux.

HP ne garantit pas l'exécution des produits HP sans interruption ni erreur. Si HP n'est pas en mesure de remplacer un produit défectueux dans un délai raisonnable, selon les termes définis dans la garantie, le prix d'achat sera remboursé sur retour rapide du produit.

Les produits HP peuvent renfermer des pièces refaites équivalant à des pièces neuves au niveau des performances ou peuvent avoir été soumis à une utilisation fortuite.

La garantie ne s'applique pas aux vices résultant (a) d'un entretien ou d'un étalonnage incorrect ou inadéquat, (b) de logiciels, interfaces, pièces ou consommables non fournis par HP, (c) d'une modification non autorisée ou d'une utilisation abusive, (d) d'une exploitation ne répondant pas aux spécifications écologiques publiées pour le produit ou (e) d'une préparation du site ou d'un entretien incorrects.

DANS LES LIMITES AUTORISEES PAR LA LOI LOCALE, LES GARANTIES CI-DESSUS SONT EXCLUSIVES ET AUCUNE AUTRE GARANTIE OU CONDITION, ECRITE OU ORALE, N'EST EXPRIMEE OU IMPLICITE ET HP DECLINE EXPLICITEMENT TOUTE GARANTIE OU CONDITION IMPLICITE DE QUALITE MARCHANDE, DE QUALITE SATISFAISANTE ET D'APTITUDE A REMPLIR UNE FONCTION DEFINIE. Certains pays/régions, états ou provinces n'autorisant pas de limitations de la durée d'une garantie tacite, la limitation ou l'exclusion ci-dessus peut ne pas vous concerner. Cette garantie vous donne des droits juridiques spécifiques qui varient en fonction de l'état, de la province ou du pays/région où vous résidez.

La garantie limitée de HP s'applique dans tout pays/région où HP propose un service d'assistance pour ce produit et où HP commercialise ce produit. Le niveau du service de garantie que vous recevez peut varier en fonction des normes locales. HP ne modifiera pas la forme, l'adéquation ou le fonctionnement du produit pour le rendre opérationnel dans un pays/région auquel/à laquelle il n'est pas destiné pour des motifs légaux ou réglementaires.

DANS LA MESURE PERMISE PAR LE DROIT LOCAL, LES RECOURS ENONCES DANS CETTE CLAUSE DE GARANTIE SONT LES RECOURS UNIQUES ET EXCLUSIFS DONT VOUS DISPOSEZ. A L'EXCEPTION DES CAS PRECITES, EN AUCUN CAS HP OU SES FOURNISSEURS NE SERONT TENUS POUR RESPONSABLES DES PERTES DE DONNEES OU DES DOMMAGES DIRECTS, PARTICULIERS, ACCESSOIRES OU INDIRECTS (Y COMPRIS LES PERTES DE PROFITS ET DE DONNEES) OU DE TOUT AUTRE DOMMAGE RELATIF A UN CONTRAT, UN PREJUDICE OU AUTRE. Certains pays/régions, états ou provinces n'autorisant pas l'exclusion ni la limitation des dommages indirects ou consécutifs, la limitation ou l'exclusion cidessus peut ne pas vous concerner.

LES TERMES DE CETTE GARANTIE, EXCEPTE DANS LA MESURE PERMISE PAR LA LEGISLATION EN VIGUEUR, N'EXCLUENT PAS, NE LIMITENT PAS, NE MODIFIENT PAS ET VIENNENT EN COMPLEMENT DES DROITS STATUTAIRES OBLIGATOIRES APPLICABLES A LA VENTE DE CE PRODUIT A VOTRE INTENTION.

# <span id="page-114-0"></span>**OpenSSL**

Copyright (c) 1998-2001 The OpenSSL Project. Tous droits réservés.

La redistribution et l'utilisation sous sa forme source et binaire, avec ou sans modification, sont autorisées sous les conditions suivantes :

1. Les redistributions de code source doivent mentionner les droits de copyright ci-dessus, cette liste de conditions et la limitation de responsabilité suivantes.

2. Les redistributions de code sous forme binaire doivent reproduire la mention des droits de copyright ci-dessus, cette liste de conditions et la limitation de responsabilité suivantes dans la documentation et/ou d'autres documentations fournies avec la distribution.

3. Toute documentation publicitaire mentionnant les fonctions ou l'utilisation de ce logiciel doit comprendre l'avis suivant : « Ce produit inclut des logiciels développés par le projet OpenSSL Project pour utilisation dans le kit OpenSSL Toolkit (http://www.openssl.org/) ».

4. Les noms « OpenSSL Toolkit » et « OpenSSL Project » ne doivent pas être utilisés pour s'attribuer ou promouvoir des produits dérivés de ce logiciel sans autorisation écrite préalable. Pour obtenir une autorisation écrite, merci de contacter openssl-core@openssl.org.

5. Les produits dérivés de ce logiciel ne doivent pas être appelés « OpenSSL » et « OpenSSL » ne doit pas apparaître dans leurs noms sans autorisation écrite préalable de OpenSSL Project.

6. Les redistributions sous quelque forme que ce soit doivent conserver la reconnaissance suivante : « Ce produit inclut des logiciels développés par le projet OpenSSL Project pour utilisation dans le kit OpenSSL Toolkit (http://www.openssl.org/) ».

CE LOGICIEL EST FOURNI PAR LE PROJET OpenSSL PROJECT « EN L'ETAT » ET TOUTE GARANTIE EXPRESSE OU IMPLICITE, INCLUANT, SANS S'Y LIMITER, LES GARANTIES IMPLICITES DE COMMERCIALISATION ET D'ADAPTATION A UN USAGE PARTICULIER EST REJETEE. THE OpenSSL PROJECT ET SES COLLABORATEURS NE POURRONT EN AUCUN CAS ETRE TENUS RESPONSABLES DE DOMMAGES DIRECTS, INDIRECTS, ACCIDENTELS, PARTICULIERS, EXEMPLAIRES OU CONSECUTIFS (Y COMPRIS MAIS DE MANIERE NON LIMITATIVE LES DOMMAGES LIES A L'ACQUISITION DE BIENS OU DE SERVICES DE REMPLACEMENT, A UNE PERTE DE DONNEES OU DE BENEFICES, A UN DYSFONCTIONNEMENT OU A UN ARRET DU TRAVAIL) QUELLE QUE SOIT LEUR CAUSE, AUCUNE THEORIE DE RESPONSABILITE, QU'ELLE SOIT CONTRACTUELLE OU CIVILE (Y COMPRIS EN CAS DE NEGLIGENCE OU AUTRE) LIEE A L'UTILISATION DE CE LOGICIEL NE LEUR SERA APPLICABLE, MEME S'ILS ONT ETE PREVENUS DE L'EVENTUALITE DE TELS DOMMAGES.

Ce produit inclut un logiciel cryptographique rédigé par Eric Young

(eay@cryptsoft.com). Ce produit inclut un logiciel rédigé par Tim Hudson (tjh@cryptsoft.com).

/\* crypto/mem.c \*/

/\* Copyright (C) 1995-1998 Eric Young (eay@cryptsoft.com)

Tous droits réservés.

Cet ensemble est une mise en œuvre SSL rédigée par Eric Young (eay@cryptsoft.com). La mise en œuvre a été rédigée afin de se conformer au protocole SSL de Netscape.

Cette bibliothèque est gratuite pour une utilisation commerciale et non-commerciale tant que les conditions suivantes sont respectées. Les conditions suivantes s'appliquent à tout le code trouvé

dans cette distribution, qu'il s'agisse du code RC4, RSA, lhash, DES, etc. ; pas uniquement le code SSL. La documentation SSL incluse avec cette distribution est couverte par les mêmes conditions de copyright, à l'exception du fait que le détenteur est Tim Hudson (tjh@cryptsoft.com).

Le droit de Copyright reste la propriété d'Eric Young, et en tant que tel, toute mention du Copyright du code ne doit pas être retirée. Si cet ensemble est utilisé dans un produit, Eric Young doit en recevoir l'attribution en tant qu'auteur des parties de la bibliothèque utilisée. Ceci peut prendre la forme d'un message textuel au démarrage du programme ou dans la documentation (en ligne ou textuelle) fournie avec l'ensemble.

La redistribution et l'utilisation sous sa forme source et binaire, avec ou sans modification, sont autorisées sous les conditions suivantes :

1. Les redistributions de code source doivent mentionner les droits de copyright, cette liste de conditions et la limitation de responsabilité suivantes.

2. Les redistributions de code sous forme binaire doivent reproduire la mention des droits de copyright ci-dessus, cette liste de conditions et la limitation de responsabilité suivantes dans la documentation et/ou d'autres documentations fournies avec la distribution.

3. Toute documentation publicitaire mentionnant les fonctions ou l'utilisation de ce logiciel doit comprendre la reconnaissance suivante : « Ce produit inclut un logiciel cryptographique rédigé par Eric Young (eay@cryptsoft.com) ». Le terme « cryptographique » peut être omis si les routines de la bibliothèque utilisée ne sont pas associées de manière cryptographique :-).

4. Si vous incluez tout code spécifique à Windows (ou d'un de ses dérivés) depuis le répertoire d'applications (code d'application), vous devez inclure une reconnaissance : « Ce produit inclut un logiciel rédigé par Tim Hudson (tjh@cryptsoft.com) ».

CE LOGICIEL EST FOURNI PAR ERIC YOUNG « EN L'ETAT » ET TOUTE GARANTIE EXPRESSE OU IMPLICITE, INCLUANT, SANS S'Y LIMITER, LES GARANTIES IMPLICITES DE COMMERCIALISATION ET D'ADAPTATION A UN USAGE PARTICULIER EST REJETEE. EN AUCUN CAS L'AUTEUR OU SES CONTRIBUTEURS NE PEUVENT ETRE TENUS POUR RESPONSABLES DE TOUT DOMMAGE DIRECT, INDIRECT, CONSECUTIF, SPECIAL, EXEMPLAIRE OU FORTUIT (INCLUANT, SANS S'Y LIMITER, L'APPROVISIONNEMENT DE BIENS OU SERVICES DE SUBSTITUTION, LA PERTE D'UTILISATION, DE DONNEES OU DE BENEFICES OU L'INTERRUPTION DE L'ACTIVITE) QUELLE QU'EN SOIT LA CAUSE ET SELON QUELQUE PRINCIPE DE RESPONSABILITE QUI SOIT, QUE LESDITS DOMMAGES SE FONDENT SUR LA RESPONSABILITE CONTRACTUELLE, EXTRACONTRACTUELLE (Y COMPRIS LA NEGLIGENCE OU AUTRE), RESULTANT DE L'UTILISATION DU LOGICIEL ET MEME S'ILS ONT ETE AVERTIS DE LA POSSIBILITE DESDITS DOMMAGES.

Les conditions de licence et de distribution de toute version ou dérivé de ce code disponible publiquement ne peuvent pas subir de modification. Autrement dit, ce code ne peut pas être simplement copié et placé sous une autre licence de distribution [y compris une licence publique générale GNU].

## <span id="page-116-0"></span>**Service de garantie pour les pièces remplaçables par l'utilisateur**

Les produits HP comprennent de nombreuses pièces couvertes par le service Customer Self Repair (CSR, réparation par le client), qui permet de minimiser le temps de réparation et de fournir une flexibilité accrue en matière de remplacement des pièces défectueuses. Si, pendant un diagnostic, HP identifie que la réparation peut être effectuée via l'utilisation d'une pièce CSR, HP vous expédiera directement la pièce en question pour que vous puissiez la remplacer vous-même. Si vous demandez à HP d'effectuer le remplacement de ces pièces, les frais de déplacement et de main d'œuvre vous seront facturés.

Suivant la disponibilité et les possibilités géographiques, les pièces CSR seront expédiées pour une livraison le lendemain, les jours ouvrés. Une livraison le jour-même ou sous quatre heures peut être possible dans certains pays/régions moyennant des frais supplémentaires. Si vous avez besoin d'aide, vous pouvez appeler l'assistance technique HP. Un technicien vous aidera par téléphone. HP vous indique si la pièce défectueuse doit être renvoyée à HP dans l'emballage des pièces CSR de remplacement expédiées. Si vous devez renvoyer la pièce défectueuse à HP, il est nécessaire de la renvoyer dans un délai précis, normalement de cinq (5) jours ouvrés. La pièce défectueuse doit être renvoyée avec la documentation associée dans l'emballage fourni. Si vous ne renvoyez pas la pièce défectueuse, HP se réserve le droit de vous facturer la pièce de remplacement. Dans le cas des pièces remplaçables par l'utilisateur, HP s'acquitte de tous les frais d'expédition et de renvoi des pièces et choisit le coursier/transporteur à utiliser.

# <span id="page-117-0"></span>**Assistance clientèle**

Bénéficiez d'une assistance téléphonique gratuite tout au long de la période de garantie, dans votre pays/région.

Préparez le nom de votre produit, son numéro de série, la date d'achat et une description du problème rencontré.

Vous trouverez le numéro de téléphone de votre pays/région sur le document fourni avec votre produit ou à l'adresse [www.hp.com/support.](http://www.hp.com/support)

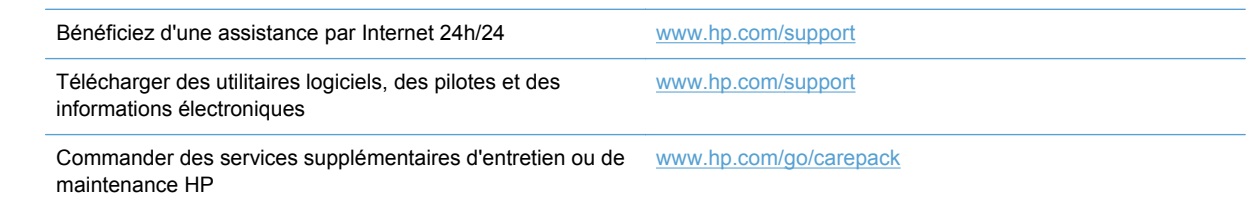

# <span id="page-118-0"></span>**C Spécifications produit**

- **•** [Spécifications physiques](#page-119-0)
- [Consommation d'énergie](#page-119-0)
- [Caractéristiques d'environnement](#page-119-0)
- [Certificat d'activité](#page-120-0)

# <span id="page-119-0"></span>**Spécifications physiques**

#### **Tableau C-1 Dimensions du produit**

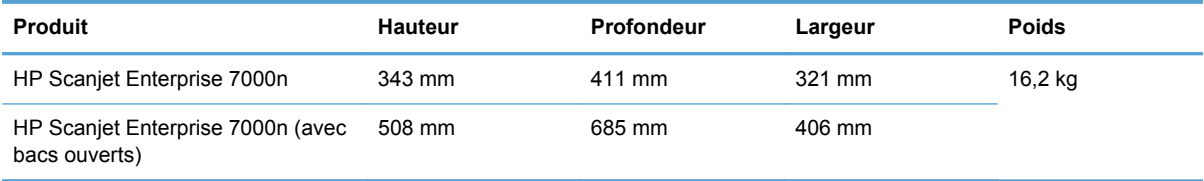

# **Consommation d'énergie**

Pour plus d'informations sur la consommation d'énergie, consultez le fichier regulatory\_supplement.pdf dans la documentation produit.

# **Caractéristiques d'environnement**

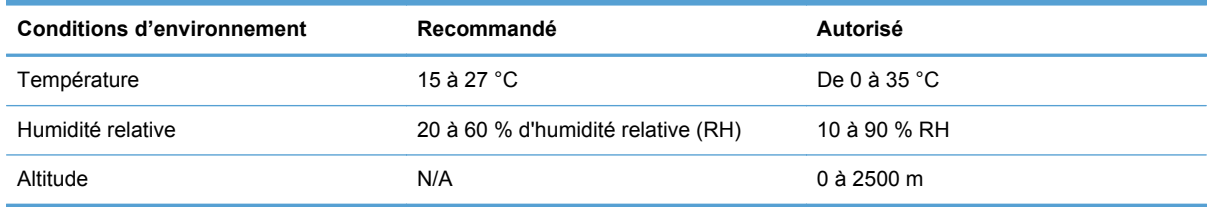

# <span id="page-120-0"></span>**Certificat d'activité**

Cette déclaration concerne les données utilisateur stockées en mémoire et présente comment effacer des données sécurisées du périphérique.

#### **Mémoire vive**

Au cours du processus de numérisation, le produit stocke les données utilisateur sur sa mémoire vive (512 Mo). Lorsque vous mettez le produit hors tension, toutes les données de la mémoire vive sont effacées.

### **Mémoire morte (Flash)**

Le produit stocke les données de contrôle du système et les paramètres de préférences utilisateur sur sa mémoire Flash (2 Mo). La mémoire morte ne stocke pas les données de numérisation client. Pour effacer la mémoire morte et restaurer les paramètres d'usine par défaut, utilisez le serveur Web intégré.

**ASTUCE :** Vous pouvez également effacer la mémoire non volatile à l'aide du panneau de commande (touchez Service, touchez Menu, puis touchez Réinitialisation).

### **Mémoire du disque dur**

Le produit contient un disque dur (80 Go ou supérieur) qui peut conserver des données une fois le produit mis hors tension, y compris les tâches utilisateur et les données temporaires telles que les données de numérisation stockées et les fichiers de télécopie. Pour effacer ces données en toute sécurité, démarrez le serveur Web intégré, cliquez sur l'onglet **Sécurité**, sur l'entrée **Protection des données stockées** du volet de gauche, sur le bouton **Options d'effacement**, puis sélectionnez l'option **Effacement d'assainissement sécurisé**. La fonction **Effacement d'assainissement sécurisé** est conforme aux normes d'effacement des disques définies par les directives du NIST « Special Publication 800-88 » en matière d'assainissement de supports et aux spécifications mises à jour du ministère américain de la défense en matière de nettoyage et d'assainissement des logiciels d'envois numériques.

# **D Informations réglementaires**

- [Numéro de modèle réglementaire](#page-122-0)
- [Programme de gestion écologique des produits](#page-123-0)
- [Consignes de sécurité](#page-125-0)

# <span id="page-122-0"></span>**Numéro de modèle réglementaire**

Afin de permettre son identification sur le plan juridique, un numéro de modèle réglementaire a été attribué à votre produit. Le numéro de votre produit est FCLSD-0807. Ne confondez pas le numéro de modèle réglementaire et le nom marketing (HP Scanjet Enterprise 7000n) ou le numéro de produit (L2708A, L2709A). Vous trouverez d'autres informations sur votre scanner dans le fichier regulatory\_supplement.pdf fourni avec la documentation produit.

# <span id="page-123-0"></span>**Programme de gestion écologique des produits**

### **Protection de l'environnement**

Hewlett-Packard Company s'engage à vous offrir des produits de qualité fabriqués dans le respect de l'environnement. Ce produit a été conçu avec différentes caractéristiques afin de minimiser l'impact sur l'environnement.

### **Consommation d'énergie**

Les produits d'impression et d'imagerie Hewlett-Packard maqués du logo ENERGY STAR® sont conformes aux spécifications ENERGY STAR de la commission pour la protection de l'Environnement des Etats-Unis en matière de produits d'imagerie. Le logo ci-dessous apparaît sur tous les produits d'imagerie conformes à ENERGY STAR :

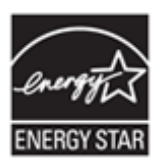

Des informations supplémentaires relatives aux modèles des produits d'imagerie conformes à ENERGY STAR se trouvent sur le site : [www.hp.com/go/energystar](http://www.hp.com/go/energystar)

### **Matières plastiques**

Conformément aux normes internationales, les composants en plastique de plus de 25 grammes portent des inscriptions conçues pour identifier plus facilement les plastiques à des fins de recyclage au terme de la vie du produit.

### **Restrictions matérielles**

Ce produit HP contient les matériaux suivants, qui nécessitent un traitement spécial en fin de cycle de vie : le mercure contenu dans les lampes fluorescentes et dans l'écran LCD du scanner.

La mise au rebut du mercure est réglementée pour causes de considérations environnementales. Pour obtenir des informations relatives à la mise au rebut ou au recyclage, veuillez contactez vos autorités locales ou l'Electronic Industries Alliance (EIA) ([www.eiae.org](http://www.eiae.org)).

La batterie de l'horloge temps réel ou de la cellule à pièces de monnaie du produit peut contenir du perchlorate et donc nécessiter un traitement spécial lors de son recyclage ou de sa mise au rebut en Californie. (Visitez [www.dtsc.ca.gov/hazardouswaste/perchlorate.](http://www.dtsc.ca.gov/hazardouswaste/perchlorate)) Les batteries insérées dans les produits, ou fournies par, Hewlett-Packard contiennent les éléments suivants :

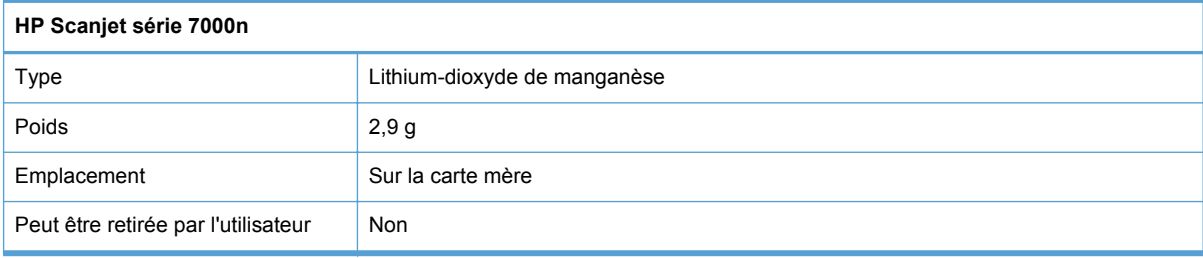

<span id="page-124-0"></span>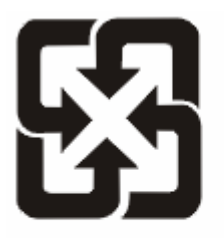

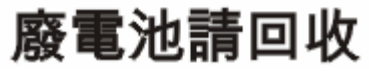

Pour obtenir des informations sur le recyclage, visitez le site Web [www.hp.com/recycle](http://www.hp.com/recycle), contactez votre administration locale ou l'organisation Electronics Industries Alliance à l'adresse suivante (en anglais) : [www.eiae.org.](http://www.eiae.org)

### **Mise au rebut des déchets d'équipement électronique par les particuliers dans l'Union européenne**

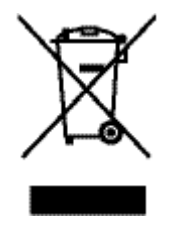

La mention de ce symbole sur le produit ou son emballage signifie que ce produit ne doit pas être jeté avec le reste de vos ordures ménagères. Vous avez pour responsabilité de jeter cet équipement usagé en l'emmenant dans un point de ramassage destiné au recyclage d'équipement électrique et électronique usagé. Le ramassage et le recyclage séparés de votre équipement usagé au moment du rejet favorise la conservation des ressources naturelles et garantit un recyclage respectant la santé de l'homme et l'environnement. Pour plus d'informations sur les lieux où vous pouvez déposer vos équipements usagés pour recyclage, veuillez contacter votre bureau local, votre service de rejet des ordures ménagères ou le magasin où vous avez acheté le produit.

### **Substances chimiques**

HP s'engage à fournir à ses clients les informations relatives aux substances chimiques utilisées dans les produits HP, en respect des réglementations légales telles que la réglementation REACH (disposition CE n° 1907/2006 du Parlement Européen et du Conseil). Vous trouverez un rapport sur les substances chimiques de ce produit à l'adresse suivante : [www.hp.com/go/reach.](http://www.hp.com/go/reach)

### **Informations complémentaires**

Pour obtenir des informations sur ces rubriques relatives à l'environnement :

- Feuille de profil écologique pour ce produit et plusieurs produits HP associés
- Engagement HP dans la protection de l'environnement
- Système HP de gestion de l'environnement
- Retour d'un produit HP à la fin de sa durée de vie et programme de recyclage
- Fiche technique de sécurité des produits

Rendez-vous sur le site Web [www.hp.com/go/environment](http://www.hp.com/go/environment) ou [www.hp.com/hpinfo/globalcitizenship/](http://www.hp.com/hpinfo/globalcitizenship/environment) [environment](http://www.hp.com/hpinfo/globalcitizenship/environment).

# <span id="page-125-0"></span>**Consignes de sécurité**

**AVERTISSEMENT !** Ce produit contient des pièces motorisées. Débranchez le produit avant de retirer le capot arrière. Remplacez et fixez le capot arrière avant de rebrancher le produit.

# **Index**

#### **A**

Accessoires commande [102](#page-109-0) numéros de référence [103](#page-110-0) Activation du produit dépannage [91](#page-98-0) Adresse IP [24](#page-31-0), [25](#page-32-0) Aide, panneau de commande [11](#page-18-0) Aide en ligne, panneau de commande [11](#page-18-0) Assistance en ligne [110](#page-117-0) Assistance à la clientèle HP [110](#page-117-0) Assistance clientèle en ligne [110](#page-117-0) Assistance en ligne [110](#page-117-0) assistance technique [100](#page-107-0) Assistance technique en ligne [110](#page-117-0) authentification et autorisation [60](#page-67-0) Avertissements [2](#page-9-0)

### **B**

BAA capacité [3](#page-10-0) Bac de sortie emplacement [5](#page-12-0) Bac de sortie standard emplacement [5](#page-12-0) Bacs de sortie emplacement [5](#page-12-0) batteries incluses [116](#page-123-0) Bourrages dépannage [96](#page-103-0) bouton Accueil, écran tactile du panneau de commande [11](#page-18-0) bouton Aide, écran tactile du panneau de commande [11](#page-18-0) Bouton Arrêter [8](#page-15-0)

Bouton Avertissement, écran tactile du panneau de commande [11](#page-18-0) Bouton Démarrer [8](#page-15-0) Bouton Démarrer, écran tactile du panneau de commande [11](#page-18-0) Bouton Erreur, écran tactile du panneau de commande [11](#page-18-0) Bouton marche-arrêt, emplacement [5](#page-12-0) Bouton Menu [8](#page-15-0) Bouton Réinitialiser [8](#page-15-0) Boutons, panneau de commande écran tactile [11](#page-18-0) Boutons, Panneau de commande emplacement [8](#page-15-0) Bouton Veille [8](#page-15-0)

### **C**

Cache du clavier [73](#page-80-0) Capacité BAA [3](#page-10-0) Capots, emplacement [5](#page-12-0) Carnets d'adresses, courrier électronique ajout d'adresses [42](#page-49-0) assistance LDAP [27](#page-34-0) fonction de remplissage automatique [45](#page-52-0) importation [54](#page-61-0) listes de destinataires [42](#page-49-0) listes de destinataires, création [42](#page-49-0) Carnets d'adresses électroniques suppression d'adresses [43](#page-50-0) Carte Jetdirect, remplacement [74](#page-81-0) Carte sans fil numéro de référence [103](#page-110-0) Cartes Ethernet [3](#page-10-0)

Certificat d'activité mémoire du disque dur [113](#page-120-0) mémoire morte [113](#page-120-0) mémoire vive [113](#page-120-0) Chargement de documents conseils généraux [33](#page-40-0) conseils pour documents de formats différents [35](#page-42-0) chiffon de nettoyage [67](#page-74-0) chiffon de nettoyage du circuit d'acheminement du papier HP [67](#page-74-0) Circuit d'acheminement du papier nettoyage [67](#page-74-0) problèmes d'introduction [94](#page-101-0) **Clavier** numéro de référence [103](#page-110-0) Commande consommables [72](#page-79-0) consommables et accessoires [102](#page-109-0) numéros de référence [103](#page-110-0) remplacement des rouleaux [73](#page-80-0) Communication numérique A propos de [27](#page-34-0) assistance LDAP [27](#page-34-0) assistance SMTP [27](#page-34-0) configurer le courrier électronique [27](#page-34-0) validation des adresses de la passerelle [98](#page-105-0) **Configuration** dossiers réseau [29](#page-36-0) périphérique de stockage USB [30](#page-37-0) réglages rapides [30](#page-37-0) télécopie numérique [29](#page-36-0)

Configuration d'enregistrement vers le dossier réseau [29](#page-36-0) Configuration des adresses IP [21](#page-28-0) Configuration requise serveur Web intégré [53](#page-60-0) Configuration Web requise serveur Web intégré [53](#page-60-0) connecteur LAN [3](#page-10-0) connectivité [3](#page-10-0) connexion [39](#page-46-0) Conseils [2](#page-9-0) **Consommables** commande [72,](#page-79-0) [102](#page-109-0) remplacement [73](#page-80-0) Conventions, document [2](#page-9-0) Courrier électronique A propos de [27](#page-34-0) à propos de [42](#page-49-0) assistance LDAP [27](#page-34-0) assistance SMTP [27](#page-34-0) carnets d'adresses [42](#page-49-0) configurer [27](#page-34-0) envoi de documents [44](#page-51-0) fonction de remplissage automatique [45](#page-52-0) listes de destinataires [42](#page-49-0) numérisation [27](#page-34-0) paramètres du panneau de commande [43](#page-50-0) paramètres du serveur Web intégré [54](#page-61-0) résolution de problèmes [98](#page-105-0) Sécurité [56](#page-63-0) validation des adresses de la passerelle [98](#page-105-0) CRL [60](#page-67-0)

### **D**

Décalages dépannage [94](#page-101-0) Découverte du périphérique [21](#page-28-0) Dépannage adresses de la passerelle [98](#page-105-0) alimentation [91](#page-98-0) arrêt [90](#page-97-0) bourrages [96](#page-103-0) conseils de base [83](#page-90-0) décalages [94](#page-101-0) désinstallation et réinstallation du logiciel [90](#page-97-0)

erreur d'introduction du papier [94](#page-101-0) fichiers de numérisation volumineux [93](#page-100-0) images coupées [95](#page-102-0) images déformées [92](#page-99-0) installation [88](#page-95-0) la lampe reste allumée [91](#page-98-0) messages du panneau de commande [87](#page-94-0) numérisation d'objets fragiles [94](#page-101-0) numérisations blanches [92](#page-99-0) numérisations noires [92](#page-99-0) numérisations recto verso [92](#page-99-0) objets fragiles [94](#page-101-0) ordre des pages [92](#page-99-0) pages manquantes [92](#page-99-0) problèmes d'introduction [94](#page-101-0) problèmes de réseau [99](#page-106-0) rayures [95](#page-102-0) redémarrage du scanner [90](#page-97-0) temps de préchauffage [91](#page-98-0) vérification de l'alimentation [89](#page-96-0) vitesse [91](#page-98-0), [92](#page-99-0) **Désactivation** protocoles de réseau [26](#page-33-0) désinstallation et réinstallation du logiciel [90](#page-97-0) disque dur, remplacement [76](#page-83-0) disques durs [59](#page-66-0) Document, conventions [2](#page-9-0) **Documents** conseils généraux pour le chargement [33](#page-40-0) conseils pour documents de formats différents [35](#page-42-0) Dossiers envoi vers [48](#page-55-0) Dossiers réseau configuration [29](#page-36-0) numérisation vers [48](#page-55-0)

#### **E**

Ecran d'accueil, panneau de commande [10](#page-17-0) Écran graphique, panneau de commande [8](#page-15-0)

Écran tactile étalonnage [62](#page-69-0) nettoyage [66](#page-73-0) test [62](#page-69-0) Effacement de disque sécurisé [59](#page-66-0) Effacement sécurisé du stockage [58](#page-65-0) Energie consommation [112](#page-119-0) Enregistrer sur dossier [48](#page-55-0) Enregistrer sur un périphérique USB [48](#page-55-0) Environnement, spécifications [112](#page-119-0) Envoi à une adresse électronique A propos de [27](#page-34-0) assistance LDAP [27](#page-34-0) assistance SMTP [27](#page-34-0) validation des adresses de la passerelle [98](#page-105-0) Envoi de télécopie [47](#page-54-0) Envoi numérique à propos de [42](#page-49-0) carnets d'adresses [42](#page-49-0) dossiers [48](#page-55-0) envoi de documents [44](#page-51-0) flux de travail [50](#page-57-0) listes de destinataires [42](#page-49-0) paramètres du panneau de commande [43,](#page-50-0) [46](#page-53-0) paramètres du serveur Web intégré [53,](#page-60-0) [54](#page-61-0) périphérique de stockage USB [48](#page-55-0) Envoi par courrier électronique envoi de documents [44](#page-51-0) Envoi vers flux de travail [50](#page-57-0) Envoi vers message électronique à propos de [42](#page-49-0) carnets d'adresses [42](#page-49-0) envoi de documents [44](#page-51-0) listes de destinataires [42](#page-49-0) paramètres [43](#page-50-0) paramètres du serveur Web intégré [54](#page-61-0) Erreur, messages types [86](#page-93-0) Étalonnage de l'écran tactile [62](#page-69-0)

#### Etat

écran d'accueil, panneau de commande [10](#page-17-0) messages, types [86](#page-93-0) EWS fonctionnalités [53](#page-60-0) onglet Général [54](#page-61-0) onglet Informations [53](#page-60-0) onglet Numérisation/Envoi numérique [54](#page-61-0) onglet Réseau [54](#page-61-0) onglet Sécurité [54](#page-61-0) options [53](#page-60-0) Explorer, versions prises en charge serveur Web intégré [53](#page-60-0)

#### **F**

Flux de travail, envoi vers [50](#page-57-0) fonctionnalités [3](#page-10-0) fonctionnalités d'environnement [3](#page-10-0) Fonctions de connectivité [3](#page-10-0) fonctions de sécurité [3](#page-10-0) Fonctions de sécurité [4](#page-11-0) FTP, envoi vers [50](#page-57-0)

#### **G**

**Garantie** pièces remplaçables par l'utilisateur [109](#page-116-0) produit [105](#page-112-0) Gestion EWS [53](#page-60-0) Gestion des fichiers de tâches temporaires [58](#page-65-0) Gestion du papier [3](#page-10-0) Gestion du réseau [23](#page-30-0)

#### **H**

HP Digital Sending Software (HP DSS) [19](#page-26-0) HP Web Jetadmin [19,](#page-26-0) [55](#page-62-0)

#### **I**

Images coupées dépannage [95](#page-102-0) Images déformées [92](#page-99-0) Images inclinées [92](#page-99-0) Informations produit [1](#page-8-0)

**Installation** dépannage [88](#page-95-0) installation du module d'intégration de matériel [63](#page-70-0) interface utilisateur [3](#page-10-0) Internet Explorer, versions prises en charge serveur Web intégré [53](#page-60-0) Interrupteur, emplacement [5](#page-12-0) introduction de plusieurs pages [94](#page-101-0)

# Jetadmin, HP Web [19,](#page-26-0) [55](#page-62-0)

**K** Kit de remplacement des rouleaux numéro de référence [103](#page-110-0)

#### **L**

**J**

Lampe dépannage [91](#page-98-0) Lampe du scanner dépannage [91](#page-98-0) LDAP, serveurs validation des adresses de la passerelle [98](#page-105-0) liste de révocation de certificats [60](#page-67-0) listes de destinataires [42](#page-49-0) Logiciel désinstallation et réinstallation [90](#page-97-0) HP Digital Sending Software (HP DSS) [19](#page-26-0) limitation de l'accès [56](#page-63-0) serveur Web intégré [19](#page-26-0) Logiciels HP Web Jetadmin [19](#page-26-0)

#### **M**

**Maintenance** nettoyage des rouleaux [68](#page-75-0) nettoyage du circuit d'acheminement du papier [67](#page-74-0) Masque de sous-réseau [24](#page-31-0) mémoire [3](#page-10-0) Menu Administration, panneau de commande [12](#page-19-0)

Menus, panneau de commande administration [12](#page-19-0) Messages types [86](#page-93-0) Messages d'erreur panneau de commande [87](#page-94-0) micrologiciel, mise à niveau [79](#page-86-0) Micrologiciel, mise à niveau Jetdirect [80](#page-87-0) produit [79](#page-86-0) mise à niveau du micrologiciel [79](#page-86-0) Mise à niveau du micrologiciel Jetdirect [80](#page-87-0) produit [79](#page-86-0) mise au rebut, fin de vie [116](#page-123-0) mise au rebut en fin de vie [116](#page-123-0) mises à niveau du micrologiciel HP Jetdirect [80](#page-87-0) mises à niveau du micrologiciel Jetdirect [80](#page-87-0) Mises en garde [2](#page-9-0) mode Économie énergie [91](#page-98-0) module d'intégration de matériel [63](#page-70-0) mot de passe [23](#page-30-0) mot de passe administrateur [23](#page-30-0) Mots de passe [56](#page-63-0)

#### **N**

Netscape Navigator, versions prises en charge serveur Web intégré [53](#page-60-0) Nettoyage à propos [66](#page-73-0) circuit d'acheminement du papier [67](#page-74-0) écran tactile [66](#page-73-0) rouleaux [68](#page-75-0) vitre du produit [66](#page-73-0) Numérisation fichiers trop volumineux [93](#page-100-0) fonctionnalités [4](#page-11-0) objets fragiles [94](#page-101-0) prévisualisation [40](#page-47-0) problèmes d'introduction [94](#page-101-0) utilisation des réglages rapides [49](#page-56-0) vers dossier réseau [48](#page-55-0) vers message électronique [42](#page-49-0)

vers une télécopie [47](#page-54-0) vers USB [48](#page-55-0) Numérisations blanches dépannage [92](#page-99-0) Numérisations noires dépannage [92](#page-99-0) Numérisations recto verso Dépannage [92](#page-99-0) Numérisation vers courrier électronique envoi de documents [44](#page-51-0) Numérisation vers dossier [48](#page-55-0) Numérisation vers flux de travail [50](#page-57-0) Numérisation vers message électronique à propos de [42](#page-49-0) carnets d'adresses [42](#page-49-0) envoi de documents [44](#page-51-0) listes de destinataires [42](#page-49-0) paramètres du panneau de commande [43](#page-50-0) paramètres du serveur Web intégré [54](#page-61-0) Numérisation vers une adresse électronique A propos de [27](#page-34-0) assistance LDAP [27](#page-34-0) configurer [27](#page-34-0) paramètres [27](#page-34-0) validation des adresses [98](#page-105-0) Numérisation ver une adresse électronique assistance SMTP [27](#page-34-0) Numéro de référence carte sans fil [103](#page-110-0) clavier [103](#page-110-0) Kit de remplacement des rouleaux [103](#page-110-0) pack de chiffons de nettoyage [103](#page-110-0) serveur d'impression Ethernet Jetdirect [103](#page-110-0) Numéro de série emplacement [6](#page-13-0) Numéros de référence accessoires [103](#page-110-0) tambours d'imagerie [103](#page-110-0)

#### **O**

objets fragiles, numérisation [94](#page-101-0) onglet Général, serveur Web intégré [54](#page-61-0) onglet Informations, serveur Web intégré [53](#page-60-0) onglet Numérisation/Envoi numérique, serveur Web intégré [54](#page-61-0) onglet Réseau, serveur Web intégré [54](#page-61-0) onglet Sécurité, serveur Web intégré [54](#page-61-0)

**P**

Pack de chiffons de nettoyage numéro de référence [103](#page-110-0) pages dans le mauvais ordre [92](#page-99-0) pages d'informations [52](#page-59-0) pages manquantes, dépannage [92](#page-99-0) Panneau de commande aide [11](#page-18-0) boutons [8](#page-15-0) boutons de l'écran tactile [11](#page-18-0) disposition [8](#page-15-0) écran d'accueil [10](#page-17-0) écran Messagerie électronique [43](#page-50-0) écran Télécopie [46](#page-53-0) emplacement [5](#page-12-0) menu Administration [12](#page-19-0) messages, types [86](#page-93-0) nettoyage de l'écran tactile [66](#page-73-0) Sécurité [56](#page-63-0) voyants [8](#page-15-0) Papier bourrages [96](#page-103-0) décalages [94](#page-101-0) dépannage [94](#page-101-0) erreur d'introduction [94](#page-101-0) Papier, commande [102](#page-109-0) paramètres, rétablissement [84](#page-91-0) paramètres d'usine, rétablissement [84](#page-91-0) Paramètres de vitesse de liaison [17](#page-24-0) Paramètres TCP/IP [12](#page-19-0) Passerelle, paramètre par défaut [24](#page-31-0)

Passerelle par défaut, définition [24](#page-31-0) Passerelles configurer [27](#page-34-0) validation des adresses [98](#page-105-0) Périphérique de stockage USB configuration [30](#page-37-0) Périphérique de stockage USB, enregistrement sur [48](#page-55-0) Pièces commande [73,](#page-80-0) [103](#page-110-0) commander [73](#page-80-0) Ports fournis [3](#page-10-0) Ports d'interface inclus [3](#page-10-0) Prévisualisation d'image utilisation [41](#page-48-0) prévisualisation de numérisation [40](#page-47-0) problèmes d'introduction [94](#page-101-0) produit contenant du mercure [116](#page-123-0) Programme de gestion écologique des produits [116](#page-123-0) Protocoles, réseau [21](#page-28-0)

### **R**

Rayures dépannage [95](#page-102-0) redémarrage du scanner [90](#page-97-0) réglages rapides [49](#page-56-0) Réglages rapides configuration [30](#page-37-0) Réglementations programme de gestion écologique des produits [116](#page-123-0) Remarques [2](#page-9-0) Remplacement pièces [73](#page-80-0) remplacement de la carte Jetdirect [74](#page-81-0) Remplacement du clavier [73](#page-80-0) remplacement du disque dur [76](#page-83-0) Réseau configuration, affichage [23](#page-30-0) configuration, modification [23](#page-30-0) serveurs SMTP [27](#page-34-0) Réseaux adresse IP [21,](#page-28-0) [24,](#page-31-0) [25](#page-32-0)

configuration [20](#page-27-0) découverte du périphérique [21](#page-28-0) désactivation des protocoles [26](#page-33-0) fonctions de connectivité [3](#page-10-0) HP Web Jetadmin [55](#page-62-0) masque de sous-réseau [24](#page-31-0) paramètres de vitesse de liaison [17](#page-24-0) paramètres TCP/IP [12](#page-19-0) passerelle par défaut [24](#page-31-0) protocoles pris en charge [21](#page-28-0) validation des adresses de la passerelle [98](#page-105-0) résolution [3](#page-10-0) Résolution problèmes de réseau [99](#page-106-0) Résolution de problèmes bouton Erreur, écran tactile du panneau de commande [11](#page-18-0) courrier électronique [98](#page-105-0) Résolution des problèmes messages, types [86](#page-93-0) restrictions matérielles [116](#page-123-0) rétablissement des paramètres d'usine [84](#page-91-0) Rouleau d'alimentation remplacement [73](#page-80-0) **Rouleaux** nettoyage [68](#page-75-0) remplacement [73](#page-80-0) rouleaux, remplacement [73](#page-80-0)

#### **S**

**Scanner** redémarrage [90](#page-97-0) se connecter [39](#page-46-0) sécurité [57](#page-64-0) Sécurité accès au logiciel [56](#page-63-0) authentification et autorisation [60](#page-67-0) certificats [59](#page-66-0) chargement d'une liste de révocation de certificats [60](#page-67-0) chargement de certificats [60](#page-67-0) disque dur crypté [59](#page-66-0) Effacement de disque sécurisé [59](#page-66-0)

Effacement sécurisé du stockage [58](#page-65-0) EWS [57](#page-64-0) gestion des certificats [59](#page-66-0) gestion des fichiers de tâches temporaires [58](#page-65-0) paramètres du serveur Web intégré [54](#page-61-0) Serveur d'impression Ethernet Jetdirect numéro de référence [103](#page-110-0) Serveur HP Jetdirect paramètres [12](#page-19-0) Serveur Jetdirect paramètres [12](#page-19-0) Serveurs LDAP paramètres du serveur Web intégré [54](#page-61-0) se connecter à [27](#page-34-0) Serveurs SMTP se connecter à [27](#page-34-0) Serveur Web intégré affectation d'un mot de passe [57](#page-64-0) fonctionnalités [53](#page-60-0) onglet Général [54](#page-61-0) onglet Informations [53](#page-60-0) onglet Numérisation/Envoi numérique [54](#page-61-0) onglet Réseau [54](#page-61-0) onglet Sécurité [54](#page-61-0) options [53](#page-60-0) Sites Web assistance clientèle [110](#page-117-0) commande de consommables [72](#page-79-0) HP Web Jetadmin, téléchargement [55](#page-62-0) pièces de rechange [73](#page-80-0) pièces de remplacement [73](#page-80-0) SMTP, serveurs validation des adresses de la passerelle [98](#page-105-0) **Spécifications** électriques [112](#page-119-0) environnement d'exploitation [112](#page-119-0) physiques [111](#page-118-0) spécifications électriques [112](#page-119-0) Spécifications physiques [111](#page-118-0)

Spécifications relatives à l'environnement d'exploitation [112](#page-119-0) **Supports** bourrages [96](#page-103-0) décalages [94](#page-101-0) dépannage [94](#page-101-0) erreur d'introduction [94](#page-101-0) suppression de page blanche [3](#page-10-0)

#### **T**

Taux d'humidité [112](#page-119-0) TCP/IP, paramètres, configuration manuelle [24,](#page-31-0) [25](#page-32-0) télécopie, paramètres [46](#page-53-0) Télécopie numérique configuration [29](#page-36-0) Température [112](#page-119-0) temps de préchauffage [91](#page-98-0) test de l'écran tactile [62](#page-69-0) Touches, panneau de commande écran tactile [11](#page-18-0) Touches, Panneau de commande emplacement [8](#page-15-0)

#### **U**

Union européenne, mise au rebut des déchets [117](#page-124-0)

### **V**

Validation des adresses de la passerelle [98](#page-105-0) Vitesse dépannage [91](#page-98-0) vitesse, dépannage [92](#page-99-0) vitre, nettoyage [66](#page-73-0) Voyant Attention emplacement [8](#page-15-0) Voyant Données emplacement [8](#page-15-0) Voyant Prêt emplacement [8](#page-15-0) Voyants panneau de commande [8](#page-15-0)